# HP OpenView AssetCenter

Version du logiciel : 5.00

# Installation et mise à jour

 $^\circledR$ invent

Numéro de compilation : 464

# Avis juridiques

#### *Garanties*

Les seules garanties qui s'appliquent aux produits et services HP figurent dans les déclarations de garanties formelles qui accompagnent ces produits et services.

Rien de ce qui figure dans cette documentation ne peut être interprété comme constituant une garantie supplémentaire.

HP n'est pas responsable des erreurs ou omissions techniques ou éditoriales qui pourraient figurer dans cette documentation.

Les informations contenues dans cette documentation sont sujettes à des modifications sans préavis.

#### *Mention relative à la restriction des droits*

Ce logiciel est confidentiel.

Vous devez disposer d'une licence HP valide pour détenir, utiliser ou copier ce logiciel.

Conformément aux articles FAR 12.211 et 12.212, les logiciels commerciaux, les documentations logicielles et les données techniques des articles commerciaux sont autorisés au Gouvernement Fédéral des Etats-Unis d'Amérique selon les termes du contrat de licence commercial standard.

#### *Copyrights*

© Copyright 1994-2006 Hewlett-Packard Development Company, L.P.

### *Marques*

- Adobe®, Adobe Photoshop® and Acrobat® are trademarks of Adobe Systems Incorporated.
- Corel® and Corel logo® are trademarks or registered trademarks of Corel Corporation or Corel Corporation Limited.
- Java<sup>™</sup> is a US trademark of Sun Microsystems, Inc.
- <sup>n</sup> Linux is a U.S. registered trademark of Linus Torvalds
- Microsoft®, Windows®, Windows NT® and Windows® XP are U.S. registered trademarks of Microsoft Corporation.
- Oracle® is a registered US trademark of Oracle Corporation, Redwood City, California.
- UNIX<sup>®</sup> is a registered trademark of The Open Group.

# Table des matières

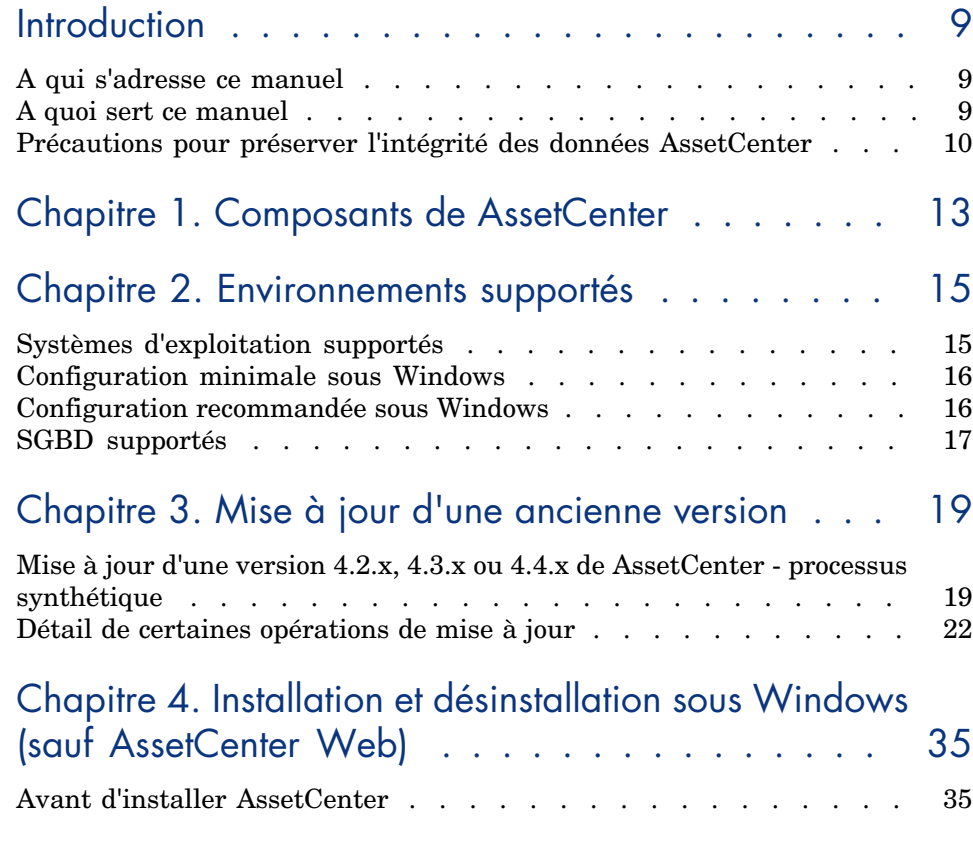

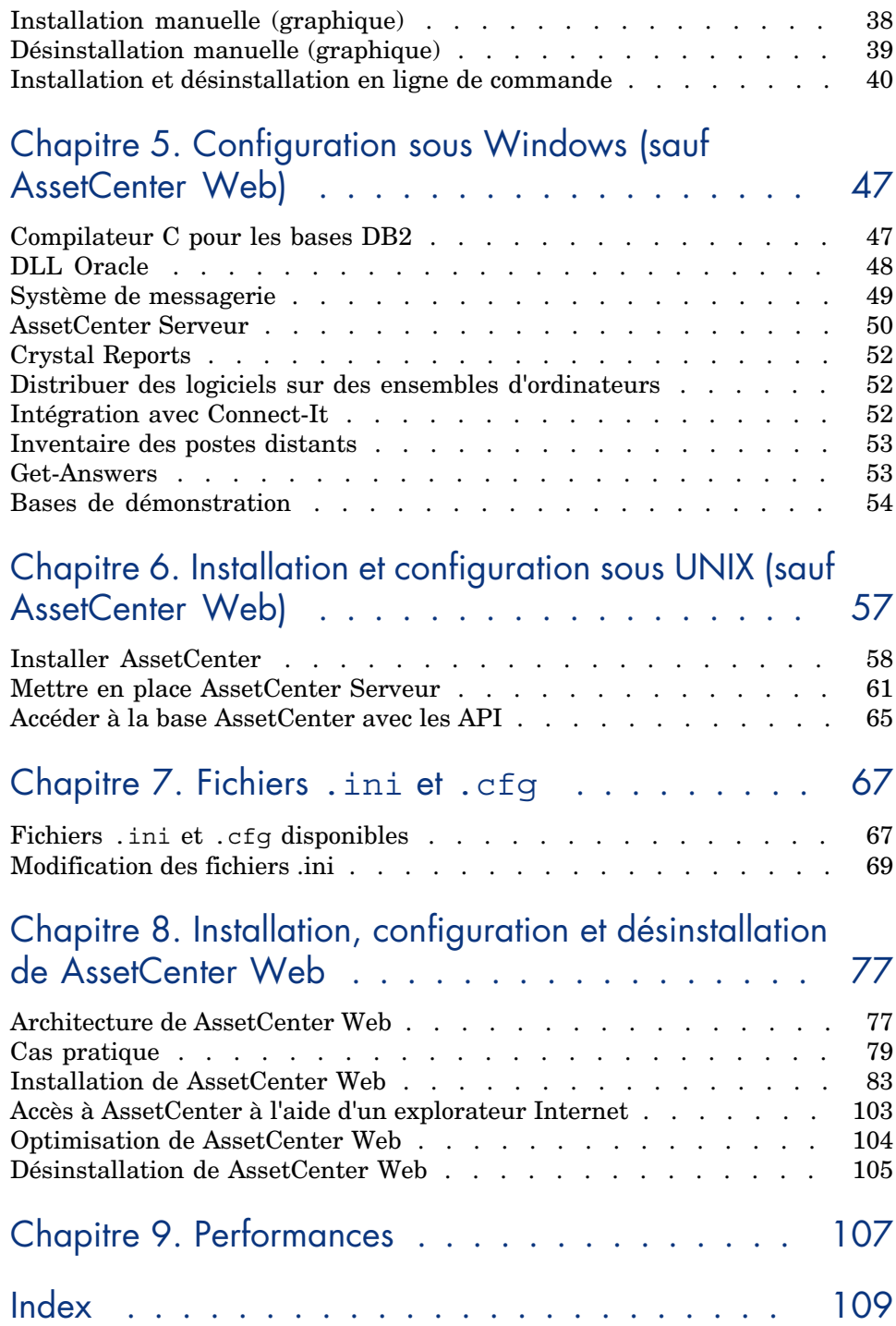

# Liste des illustrations

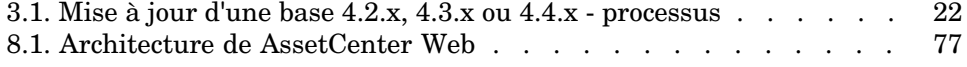

*6 | AssetCenter 5.00 - Installation et mise à jour*

# Liste des tableaux

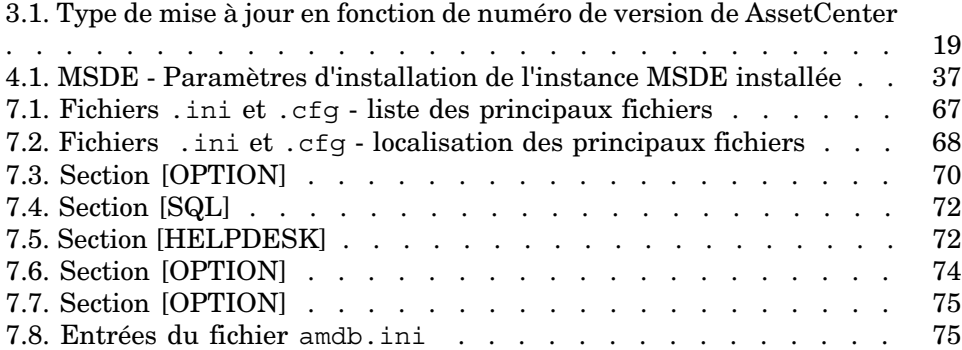

*8 | AssetCenter 5.00 - Installation et mise à jour*

# **Introduction**

## A qui s'adresse ce manuel

Ce manuel concerne toute société qui souhaite utiliser AssetCenter 5.00.

Il s'adresse aux ingénieurs qui souhaitent :

- <sup>n</sup> Installer AssetCenter et AssetCenter Web pour la première fois
- <sup>n</sup> Mettre à jour une ancienne version de AssetCenter

## A quoi sert ce manuel

Ce manuel vous explique :

- <sup>n</sup> Quels sont les programmes qui composent AssetCenter
- Dans quels environnements AssetCenter fonctionne
- <sup>n</sup> Comment mettre à jour une ancienne version de AssetCenter
- <sup>n</sup> Comment installer AssetCenter et AssetCenter Web pour la première fois
- <sup>n</sup> Comment configurer AssetCenter
- <sup>n</sup> Comment optimiser les performances de AssetCenter

## IMPORTANT :

Respectez scrupuleusement les consignes que nous vous donnons.

Un écran d'accueil est affiché lorsque vous insérez le ou les CD-ROM qui vous sont livrés. Il vous propose l'installation d'un ou plusieurs composants.

Seule l'installation des composants suivants est décrite dans ce manuel :

- <sup>n</sup> Installer AssetCenter
- <sup>n</sup> Installer Microsoft MSDE

Pour savoir comment installer les autres composants, reportez-vous à leur manuel d'installation.

## Précautions pour préserver l'intégrité des données AssetCenter

AssetCenter est un logiciel d'une grande richesse fonctionnelle. Cette richesse requiert l'utilisation d'une base de données de structure complexe :

- <sup>n</sup> La base contient un nombre important de tables, champs, liens et index
- <sup>n</sup> Certaines tables intermédiaires ne sont pas affichées par l'interface graphique
- <sup>n</sup> Certains liens, champs et index sont automatiquement créés, supprimés ou modifiés par le logiciel
- <sup>n</sup> Vous avez la possibilité de créer des tables, champs, liens et index additionnels

Pour modifier le *contenu* de la base de données tout en respectant son intégrité, vous devez impérativement utiliser l'une des applications suivantes :

- $\blacksquare$  Client Windows
- $-$  AssetCenter API
- <sup>n</sup> AssetCenter Import
- Client Web
- <sup>n</sup> Passerelles HP OpenView
- $Connect-It$
- <sup>n</sup> AssetCenter Serveur
- AssetCenter Web Service

Pour modifier la *structure* de la base de données tout en respectant son intégrité, vous devez impérativement utiliser AssetCenter Database Administrator.

## Avertissement :

Vous ne devez jamais modifier la structure ou le contenu de la base de données par d'autres moyens que ceux prévus par le logiciel. De telles modifications ont une forte probabilité d'entraîner la corruption de la base de données avec des manifestations telles que :

- <sup>n</sup> Perte ou modification involontaire de données ou de liens
- <sup>n</sup> Création de liens ou enregistrements fantômes
- <sup>n</sup> Messages d'erreur graves

# 1 Composants de AssetCenter

#### <span id="page-12-0"></span>**Composants de AssetCenter**

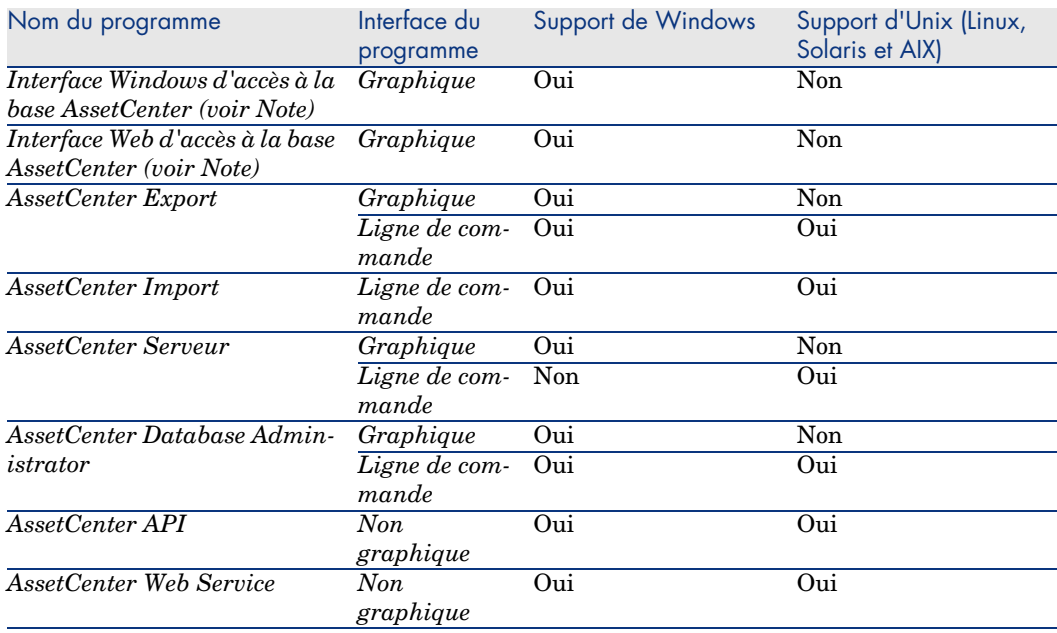

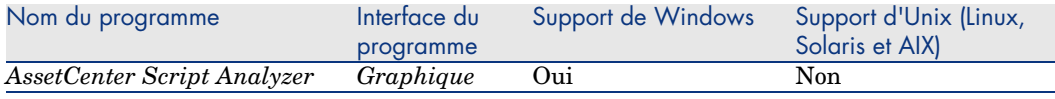

## $N$ ote  $\cdot$

Les interfaces Windows et Web d'accès à la base AssetCenter vous donne accès aux modules suivants :

- n Parc
- Contrats
- <sup>n</sup> Licences logicielles
- Distribution de logiciel
- <sup>n</sup> Helpdesk
- $\blacksquare$  Finance
- $\blacksquare$  Refacturation
- $Achats$
- <sup>n</sup> Câblage
- **n** Inventaire code à barres
- **n** Administration
- $Réconciliation$

L'accès à ces modules dépend du fichier de licence license.cfg qui vous est livré avec AssetCenter.

#### **Programmes périphériques**

Les logiciels suivants peuvent être intégrés avec AssetCenter :

- Connect-It
- <sup>n</sup> Crystal Reports
- **Enterprise Discovery**
- $\Box$  Get-Answers
- Get-Resources

# 2 Environnements supportés

## Systèmes d'exploitation supportés

#### **Programmes clients AssetCenter**

Les programmes clients AssetCenter supportent :

- <sup>n</sup> Windows
- <sup>n</sup> Unix

Pour connaître les versions de système d'exploitation supportées, consultez la matrice de compatibilité sur le site www.hp.com/managementsoftware/peregrine\_support.

#### **Serveur de la base de données AssetCenter**

Le serveur peut fonctionner sur tous les systèmes d'exploitation et plates-formes matérielles supportés par le SGBD.

Pour en connaître la liste, veuillez vous reporter à la documentation des SGBD.

## Configuration minimale sous Windows

#### **Tous programmes sauf AssetCenter Serveur**

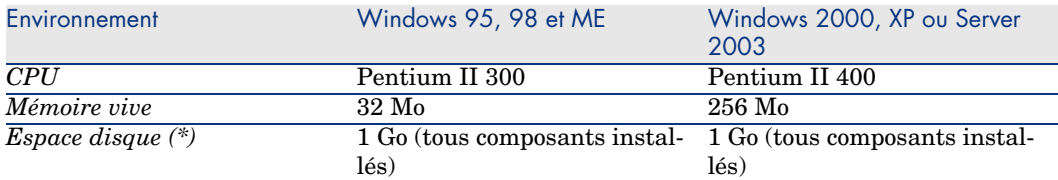

(\*) Les fichiers installés avec AssetCenter occupent environ 350 Mo d'espace disque (hors base de données d'exploitation et hors couches clientes du fournisseur de base de données).

#### **AssetCenter Serveur**

<span id="page-15-0"></span>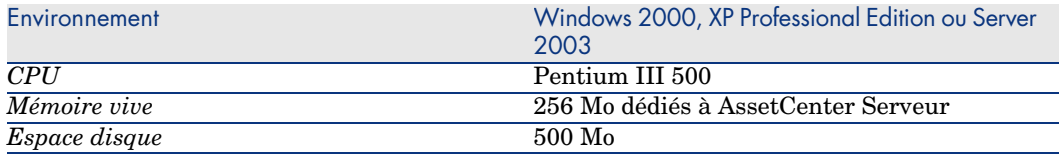

## Configuration recommandée sous Windows

#### **Tous programmes sauf AssetCenter Serveur**

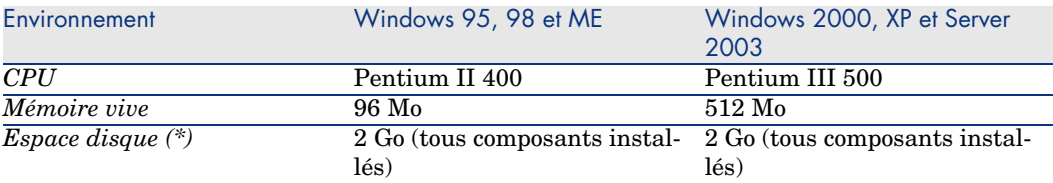

(\*) Les fichiers installés avec AssetCenter occupent (en installation client seul) environ 350 Mo d'espace disque (hors base de données d'exploitation et hors couches clientes du fournisseur de base de données).

#### <span id="page-16-0"></span>**AssetCenter Serveur**

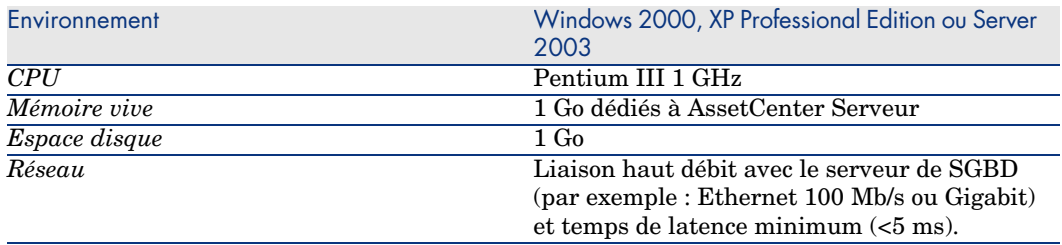

## SGBD supportés

Les SGBD suivants sont supportés pour la base de données AssetCenter :

<sup>n</sup> [Microsoft SQL Server](www.hp.com/managementsoftware/peregrine_support)

Note :

La version MSDE est également supporté, mais uniquement pour l'utilisation des bases de démonstration.

- Oracle Database Server
- <sup>n</sup> Sybase Adaptive Server
- <sup>n</sup> IBM DB2 UDB

Pour connaître les versions de SGBD supportées (serveurs, clients, protocoles réseau, pilotes, etc.), consultez la matrice de compatibilité sur le site www.hp.com/managementsoftware/peregrine\_support.

## Avertissement :

Nous ne garantissons pas le fonctionnement de AssetCenter avec des versions ou Service Pack différents (même ultérieurs) de ceux décrits dans la matrice de compatibilité.

### Avertissement :

Nous ne garantissons pas le fonctionnement de AssetCenter avec des versions ou Service Pack qui ne sont plus supportés par leur éditeur.

# 3 Mise à jour d'une ancienne version

<span id="page-18-0"></span>Le type de mise à jour dépend du numéro de votre ancienne version :

#### **Tableau 3.1. Type de mise à jour en fonction de numéro de version de AssetCenter**

<span id="page-18-1"></span>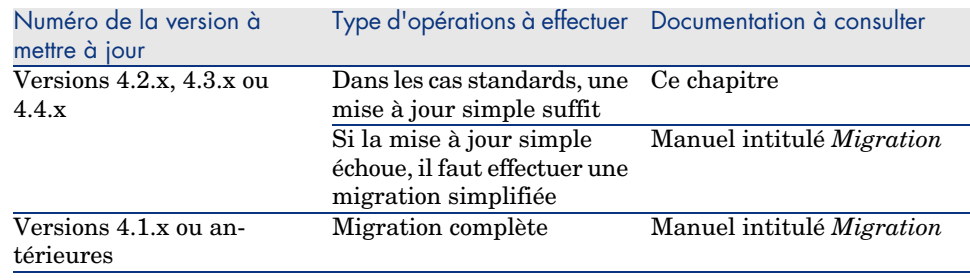

## Mise à jour d'une version 4.2.x, 4.3.x ou 4.4.x de AssetCenter processus synthétique

## Pourquoi la mise à jour

<sup>n</sup> La structure de la base de données standard (tables, champs, liens et index) a été modifiée.

De nouvelles fonctionnalités ont été ajoutées.

#### En quoi consiste la mise à jour

Vous avez besoin de mettre à jour :

- <sup>n</sup> La *base d'exploitation ancien format* au format 5.00 (structure et contenu).
- Les programmes AssetCenter en version 5.00.

#### Compétences [requises](#page-21-0)

La mise à jour est un processus simple qui requiert :

- $\blacksquare$  Une [connaissance de AssetCenter \(installation, administration\).](#page-22-0)
- Préparation.
- <sup>n</sup> Compétences techniques : administration de base de données.
- **n** Mét[hode.](#page-24-0)

#### Processus de mise à jour

1 Préparez le poste de mise à jour.

**Pr[éparation du poste de mise à jour](#page-24-1) [page 22]** 

- 2 Préparez la *base d'exploitation ancien format* :
	- 1 Vérifiez l'intégrité de la *base d'exploitation ancien format* (facultatif). Vérification de l'intégrité de la base d'exploitation ancien format [page 23]
	- 2 S[i nécessaire, ajustez manuellement la](#page-25-0) *base d'exploitation ancien format*.
		- Ajustement manuel de la base d'exploitation ancien format [page 25]
- 3 Testez la mise à jour sur une première *copie de la base d'exploitation ancien format* :
	- <sup>1</sup> Copiez la *base d'exploitation ancien format*  $\mathbf{C}$ ).
		- Copie de la base d'exploitation ancien format [page 25]

Pendant que vous testez la mise à jour sur la *copie de la base d'exploitation ancien format*, les utilisateurs continuent à travailler dans la *base d'exploitation ancien format*.

<sup>2</sup> Mettez à jour la *copie de la base d'exploitation ancien format*  $($ **<sup>2</sup>** $)$ .

Mise à jour de la copie de la base d'exploitation ancien format [page 26]

Si le programme de mise à jour n'affiche aucun message d'erreur, vous pouvez continuer la mise à jour telle qu'elle est décrite dans ce chapitre.

Si le programme de mise à jour affiche des messages d'erreur, vous devez effectuer une migration simplifiée en vous reportant au manuel intitulé *Migration*.

Il est inutile de continuer la mise à jour décrite dans ce chapitre.

3 Vérifiez l'intégrité de la *[copie de la base d'exploita](#page-27-0)tion format 5.00* ( ).

Vérification de l'intégrité de la copie de la base d'exploitation format 5.00 [\[page 28\]](#page-24-1)

Si des problèmes sont affichés par le programme, modifiez les données de la *[base d](#page-25-0)'[exploitation ancien format](#page-25-0)* et recommencez le test de mise à jour sur une première *copie de la base d'exploitation ancien format*.

S'il n'existe pas de message d'erreur, passez à l'étape suivante.

- 4 Eff[ectuez la mise à jour finale en passant par une nouvelle](#page-27-1) *copie de la base d'exploitation ancien format* :
	- 1 Bloquez la *base d'exploitation ancien format*.
		- [Blocage de la base d'exploitation ancien format](#page-28-0) [page 28]
	- <sup>2</sup> Faites une nouvelle copie de la *base d'exploitation ancien format*  $($ **<sup>1</sup>** $)$ . [Copie de la base d'exploitation ancien](#page-30-0) format [page 25]
	- <sup>3</sup> Mettez à jour la *copie de la base d'exploitation ancien format*  $($ **<sup>2</sup>** $)$ . [Mise à jour de la copie de la base d'exploitation ancien format](#page-32-0) [page 26]
	- <sup>4</sup> [Vérifiez l](#page-32-0)'intégrité de la *copie de la base d'exploitation format* 5.00 ( $\delta$ ). Vérification de l'intégrité de la copie de la base d'exploitation format 5.00 [page 28]
	- 5 Si nécessaire, finalisez la *copie de la base d'exploitation format 5.00*. Finalisation de la copie de la base d'exploitation format 5.00 [page 29]
- 5 Mettez à jour les programmes AssetCenter.
	- Mise à jour des programmes AssetCenter [page 31]
- 6 Si nécessaire, effectuez les mises à jour au niveau des programmes externes qui accèdent à la base AssetCenter.

Mise à jour au niveau des programmes externes qui accèdent à la base AssetCenter [page 33]

- 7 Mettez AssetCenter Serveur en route sur la *base d'exploitation format 5.00*.
- 8 Relancez les programmes externes qui accèdent à la *base d'exploitation format 5.00*.
- 9 Informez les utilisateurs de la disponibilité de la base de données.

Voici les grandes lignes du processus de mise à jour d'une base 4.2.x, 4.3.x ou  $4.4.x :$ 

Figure 3.1. Mise à jour d'une base 4.2.x, 4.3.x ou 4.4.x processus

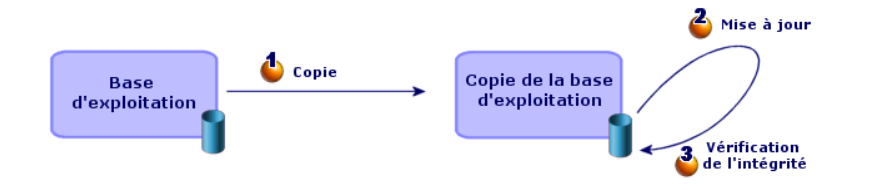

## Détail de certaines opérations de mise à jour

Cette section détaille les étapes des processus synthétiques précédents.

Avertissement :

<span id="page-21-0"></span>N'effectuez que les opérations mentionnées dans le processus synthétique qui correspond à votre situation.

#### Préparation du poste de mise à jour

Avant de mettre à jour la *base d'exploitation ancien format*, vous devez préparer un poste de travail adapté à la mise à jour.

Ce chapitre dresse la liste ce que vous devez installer sur le poste de mise à jour.

#### **Installez la version de AssetCenter correspondant à la** *base d'exploitation ancien format*

Vous en avez besoin pour pouvoir accéder aux bases de données ancien format :

- <sup>n</sup> *Base d'exploitation*
- <sup>n</sup> *Copies de la base d'exploitation*

Installez au moins le module de base.

#### **Assurez-vous d'avoir accès à la** *base d'exploitation ancien format*

Vous en avez besoin pour :

<sup>n</sup> Préparer la *base d'exploitation ancien format* à la mise à jour.

<sup>n</sup> Faire des copies de la *base d'exploitation ancien format* pour simuler puis effectuer la mise à jour.

#### **Installez AssetCenter 5.00**

Installez au moins les composants suivants :

- Client AssetCenter
- <sup>n</sup> AssetCenter Database Administrator
- **Documentation**
- **n** Migration
- <sup>n</sup> Kit de données
- AssetCenter Export

#### **Facteurs conditionnant la vitesse de conversion**

- <sup>n</sup> Performances du SGBD.
- <sup>n</sup> Débit entre le poste de AssetCenter Database Administrator et celui des bases de données ancien format.
- n Dans une moindre mesure, performances du poste sur lequel sont installés AssetCenter Database Administrator et les bases de données ancien format.

## $\overline{Q}$  Astuce :

<span id="page-22-0"></span>Si le volume de la *base d'exploitation ancien format* est important, vous devez rapprocher les ordinateurs sur lesquels se trouvent AssetCenter Database Administrator et les bases de données ancien format le plus possible (ne pas passer par un réseau WAN par exemple). Ceci est en particulier vrai pour les tables qui contiennent les champs très longs et les données binaires (**amComment** et **amImage**, par exemple).

### Vérification de l'intégrité de la *base d'exploitation ancien format*

## IMPORTANT :

1

Faites une copie de sauvegarde de la *base d'exploitation ancien format* (backup).

- 2 Faites une première vérification avec AssetCenter Database Administrator ancienne version :
	- 1 Lancez AssetCenter Database Administrator ancienne version.
	- 2 Connectez-vous à la *base d'exploitation ancien format* (menu **Fichier/ Ouvrir**, option *Ouvrir une base de données existante*).
- 3 Affichez la fenêtre de diagnostic de la base (menu **Action/ Diagnostiquer / Réparer la base**).
- 4 Sélectionnez *(Toutes les tables)* dans la liste des tables.
- 5 Spécifiez le nom et l'emplacement du fichier journal.
- 6 Sélectionnez uniquement l'option *Vérifier la validité des enregistrements*.
- 7 Sélectionnez l'option *Réparer*.
- 8 Cliquez sur **Démarrer**.
- 9 Consultez les messages de la fenêtre d'exécution.
- 10 Consultez le fichier journal si cela est nécessaire.
- 3

## Avertissement :

Si le SGBD de la *base d'exploitation ancien format* est DB2, arrêtez-vous ici sans procéder à la seconde vérification.

Faites une seconde vérification avec AssetCenter Database Administrator 5.00 :

- 1 Lancez AssetCenter Database Administrator 5.00.
- 2 Connectez-vous à la *base d'exploitation ancien format* (menu **Fichier/ Ouvrir**, option *Ouvrir une base de données existante*).

## Note :

Il est bien possible de se connecter à une base ancien format avec AssetCenter Database Administrator 5.00.

- 3 Affichez la fenêtre de diagnostic de la base (menu **Action/ Diagnostiquer / Réparer la base**).
- 4 Sélectionnez *(Toutes les tables)* dans la liste des tables.
- 5 Spécifiez le nom et l'emplacement du fichier journal.
- 6 Sélectionnez toutes les options de vérification, sauf l'option *Vérifier la validité des enregistrements*.
- 7 Sélectionnez l'option *Réparer*.
- 8 Cliquez sur **Démarrer**.
- 9 Consultez les messages de la fenêtre d'exécution.
- 10 Consultez le fichier journal si cela est nécessaire.

Pour plus d'informations sur le programme d'analyse et de réparation, consultez le manuel *Administration*, chapitre *Diagnostics et réparation d'une base de données*.

#### Ajustement manuel de la *base d'exploitation ancien format*

<span id="page-24-0"></span>Pour que la mise à jour de la *base d'exploitation ancien format* se déroule correctement, certaines données doivent être modifiées avant la mise à jour.

#### **Mise à jour de la table amCounter**

Cette section concerne les utilisateurs qui ont modifié la procédure stockée *up\_GetCounterVal* qui gère la table **amCounter** selon les directives des notes techniques suivantes :

- <sup>n</sup> Microsoft SQL Server : TN317171736
- <sup>n</sup> Sybase Adaptive Server : TN941931
- <sup>n</sup> Oracle Database Server : TN12516652

Si vous aviez effectué les modifications décrites dans ces notes techniques, certains enregistrements de la table **amCounter** ne sont plus mis à jour par la procédure stockée *up\_GetCounterVal*.

Avant de mettre à jour la *base d'exploitation ancien format*, vous devez donc :

- 1 Faire une copie de la procédure stockée *up\_GetCounterVal*, si vous comptez la modifier de la même manière après la mise à jour.
- 2 Mettre à jour à la main les compteurs de la table **amCounter** qui ont été dérivés vers d'autres tables.
- 3 Remettre la procédure stockée *up\_GetCounterVal* dans sont état initial.

#### **Modules Achats et Workflow**

Nous vous recommandons de laisser le moins possible de processus en cours d'exécution avant la mise à jour (commandes partiellement reçues, biens à retourner, workflows en cours d'exécution, par exemple).

## Avertissement :

<span id="page-24-1"></span>Nous vous recommandons également de conserver soigneusement une copie de la *base d'exploitation ancien format* afin de vous y référer si des cas particuliers se présentent après la mise à jour.

#### Copie de la *base d'exploitation ancien format*

#### **Problèmes qui se posent lors d'une copie traditionnelle**

Si vous copiez la *base d'exploitation ancien format* à l'aide des outils de votre SGBD, la copie de la *base d'exploitation ancien format* sera identique à l'original en ce qui concerne l'ajout, la modification ou la suppression des éléments suivants à l'aide d'autres outils que AssetCenter Database Administrator :

- $\blacksquare$  Index
- Triggers
- <sup>n</sup> Procédures stockées
- <sup>n</sup> Vues

Or, le programme de mise à jour de base n'est pas en mesure de gérer ces modifications de structure.

Vous devez annuler ces modifications de structure avant de convertir la *base d'exploitation ancien format*.

Nous vous proposons de faire une copie à l'aide des outils du SGBD et d'annuler les modifications de structure citées dans cette section.

## $N$ ote  $\cdot$

La copie de la *base d'exploitation ancien format* doit être accessible à partir du poste de mise à jour.

Pour savoir comment faire une copie de base de données, consultez la documentation du SGBD.

 **Copie de la** *base d'exploitation ancien format* **à l'aide des outils du SGBD**

1 Copiez la *base d'exploitation ancien format* à l'aide des outils du SGBD.

La copie obtenue est strictement identique à la *base d'exploitation ancien format* originale.

- 2 Annulez toutes les modifications apportées aux :
	- $\blacksquare$  Index
	- n Triggers
	- <sup>n</sup> Procédures stockées
	- <sup>n</sup> Vues
- <span id="page-25-0"></span>3 Créez une connexion AssetCenter à la *base de simulation ancien format*.

#### Mise à jour de la *copie de la base d'exploitation ancien format*

Pour mettre à jour la *copie de la base d'exploitation ancien format* :

- 1 Lancez AssetCenter Database Administrator version 5.00.
- 2 Connectez-vous à la *copie de la base d'exploitation ancien format* avec le login *Admin* (**Fichier/ Ouvrir/ Ouvrir une base de données existante**).

## IMPORTANT :

Dans le détail de la connexion au niveau de AssetCenter :

- **Le champ Propriétaire** ne doit pas être renseigné.
- <sup>n</sup> Le champ **Utilisateur** doit faire référence à un utilisateur qui est *propriétaire* des tables de la base (droits de création sur tous types d'objets de la base).
- n Avec Microsoft SQL Server, si jamais le owner des tables est *dbo*, le login de connexion doit créer les tables par défaut sous la forme *dbo.<table>* (typiquement le login : *sa*).
- 3 Sélectionnez le menu **Migration/ Mettre à jour la base**.

## $N$ Note  $\cdot$

Si la *base d'exploitation ancien format* est multilingue ( $\blacktriangleright$  manuel *Administration*, chapitre *Création, modification et suppression d'une base de données AssetCenter*, section *Langues d'affichage des clients AssetCenter*), l'une des pages de l'assistant vous propose de propager les personnalisations effectuées dans les langues additionnelles de la *base d'exploitation ancien format*. Cela suppose toutefois qu'AssetCenter soit disponible en version 5.00 dans les langues additionnelles, et que vous ayez installé AssetCenter dans ces langues sur le poste de conversion.

Tous les éléments multilingues sont propagés, à l'exception de l'aide contextuelle sur les champs et liens.

Si vous souhaitez automatiser la propagation des personnalisations dans une langue X, vous devrez attendre la sortie de AssetCenter dans cette langue.

Si vous le souhaitez, vous pouvez effectuer la mise à jour dans une autre langue déjà disponible, mais vous ne pourrez pas propager les personnalisations effectuées dans la langue X. Vous insérerez la langue X dans la *base d'exploitation format 5.00* quand AssetCenter 5.00 sera sorti dans la langue X. Vous devrez alors propager *manuellement* les personnalisations que vous aviez effectuées dans la *base d'exploitation ancien format*.

4 Suivez les indications de l'assistant.

## Astuce :

La mise à jour des liens dont le paramètre *Type utilisateur* est *Commentaire* prend beaucoup de temps (plusieurs heures pour une très grosse base).

Aucun message n'est affiché durant cette phase, et vous vous demanderez peut-être si la mise à jour ne s'est pas interrompue.

Pour le vérifier, examinez l'activité du poste de mise à jour ou du serveur de base de données (CPU ou I/O).

<span id="page-27-1"></span>5 Consultez le fichier de compte-rendu sdu.log.

## Vérification de l'intégrité de la *copie de la base d'exploitation format 5.00*

- 1 Lancez AssetCenter Database Administrator 5.00.
- 2 Connectez-vous à la *copie de la base d'exploitation format 5.00* (menu **Fichier/ Ouvrir**, option *Ouvrir une base de données existante*).
- 3 Affichez la fenêtre de diagnostic de la base (menu **Action/ Diagnostiquer / Réparer la base**).
- 4 Sélectionnez *(Toutes les tables)* dans la liste des tables.
- 5 Spécifiez le nom et l'emplacement du fichier journal.
- 6 Sélectionnez toutes les options de vérification, sauf l'option *Vérifier la validité des enregistrements*.
- 7 Sélectionnez l'option *Analyser seulement*.
- 8 Cliquez sur **Démarrer**.
- 9 Consultez les messages de la fenêtre d'exécution.
- <span id="page-27-0"></span>10 Consultez le fichier journal si cela est nécessaire.

Pour plus d'informations sur le programme d'analyse et de réparation, consultez le manuel *Administration*, chapitre *Diagnostics et réparation d'une base de données*.

### Blocage de la *base d'exploitation ancien format*

Le blocage de la *base d'exploitation ancien format* consiste à interdire l'usage de la *base d'exploitation ancien format* afin qu'aucune modification ne puisse être effectuée pendant la mise à jour (elles risqueraient de ne pas être prises en compte).

Effectuez les tâches suivantes :

- 1 Déconnectez tous les utilisateurs de la *base d'exploitation ancien format*.
- 2 Arrêtez le fonctionnement :
- <sup>n</sup> De AssetCenter Serveur.
- <sup>n</sup> Des AssetCenter API.
- <sup>n</sup> Des programmes externes qui accèdent à la *base d'exploitation ancien format*.
- <span id="page-28-0"></span>3 Bloquez l'accès à la *base d'exploitation ancien format*.

### Finalisation de la *copie de la base d'exploitation format 5.00*

#### Vérification du succès de la mise à jour

Nous vous recommandons de vérifier que la mise à jour s'est passée correctement.

Vous pouvez, par exemple :

- <sup>n</sup> Parcourir rapidement la *copie de la base d'exploitation format 5.00* à la recherche d'anomalies évidentes.
- <sup>n</sup> Comparer le nombre d'enregistrements de certaines tables avant et après la mise à jour.

#### Modifications de la procédure stockée *up\_GetCounterVal*

Cette section concerne les utilisateurs qui avaient modifié la procédure stockée *up\_GetCounterVal* dans la *base d'exploitation ancien format*.

Avant de mettre à jour la *base d'exploitation ancien format*, vous avez :

- 1 Mis à jour à la main les compteurs de la table **amCounter** qui ont été dérivés vers d'autres tables.
- 2 Remis la procédure stockée *up\_GetCounterVal* dans sont état initial.

Vous pouvez à nouveau adapter la procédure stockée *up\_GetCounterVal* selon les directives des notes techniques suivantes :

- n Microsoft SQL Server : TN317171736
- <sup>n</sup> Sybase Adaptive Server : TN941931
- <sup>n</sup> Oracle Database Server : TN12516652

#### Aide sur les champs (optionnel)

L'aide sur les champs (et liens) est stockée dans la table **Aide sur les champs** (amHelp).

Lors de la mise à jour, le contenu de cette table n'est pas mise à jour.

Si vous souhaitez mettre à jour l'aide sur les champs, consultez le manuel intitulé *Migration*, chapitre *Migration pas à pas - conversion finale (base de migration)*, section *Etape 20 - Finalisation de la base de migration format 5.00*/ *Finalisations qui concernent toutes les versions de la base d'exploitation ancien format*/ *Aide sur les champs*.

#### Importer les rapports standard livrés avec AssetCenter 5.00

Pour importer les rapports des *Données d'exemple* dans la *copie de la base d'exploitation format 5.00* :

- 1 Démarrez AssetCenter Database Administrator.
- 2 Sélectionnez **Fichier/ Ouvrir**.
- 3 Sélectionnez l'option **Ouvrir un fichier de description de base créer une nouvelle base**.
- 4 Sélectionnez le fichier gbbase.xml 5.00 standard qui se trouve dans le sous-dossier config du dossier d'installation du logiciel AssetCenter 5.00.
- 5 Sélectionnez **Action/ Créer une base**.
- 6 Renseignez les pages de l'assistant de la manière suivante (naviguez d'une page à l'autre à l'aide des boutons **Suivant** et **Précédent**) :

#### Page **Générer un script SQL / Créer une base** :

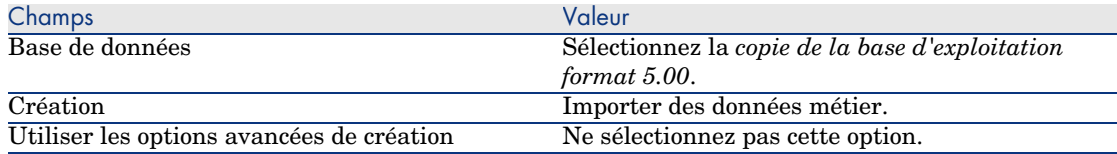

#### Page **Paramètres de création** :

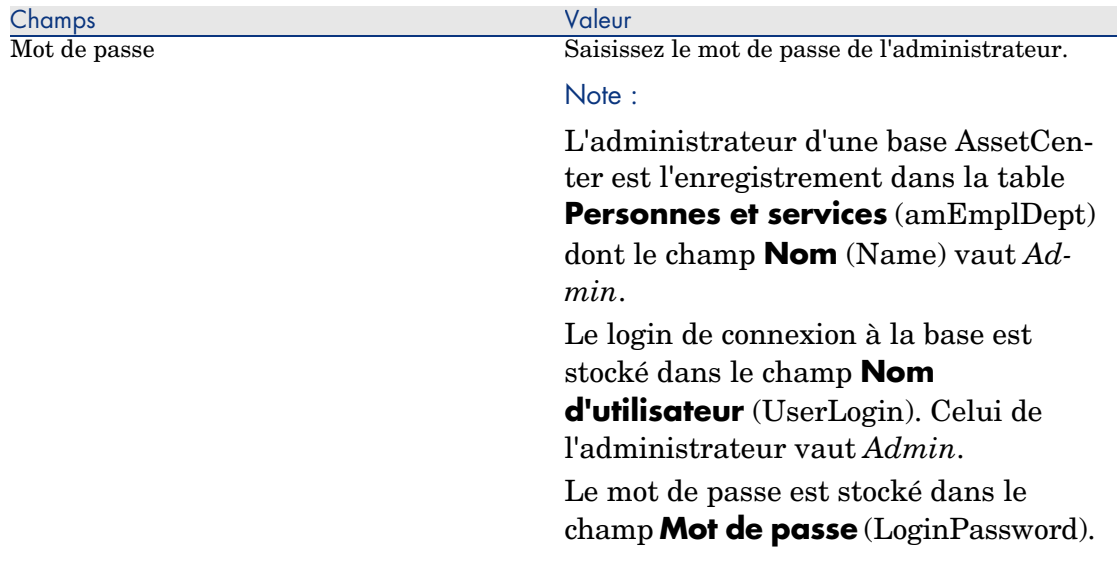

#### Page **Données à importer** :

<span id="page-30-0"></span>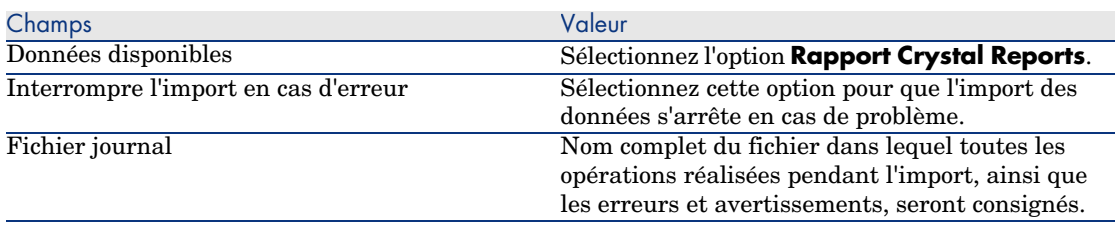

7 Exécutez les opérations définies à l'aide de l'assistant (bouton **Terminer**).

#### Droits d'utilisation, restrictions d'accès et profils d'utilisation

Comme la structure de base de données a changé, vous devez adapter vos droits d'utilisation, restrictions d'accès et profils d'utilisation.

Il vous reste à ajouter les nouvelles tables et les nouveaux champs aux droits d'utilisation et profils d'accès exis[tants et à créer de nouveaux](#page-12-0) droits et restrictions si nécessaire.

#### Mise à jour des programmes AssetCenter

Vous devez mettre à jour tous les programmes AssetCenter sur les postes clients et les postes d'administration.

Vous devez égaleme[nt vous assurer que la version des programmes qui](#page-46-0) s'interfacent avec AssetCenter est toujours compatible avec AssetCenter 5.00. En cas de besoin, procédez à la mise à jour de ces programmes.

Pour connaître la liste des programmes AssetCenter et des programmes qui s'interfacent avec AssetCenter :  $\triangleright$  Composants de AssetCenter [page 13].

Pour connaître les versions de programmes compatibles avec AssetCenter 5.00, consultez le site de support HP.

### $\mathsf{\Omega}$  Astuce :

Certaines indications de compatibilité figurent également dans ce  $m$ anuel, chapitre  $\triangleright$  Configuration sous Windows (sauf AssetCenter Web) [page 47].

Installez AssetCenter Serveur sur un poste d'administration

AssetCenter Serveur effectue tout un ensemble de tâches automatiques sur la base AssetCenter. S'il n'est pas lancé, AssetCenter ne peut pas fonctionner correctement.

Vous devez donc :

- 1 Installer AssetCenter Serveur sur un poste client.
- 2 Paramétrer AssetCenter Serveur.

3 Exécuter AssetCenter Serveur en permanence.

Pour connaître le fonctionnement de AssetCenter Serveur, consultez le manuel *Administration*, chapitre *AssetCenter Serveur*.

#### Supprimez les caches AssetCenter de la *copie de la base d'exploitation format 5.00*

Si vous utilisiez un cache avec la connexion à la *copie de la base d'exploitation format 5.00*, nous vous recommandons de supprimer le cache.

Pour connaître le fonctionnement des caches, consultez le manuel *Ergonomie*, chapitre *Informations de référence*, section *Les connexions*/ *Performances d'AssetCenter*.

#### Mettez à jour les programmes AssetCenter

Pour mettre à jour les programmes :

1 Désinstallez l'ancienne version de AssetCenter.

## **Q** Astuce :

Si vous installez AssetCenter 5.00 sur le poste de conversion, conservez encore quelques temps l'ancienne version de AssetCenter.

Pour connaître la procédure de désinstallation (précautions à prendre, étapes à respecter et manières de désinstaller AssetCenter), consultez le manuel *Installation et mise à jour* de la version de AssetCenter à désinstaller.

2 Installez AssetCenter 5.00.

Pour connaître la procédure d'installation (précautions à prendre, étapes à respecter et manières d'installer AssetCenter), consultez les autres chapitres de ce manuel.

## $N$ ote  $\cdot$

Le programme d'installation de la version 5.00 de AssetCenter ne recherche pas la présence d'une version 4.3.2 ou antérieure de AssetCenter.

#### Vérifiez que AssetCenter se lance bien

Si vous n'arrivez pas à lancer AssetCenter 5.00, contactez le support utilisateurs.

#### Supprimez les anciennes connexions et créez les nouvelles connexions

L'objectif est de faire en sorte que les utilisateurs se connectent à la *copie de la base d'exploitation format 5.00*.

Consultez le manuel *Ergonomie*, chapitre *Informations de référence*, section *Les connexions*.

Vous pouvez, si vous préférez, modifier les anciennes connexions.

<span id="page-32-0"></span>Créez un cache AssetCenter pour vos connexions si cela vous paraît utile.

#### Mise à jour au niveau des programmes externes qui accèdent à la base AssetCenter

#### AssetCenter Web

Vous devez mettre à jour AssetCenter Web en version 5.00.

Si vous utilisiez uniquement les pages standard de AssetCenter Web, cette opération est suffisante : vous pourrez vous contenter d'utiliser les nouvelles pages standard de AssetCenter Web.

Si vous aviez créé des pages Web additionnelles ou personnalisé des pages Web standard :

- 1 Sauvegardez les anciennes pages additionnelles ou personnalisées.
- 2 Mettez à jour AssetCenter Web en version 5.00.
- 3 Testez et adaptez chaque page Web l'une après l'autre.

#### Get-It

Pour que les applications Web développées à partir de Get-It fonctionnent avec la base AssetCenter 5.00 :

- 1 Vérifiez que votre version de Get-It figure dans la matrice de comptabilité de AssetCenter 5.00 (disponible sur le site de support de HP).
- 2 Mettez à jour Get-It si cela est nécessaire.
- 3 Testez et adaptez chaque page Web personnalisée l'une après l'autre.

#### Get-Resources

Pour que Get-Resources fonctionne avec la base AssetCenter 5.00 :

- 1 Vérifiez que votre version de Get-Resources figure dans la matrice de comptabilité de AssetCenter 5.00 (disponible sur le site de support de HP).
- 2 Mettez à jour Get-Resources si cela est nécessaire.

Si vous utilisiez uniquement les pages standard de Get-Resources, cette opération est suffisante : vous pourrez vous contenter d'utiliser les nouvelles pages standard de Get-Resources.

Si vous aviez créé des pages Web additionnelles, ou personnalisé des pages Web standard :

- 1 Sauvegardez les anciennes pages additionnelles ou personnalisées.
- 2 Mettez à jour Get-Resources si cela est nécessaire.
- 3 Testez et adaptez chaque page Web personnalisée l'une après l'autre.

#### Scénarios Connect-It

Pour accéder à la *copie de la base d'exploitation format 5.00* à l'aide de Connect-It, vous devez utiliser la version de Connect-It livrée avec AssetCenter 5.00.

Si vous utilisiez les scénarios standard de Connect-It, utilisez désormais les nouveaux scénarios standard.

Si vous aviez créé vos propres scénarios :

- 1 Sauvegardez les anciens scénarios non standard.
- 2 Mettez à jour Connect-It.
- 3 Ouvrez chaque scénario l'un après l'autre dans Connect-It.
- 4 Pour chaque scénario :
	- 1 Examinez les éventuels messages d'avertissement affichés par Connect-It à l'ouverture du scénario.
	- 2 Corrigez le scénario en fonction du message d'avertissement.
	- 3 Exécutez le scénario sur des données de test.
	- 4 Corrigez les éventuels problèmes qui se présentent lors du test.

#### Import des *données système version 5.00*

- 1 Lancez AssetCenter.
- 2 Connectez-vous à la *base d'exploitation ancien format* bloquée (menu **Fichier/ Se connecter à une base**).
- 3 Sélectionnez le menu **Fichier/ Import**, option **Exécuter un script**.
- 4 Sélectionnez le script upgrade.lst (généralement localisé dans le dossier C:\Program Files\HP OpenView\AssetCenter 5.00 xx\migration\fromxxx, où *xxx* correspond à la version de la *base d'exploitation ancien format*).
- 5 Cliquez sur **Importer**.
- 6 Cliquez sur **Fermer**.
- 7 On appelle la base de données ainsi obtenue *base d'exploitation format 5.00*.

## Installation et désinstallation sous Windows (sauf AssetCenter Web)  $\blacktriangle$

<span id="page-34-1"></span><span id="page-34-0"></span>Ce chapitre vous explique comment installer AssetCenter pour la première fois.

## Avant d'installer AssetCenter

#### Désactivation des antivirus

Certains antivirus, lorsqu'ils sont actifs, perturbent le fonctionnement du programme d'installation du logiciel AssetCenter car ils bloquent l'accès à la base de registres.

Dans le doute, nous vous recommandons d'arrêter tous les antivirus durant l'installation du logiciel AssetCenter.

#### Installation des couches clientes Oracle

Une mauvaise installation des couches clientes d'Oracle (SQL\*Net) peut entraîner une mauvaise gestion des caractères accentués dans AssetCenter. Ce problème apparaît par exemple lors de l'insertion d'un enregistrement contenant des caractères accentués : si on le re-sélectionne, le texte n'est pas correctement affiché. Pour résoudre ce problème, vérifiez la configuration de SQL\*Net.

#### Installer ou non Crystal Reports

Avant de procéder à l'installation de AssetCenter, déterminez s'il est opportun d'installer le runtime (version limitée) de Crystal Reports.

Si vous possédez une version complète 8.5, 9 ou 10, n'installez pas le runtime Crystal Reports 10.

### Note :

L'installation du runtime Crystal Reports s'effectue avec le programme d'installation de AssetCenter.

#### Installer ou non MSDE

#### A quoi sert MSDE

MSDE est une version limitée et gratuite de Microsoft SQL Server.

Exemples de limitations :

- Les outils SQL d'optimisation ne sont pas fournis.
- <sup>n</sup> Le nombre de connexions simultanées à une base de données est limité.

AssetCenter utilise MSDE pour ses bases de démonstration.

Le CD-ROM d'installation de AssetCenter permet d'installer MSDE si cela est utile.

### $N$ ote  $\cdot$

Compte tenu de ses limitations, MSDE n'est pas supporté pour les bases [de données d](www.hp.com/managementsoftware/peregrine_support)'[exploitation.](www.hp.com/managementsoftware/peregrine_support)

#### Incompatibilités

N'installez pas MSDE sur un poste où MS SQL Server est déjà installé.

#### Installer MSDE

Si MSDE est déjà installé dans votre environnement, vous pouvez l'utiliser pour accéder aux bases de démonstration, à condition que sa version soit supportée.

Pour connaître les versions de SGBD supportées (serveurs, clients, protocoles réseau, pilotes, etc.), consultez la matrice de compatibilité sur le site www.hp.com/managementsoftware/peregrine\_support.

Pour installer une instance de MSDE livrée avec AssetCenter :

1 Insérez le CD-ROM d'installation
- 2 Si la fenêtre graphique du programme d'installation ne s'affiche pas automatiquement lors de l'insertion du CD-ROM :
	- 1 Exécutez l'explorateur Windows
	- 2 Sélectionnez le CD-ROM
	- 3 Sélectionnez la racine du CD-ROM
	- 4 Exécutez le programme autorun.exe
- 3 Sélectionnez l'option **Installer Microsoft MSDE**
- 4 Suivez les indications du programme d'installation

Cette instance de MSDE est installée avec les paramètres suivants :

#### **Tableau 4.1. MSDE - Paramètres d'installation de l'instance MSDE installée**

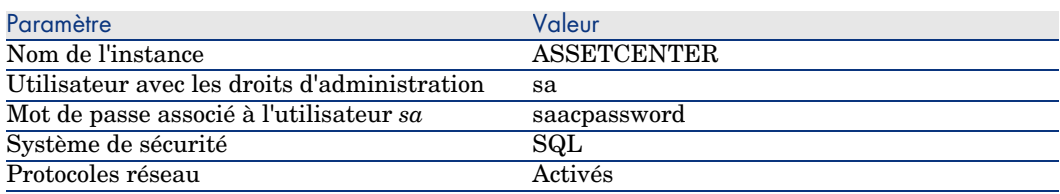

#### Démarrage du service MSDE

Si vous comptez installer les bases de démonstration, assurez-vous que le service Windows du MSDE à utiliser est démarré avant de démarrer l'installation de AssetCenter.

Le service du MSDE livré avec AssetCenter s'appelle *MSSQL\$ASSETCENTER*.

Il n'est pas démarré par le programme d'installation.

Par contre, il est configuré pour démarrer automatiquement à partir du prochain redémarrage de Windows.

 $\blacksquare$  Note :

Pour démarrer l'équivalent du service MSDE sous Windows 98, réinitialisez la machine après avoir installé AssetCenter.

#### Installation sous Windows 2000, XP ou Server 2003

Si vous utilisez Windows 2000, XP ou Server 2003, vous devez avoir les droits administrateur sur la machine pour installer le logiciel, faute de quoi le programme d'installation ne peut modifier la base de registres (Registry).

#### Installation en client-serveur

- 1 Installez le SGBD sur le serveur et les stations clientes
- 2 Testez la communication entre les clients et le serveur
- 3 Installez AssetCenter sur chaque station cliente

#### Gagner du temps lors de l'installation des postes clients

Le fichier amdb.ini contient la liste des connexions déclarées au niveau du menu **Fichier/ Edition des connexions**.

Localisation de ce fichier :  $\triangleright$  Fichiers .ini et .cfg [page 67].

Plutôt que de définir ces options à l'aide de l'interface graphique de chaque poste client, vous pouvez les définir une première fois et recopier le fichier amdb.ini sur chaque poste client.

#### Installer AssetCenter en plusieurs langues

Vous pouvez installer le client Windows AssetCenter en plusieurs langues sur un même ordinateur.

Si vous le faites, assurez-vous d'installer chaque version linguistique dans un dossier différent.

Par défaut, le programme d'installation propose le même dossier d'installation quellle que soit la langue.

### Installation manuelle (graphique)

- 1 Insérez le CD-ROM d'installation
- 2 Si la fenêtre graphique du programme d'installation ne s'affiche pas automatiquement lors de l'insertion du CD-ROM :
	- 1 Exécutez l'explorateur Windows
	- 2 Sélectionnez le CD-ROM
	- 3 Sélectionnez la racine du CD-ROM
	- 4 Exécutez le programme autorun.exe
- 3 Sélectionnez l'option **Installer AssetCenter 5.00**
- 4 Suivez les instructions du programme d'installation

Avertissement :

Durant l'installation, il arrive qu'une fenêtre de popup du type suivant s'affiche de manière répétée :

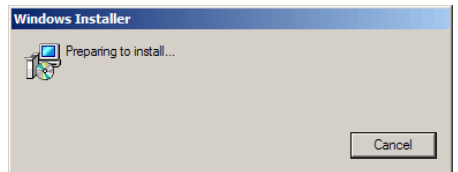

Ceci est normal.

Vous ne devez pas cliquer sur le bouton **Cancel**.

Comme il suffit de presser la touche **Entrée** du clavier pour que le bouton **Cancel** soit actionné, nous vous recommandons de ne pas travailler avec d'autres applications durant l'installation ; vous pourriez presser la touche **Entrée** sans vous rendre compte que la fenêtre de popup vient de s'afficher.

# Désinstallation manuelle (graphique)

### Avant de désinstaller AssetCenter

#### Si vous aviez installé la base de données de démonstration

Le programme de désinstallation supprime la base de démonstration.

Si vous souhaitez la conserver, vous devez en faire une copie.

 Pour savoir comment faire une copie de la base de démonstration, référez-vous à la documentation de MSDE.

#### Si vous aviez installé le client Web

Avant de désinstaller AssetCenter, vous devez arrêter les serveurs d'applications sur lesquels tournent AssetCenter Web Tier et AssetCenter Web Service afin que certains des fichiers à désinstaller soient bien déverrouillés.

### Désinstaller AssetCenter

Pour désinstaller entièrement AssetCenter d'un ordinateur, utilisez le programme du panneau de configuration **Ajout/ Suppression de programmes** de Windows.

# Avertissement :

Durant la désinstallation, il arrive qu'une fenêtre de popup du type suivant s'affiche de manière répétée :

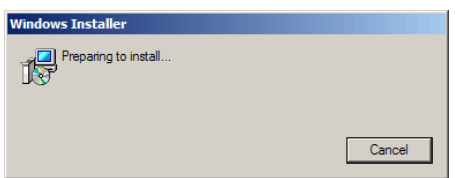

Ceci est normal.

Vous ne devez pas cliquer sur le bouton **Cancel**.

Comme il suffit de presser la touche **Entrée** du clavier pour que le bouton **Cancel** soit actionné, nous vous recommandons de ne pas travailler avec d'autres applications durant la désinstallation ; vous pourriez presser la touche **Entrée** sans vous rendre compte que la fenêtre de popup vient de s'afficher.

Le [programme de désin](#page-40-0)stallation :

- <sup>n</sup> [Retire tous l](#page-40-1)es fichiers et groupes de programme qui avaient été installés
- <sup>n</sup> [Modifie les](#page-42-0) fichiers de configuration pour retirer certaines des modifications [apportées par le programme d'installation du logicie](#page-44-0)l AssetCenter
- $\blacksquare$  Met à jour la base de registres

# Installation et désinstallation en ligne de commande

Cette section vous apporte des informations sur les points suivants :

- **n** Principes généraux [page 41]
- **n** Préparation [page 41]
- $\blacksquare$  Exécution [page 43]
- <sup>n</sup> Exécuter une désinstallation en ligne de commande [page 45]

#### <span id="page-40-0"></span>Principes généraux

<span id="page-40-1"></span>Une installation en ligne de commande vous permet de standardiser et d'automatiser l'installation de AssetCenter sur un ensemble de postes.

Avant d'exécuter les installations en ligne de commande, vous devez définir certains de leurs paramètres.

Les paramètres des installations AssetCenter sont définis dans un fichier .msi. Le fichier livré par défaut sur le CD-ROM d'installation de AssetCenter s'appelle AssetCenter.msi.

La modification d'un fichier .msi se fait à l'aide du programme Microsoft appelé *Orca*.

Vous devez installer Orca sur le poste qui servira à effectuer le paramétrage.

#### Préparation

#### Installer Orca

Pour installer Orca :

1 Démarrez Microsoft Internet Explorer.

Avertissement :

Microsoft Internet Explorer (c) version 5.0 ou ultérieur est requis pour afficher la page qui suit.

2 Affichez l'URL suivante :

http://msdn.microsoft.com/library/default.asp?url=/library/en-us/msi/setup/orca\_exe.asp

3 Suivez les instructions.

#### Obtenir de de l'aide sur l'utilisation d'Orca

Pour afficher la documentation sur Orca :

- 1 Démarrez un explorateur Internet.
- 2 Affichez l'URL suivante :

http://support.microsoft.com/kb/255905/

Obtenir de l'aide sur les fichiers .msi et les paramètres de setup.exe et msiexec.exe Pour afficher la documentation sur ces fichiers et exécutables, consultez l'aide

en ligne de Microsoft Platform SDK.

Cette aide en ligne peut être affichée en utilisant le menu Windows **Démarrer/ Programmes/ Microsoft Platform SDK XXX/ Platform SDK Documentation**.

#### Paramétrer l'installation de AssetCenter

Paramétrer l'installation de AssetCenter consiste à modifier le fichier AssetCenter.msi avec Orca.

### Avertissement :

Le fichier AssetCenter.msi peut être modifié mais ne peut pas être renommé.

Cette section ne décrit que certains paramètres des fichiers .msi.

Pour tous les autres paramètres, consultez l'aide sur les fichiers .msi.

- 1 Démarrez un explorateur Windows.
- 2 Copiez le contenu du dossier d'installation de AssetCenter (CD-ROM d'installation, dossier  $ac$ ) vers votre disque dur (exemple  $C:\T^{emp}\ac\).$
- 3 Démarrez le programme Orca.
- 4 Ouvrez le fichier AssetCenter.msi (menu **File/ Open**). Il se trouve dans le dossier où vous avez copié le contenu du CD-ROM.
- 5 Paramétrez les composants à installer :
	- a Sélectionnez *Feature* dans la colonne **Tables**.

Orca affiche la liste des composants susceptibles d'être installés.

La colonne **Title** vous permet d'identifier un composant.

La colonne **Level** vous permet de contrôler la façon dont peut être installé un composant.

b Pour chaque composant, renseignez la colonne **Level** de la façon suivante :

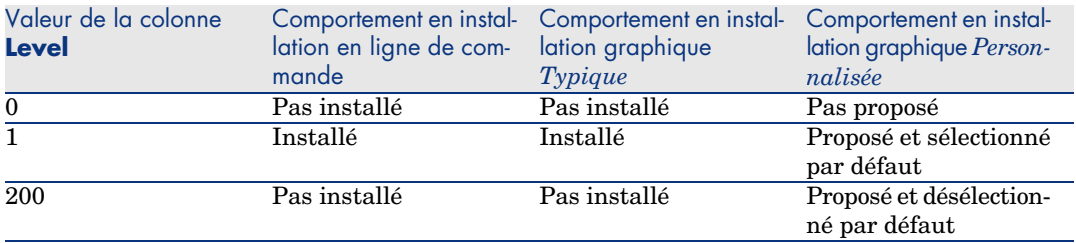

6 Paramétrez les groupes de programmes du menu **Démarrer** de Windows à créer.

Par exemple, par défaut, AssetCenter est installé dans le groupe : Programmes/ HP OpenView/ AssetCenter 5.00/ HP OpenView AssetCenter.

Pour modifier les chemins :

a Sélectionnez *Shortcut* dans la colonne **Tables**.

Orca affiche une ligne par entrée de groupes de programmes.

La colonne **Name** vous permet d'identifier l'entrée.

La colonne **Directory** vous indique l'identifiant du groupe de programmes dans lequel l'entrée est créée.

Il s'agit de l'identifiant d'un enregistrement de la table **Directory** qui stocke le chemin du groupe de programmes.

- b Notez les identifiants de groupes de programmes à modifier. Exemple : le client AssetCenter est identifiable par la valeur *PEREGR~1|HP OpenView AssetCenter* dans la colonne **Name**. La valeur de la colonne **Directory** est *newfolder2*. Notez cette valeur.
- c Recherchez chacun de ces identifiants dans la table **Directory** :
- d Sélectionnez *Directory* dans la colonne **Tables**.
- e Cliquez sur l'entête de la colonne **Directory** pour la trier.
- f Pour chaque groupe de programme à modifier, sélectionnez son identifiant dans la colonne **Directory** et modifiez la valeur de la colonne **DefaultDir**. Dans notre exemple, recherchez *newfolder2*.

### Avertissement :

Le tri se fait en tenant compte de la casse. *newfolder2* se retrouve ainsi à la toute fin de la liste.

- <span id="page-42-0"></span>7 Enregistrez vos paramètres (menu **File/ Save**).
- 8 Quittez Orca (menu **File/ Close**).

#### Exécution

#### Principes

Vous effectuez une installation en ligne de commande en exécutant le programme setup.exe qui se trouve sur le CD-ROM d'installation de AssetCenter.

Les paramètres disponibles de setup.exe s'affichent grâce à la commande suivante :

setup.exe /?

Exemple d'exécution avec le paramètre qui masque la boîte de dialogue d'initialisation :

```
setup.exe /S
```
- 1 setup.exe installe ou met à jour le programme MsiExec.exe installé par défaut avec Windows.
- 2 setup.exe déclenche MsiExec.exe qui effectue l'installation en tenant compte des paramètres du fichier AssetCenter.msi que vous avez personnalisé à l'aide d'Orca.

Les paramètres disponibles de MsiExec.exe s'affichent grâce à la commande suivante :

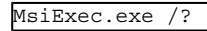

### Avertissement :

Cette option n'est disponible qu'à partir de la version 3 de *MsiExec*.

Pour les versions antérieures, consultez la documentation associée à votre version de MsiExec.exe.

Exemple d'exécution avec le paramètre qui exécute une installation sans intervention manuelle ni interface graphique :

MsiExec.exe /qn

Pour qu'un paramètre soit transmis par setup.exe à MsiExec.exe, il suffit de faire précéder le paramètre de :

/V

Exemple d'exécution avec le paramètre qui exécute une installation sans intervention manuelle :

setup.exe /V/qn

### Avertissement :

Ce qui suit */V* doit être attaché à */V*, sans espace.

#### Exécuter une installation en ligne de commande

Il existe de nombreuses façons d'installer AssetCenter en ligne de commande. Cette section vous donne un exemple de commande d'installation avec les caractéristiques suivantes :

- setup.exe s'exécute sans boîte de dialogue
- <sup>n</sup> msiexec.exe s'exécute sans intervention de l'utilisateur ni interface graphique
- <sup>n</sup> Les messages du programme d'installation sont enregistrés dans le fichier C:\Temp\log.txt
- AssetCenter est installé dans le dossier  $C:\PP$ ogram Files\HP OpenView\AssetCenter 5.00 xx
- 1 Ouvrez une boîte de commande DOS.
- 2 Positionnez-vous dans le dossier d'installation de AssetCenter, là où se trouve le programme setup.exe et le fichier AssetCenter.msi éventuellement personnalisé.
- 3 Exécutez la commande suivante :
	- u setup.exe /S /V"/qn /l\* C:\Temp\log.txt INSTALLDIR=\"C:\Program File s\HP OpenView\AssetCenter 5.00 xx\""

Commentaires :

**n** *setup.exe* : l'installation est déclenchée par setup.exe afin de tester la version de msiexec.exe qui existe localement, et de la mettre à jour si nécessaire.

 $N$ Note  $\cdot$ 

L'installation de AssetCenter requiert une version 2 minimum.

- <sup>n</sup> */S* : setup.exe est exécuté sans boîte de dialogue d'initialisation.
- $\blacksquare$  /V: les paramètres qui suivent s'adressent à msiexec.exe.

Notez les doubles guillemets qui encadrent la chaîne qui suit le paramètre */V*.

- <sup>n</sup> */qn* : msiexec.exe s'exécute sans intervention de l'utilisateur ni interface graphique.
- $\blacksquare$  /*l*\* C:\*Temp*\*log.txt* : enregistre la plupart des messages du programme d'installation dans le fichier C:\Temp\log.txt.
- <sup>n</sup> *INSTALLDIR=\"C:\Program Files\HP OpenView\AssetCenter 5.00 xx\"* : installe AssetCenter dans le dossier C:\Program Files\HP OpenView\AssetCenter 5.00 xx.

Notez la présence des *\"* pour encadrer un chemin avec des espaces entre *Program* et *Files*.

#### 4

 $N$ nde :

Lorsque vous exécutez la ligne de commande ci-dessus, l'invite de commande est immédiatement réaffichée. Vous n'êtes donc pas avertis de la fin de l'installation.

<span id="page-44-0"></span>Pour savoir si l'installation a fini de s'exécuter, regardez si la dernière ligne du fichier journal ( *C:\Temp\log.txt* dans notre exemple) contient le texte *Installation terminée*.

#### Exécuter une désinstallation en ligne de commande

Il existe de nombreuses façons de désinstaller AssetCenter en ligne de commande.

Nous vous recommandons l'exemple suivant :

- 1 Identifiez le numéro de clé de registre correspondant à la désinstallation de AssetCenter :
	- a Démarrez l'éditeur de base de registre regedit.exe (menu **Démarrer/ Exécuter** de Windows).
	- b Dépliez la branche HKEY\_LOCAL\_MACHINE\SOFTWARE\Microsoft\Windows\CurrentVersion\Uninstall\
	- c Recherchez la clé qui correspond à AssetCenter : affichez le détail des clés encadrées par des accolades (panneau de gauche), et examinez la valeur du champ **DisplayName** (panneau de droite) ; ce champ doit contenir le nom AssetCenter et sa version.
	- d Sélectionnez cette clé.
	- e Copiez le nom de la clé (menu contextuel **Copier le nom de clé**).

La partie qui nous intéresse est entre les accolades. Exemple :

{A79E51C8-4E8E-40CE-A56E-143395D011C1}

- f Quittez l'éditeur de base de registre.
- 2 Ouvrez une boîte de commande DOS.
- 3 Exécutez une commande de la forme suivante :
	- u msiexec.exe /x <Clé de registre> /qn /l\* <Chemin complet du fichier de log>

Exemple :

```
m \text{sizec}.\text{exe} /x \{A79E51C8 - 4E8E - 40CE - A56E - 143395D011C1\} /qn /1* C:\Tem
p\log.txt
```
Commentaires :

- <sup>n</sup> Exécuter une installation en ligne de commande [page 44]
- <sup>n</sup> */x* : msiexec.exe exécute une désinstallation.

### Note :

Il n'est pas possible d'effectuer une désinstallation partielle en ligne de commande.

4

### Note :

Lorsque vous exécutez la ligne de commande ci-dessus, l'invite de commande est immédiatement réaffichée. Vous n'êtes donc pas avertis de la fin de la désinstallation.

Pour savoir si la désinstallation a fini de s'exécuter, regardez si la dernière ligne du fichier journal ( *C:\Temp\log.txt* dans notre exemple) contient le texte *La suppression s'est terminée correctement*.

# Configuration sous Windows (sauf 5AssetCenter Web)

Après avoir installé les programmes AssetCenter, il reste à effectuer quelques opérations qui dépendent des composants et logiciels que vous souhaitez utiliser ou intégrer avec AssetCenter.

Ce chapitre vous explique quelles sont ces opérations complémentaires.

### Compilateur C pour les bases DB2

Les bases de données 5.00 exploitent des procédures stockées en langage SQL. Cette exploitation n'est pas assurée par les versions 8.1 et inférieur de DB2, qui requièrent pour cela un compilateur C.

 $N$ ote  $\cdot$ 

Pour la version 8.2 de DB2 vous pouvez ignorer cette section.

Vous devez donc :

1 Installer un compilateur C sur le serveur de base de données, aux côtés de D<sub>B2</sub>.

### Astuce :

Nous vous recommandons Microsoft Visual Studio version 6, dont l'intégration avec DB2 se fait de manière très simple.

2 Mettre à jour le fichier sr\_cpath.bat localisé dans le dossier d'installation de DB2, sous-dossier \function\routine\, afin d'indiquer au serveur DB2 où se trouve le compilateur C.

Exemple :

Dans le fichier sr\_cpath.bat standard, la section suivante :

```
@echo off
REM set VCV6_DRIVE=C:\Microsoft Visual Studio
REM set include=%include%;%VCV6_DRIVE%\VC98\atl\include;%VCV6_DRIVE%\VC
98\mfc\include;%VCV6_DRIVE%\VC98\include
REM set lib=%lib%;%VCV6_DRIVE%\VC98\mfc\lib;%VCV6 DRIVE%\VC98\lib
REM set path=%path%;%VCV6_DRIVE%\Common\Tools\WinNT;%VCV6_DRIVE%\Common
\MSDev98\Bin;%VCV6_DRIVE%\Common\Tools;%VCV6_DRIVE%\VC98\bin;%VCV6_DRIV
E%\VC98\mfc\lib;%VCV6_DRIVE%\VC98\lib
```
a été remplacée par :

```
@echo off
```

```
set VCV6_DRIVE=F:\Program Files\Microsoft Visual Studio
set include=%include%;%VCV6_DRIVE%\VC98\atl\include;%VCV6_DRIVE%\VC98\m
fc\include;%VCV6_DRIVE%\VC98\include
set lib=%lib%;%VCV6_DRIVE%\VC98\mfc\lib;%VCV6_DRIVE%\VC98\lib
set path=%path%;%VCV6_DRIVE%\Common\Tools\WinNT;%VCV6_DRIVE%\Common\MSD
ev98\Bin;%VCV6_DRIVE%\Common\Tools;%VCV6_DRIVE%\VC98\bin;%VCV6_DRIVE%\V
C98\mfc\lib;%VCV6_DRIVE%\VC98\lib
```
### DIL Oracle

Il existe de nombreuses vers[ions des DLL d'accè](#page-66-0)s à Oracle. AssetCenter tente de charger dynamiquement les versions supportées. AssetCenter recherche les DLL par ordre décroissant de versions :

- 1 oraclient10.dll
- 2 oraclient9.dll
- 3 oraclient8.dll

Vous pouvez cependant forcer le chargement d'un fichier DLL particulier en ajoutant dans le fichier am.ini une entrée du type :

```
[DLL]
\text{ord} = \text{xxxx}.\text{dll}
```
Localisation de ce fichier :  $\triangleright$  Fichiers .ini et .cfg [page 67].

# Système de messagerie

#### **Standards de messagerie supportés sous Windows**

- <sup>n</sup> VIM
- MAPI étendu
- **SMTP**

 $N$ ote :

Le standard Simple MAPI n'est pas supporté.

#### **Standards de messagerie supportés sous Unix**

Sous Unix, AssetCenter supporte SMTP.

#### **Installation de la messagerie externe**

Pour que le système de messagerie fonctionne correctement avec AssetCenter, les conditions suivantes doivent être respectées :

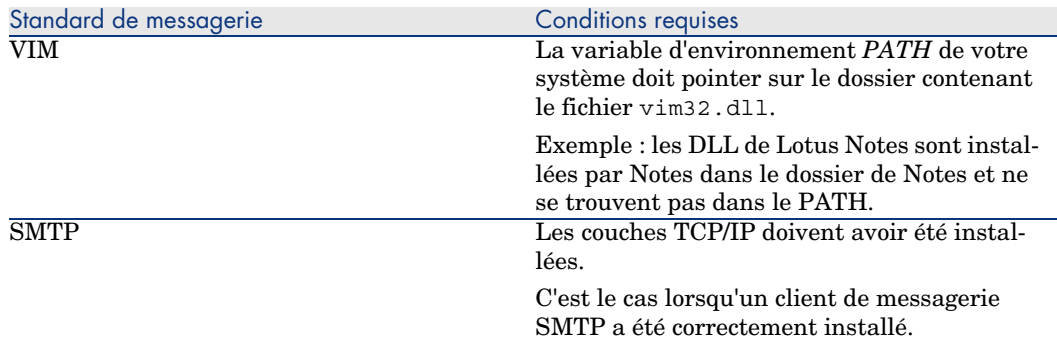

#### **Configuration du logiciel AssetCenter pour l'émission de messages vers une messagerie externe**

Pour tirer parti de toutes les possibilités offertes par le système de messagerie, vous devez également effectuer les tâches suivantes :

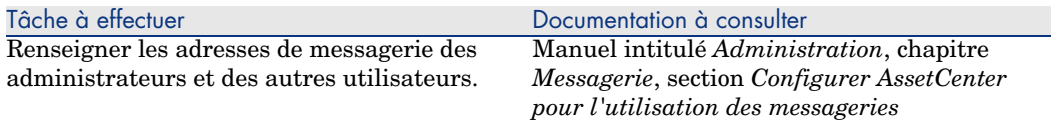

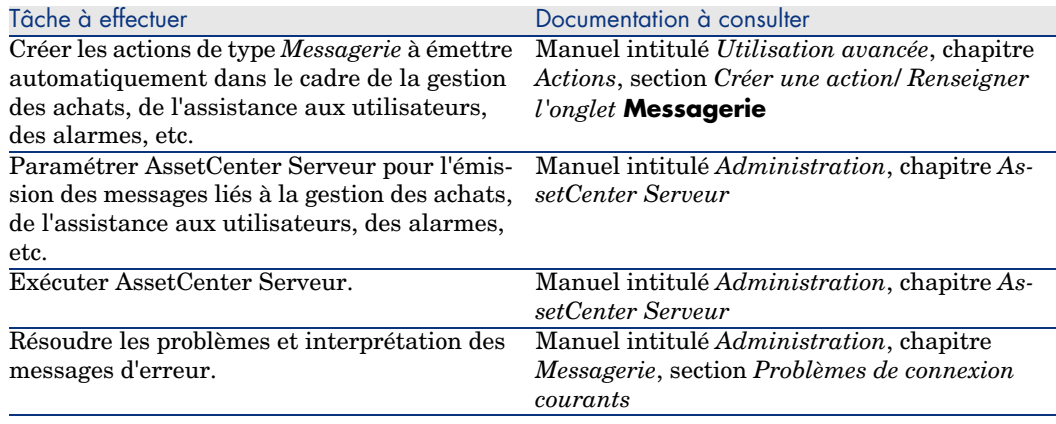

De manière plus générale, l'utilisation de la messagerie est décrite dans :

- <sup>n</sup> Le manuel intitulé *Administration*, chapitre *Messagerie*.
- <sup>n</sup> Le manuel intitulé *Utilisation avancée*, chapitre *Messagerie*.

### AssetCenter Serveur

AssetCenter Serveur est un programme indépendant du client AssetCenter qui surveille les alarmes, messages et actions à déclencher dans le domaine des achats, des stocks, des historiques de modifications et du leasing, calcule la valeur de certains champs, etc.

Pour que ces fonctions soient correctement assurées, vous devez impérativement exécuter AssetCenter Serveur à partir d'au moins un poste en permanence et le connecter à votre base d'exploitation.

Pour plus d'informations sur le fonctionnement du logiciel AssetCenter Serveur, référez-vous au manuel AssetCenter intitulé *Administration*, chapitre *AssetCenter Serveur*.

Les modules du logiciel AssetCenter Serveur utilisent Connect-It et ses connecteurs pour toute importation automatique de données, comme dans les exemples suivants :

- <sup>n</sup> Inventaires effectués par le programme d'inventaire Enterprise Discovery
- <sup>n</sup> Import de données en provenance d'applications externes

Si vous utilisez de tels modules, vous aurez donc besoin d'installer Connect-It.

Pour connaître les environnements supportés par Connect-It et installer Connect-It, reportez-vous à ses documentations.

Pour savoir comment intégrer Connect-It et AssetCenter Serveur, reportez-vous au manuel du logiciel AssetCenter intitulé *Administration*, chapitre *AssetCenter Serveur*, section *Configurer les modules surveillés par AssetCenter Serveur*.

#### **Mise en place de AssetCenter Serveur sous Windows**

Vous devez installer au moins un poste Windows 2000, XP Professionnel ou Server 2003 pour accéder à ce programme.

AssetCenter Serveur est installé pour être exécuté de l'un des modes suivants :

- <sup>n</sup> Manuellement, en exécutant le raccourci du menu **Démarrer** de Windows
- Automatiquement, en tant que service

### $\overline{Q}$  Astuce :

Nous vous conseillons de lancer AssetCenter Serveur en tant que Service.

### Note :

Pour installer le service AssetCenter Serveur correctement, nous vous recommandons de procéder de la manière suivante :

1 Créez un compte utilisateur sous Windows (sur l'ordinateur où ce service sera installé).

Ce compte doit avoir les droits nécessaires au démarrage du service AssetCenter Serveur.

L'environnement lié à ce compte doit permettre d'utiliser les couches clientes du SGBD installées sur le poste du service AssetCenter Serveur.

Nous vous rappelons que le compte système local n'accède par défaut qu'aux variables d'environnement système.

2 Installez le service AssetCenter Serveur sous ce compte

Par défaut, le service est paramétré pour être déclenché manuellement. Vous pouvez modifier ce paramétrage.

La fenêtre qui s'affiche lorsque vous cliquez sur l'icône des **Services** dans le panneau de configuration gère les services Windows disponibles sur l'ordinateur : démarrage, arrêt et définition des paramètres de démarrage.

- $\bullet$  Sous Windows 2000, par exemple :
	- Bouton  $\cdot$  : démarre un service arrêté
	- $\blacksquare$  Bouton  $\blacksquare$ : arrête le service
	- Bouton  $\blacksquare$ : réinitialise le service
	- Bouton  $\blacksquare$ : interrompt le service

Pour démarrer le service AssetCenter Serveur en mode automatique sous Windows ·

1 Sélectionnez le service AssetCenter Serveur dans la fenêtre des services

- 2 Cliquez sur le bouton droit de la souris et sélectionnez **Propriétés** dans le menu contextuel
- 3 Dans le champ **Type de démarrage** choisissez **Automatique**

### $N$ ote  $\cdot$

En pratique, une fois le serveur AssetCenter Serveur opérationnel, nous vous conseillons de sélectionner un mode de démarrage *Automatique*, pour qu'il soit lancé à chaque démarrage de Windows.

### $N$ ote  $\cdot$

Par défaut, les services fonctionnent dans l'environnement système de Windows. Si AssetCenter Serveur n'arrive pas à se connecter à une base, configurez le service à l'aide du bouton **Démarrage** pour qu'il démarre dans un compte qui accède à la base de données.

### Crystal Reports

Pour installer, configurer et utiliser les rapports Crystal Reports, consultez le manuel *Utilisation avancée*, chapitre *Rapports Crystal*.

### Distribuer des logiciels sur des ensembles d'ordinateurs

Pour savoir comment distribuer des logiciels sur des ensembles d'ordinateurs, reportez-vous au manuel de AssetCenter intitulé *Distribution de logiciels*.

### Intégration avec Connect-It

AssetCenter vous est livré avec le logiciel Connect-It complet, certains de ses connecteurs et les documentations correspondantes.

#### **Version de Connect-It requise**

L'intégration de Connect-It avec AssetCenter requiert la version de Connect-It fournie sur le CD-ROM d'installation de AssetCenter ou ultérieure.

#### **Utilité de Connect-It**

Vous aurez besoin de Connect-It pour effectuer certaines des actions automatiquement déclenchées par AssetCenter Serveur, notamment :

<sup>n</sup> Pour ajouter les utilisateurs NT dans la base de données afin d'utiliser la sécurité NT lors de la connexion aux bases AssetCenter

### Avertissement :

La version *Windows* de AssetCenter Serveur est requise.

<sup>n</sup> Pour récupérer les ordinateurs déclarés dans un domaine NT dans la base de données

Avertissement :

La version *Windows* de AssetCenter Serveur est requise.

<sup>n</sup> Pour importer des données d'inventaire en provenance de Enterprise Discovery, par exemple.

Pour connaître les environnements supportés par Connect-It et installer Connect-It, reportez-vous à ses documentations.

Pour savoir comment intégrer Connect-It et AssetCenter Serveur, reportez-vous au manuel de AssetCenter intitulé *Administration*, chapitre *AssetCenter Serveur*, section *Configurer les modules surveillés par AssetCenter Serveur*.

### Inventaire des postes distants

AssetCenter offre plusieurs possibilités pour inventorier des postes distants. Ces inventaires peuvent être effectués de plusieurs manières.

Pour savoir comment inventorier des postes distants, consultez la documentation AssetCenter intitulée *Parc*, chapitre *Parc informatique*, section *Inventaire automatique*.

# Get-Answers

Pour connaître les environnements supportés par Get-Answers et savoir comment installer Get-Answers, consultez les documentations de ce logiciel.

Pour savoir comment intégrer Get-Answers et AssetCenter, consultez le manuel de AssetCenter intitulé *Ergonomie*, chapitre *Get-Answers*.

# Bases de démonstration

AssetCenter est installé avec une base de données de démonstration.

Cette base de données :

<sup>n</sup> Est activable à l'aide d'un fichier de licence fourni avec AssetCenter (license.cfg).

Ce fichier vous donne accès à tout ou partie du logiciel.

<sup>n</sup> Peut également être accédée par les logiciels AssetCenter Serveur et AssetCenter Database Administrator

La base de démonstration a été copiée dans le sous-dossier acdemo du dossier d'installation du logiciel AssetCenter.

Le fichier correspondant s'appelle ACDemo50.mdf.

# $N$ ote  $\cdot$

Lors de l'installation, la base de démonstration est déclarée à MSDE en utilisant une instance pour laquelle l'utilisateur est *itam* et le mot de passe *password*.

### Se connecter à la base de données

- 1 Assurez-vous qu'une instance MSDE a été installée et que le service Windows correspondant est démarré (*MSSQL\$ASSETCENTER* pour l'instance MSDE installée avec AssetCenter).
- 2 Démarrez AssetCenter.
- 3 AssetCenter affiche la fenêtre **Connexion à une base**.

Renseignez cette fenêtre de la manière suivante :

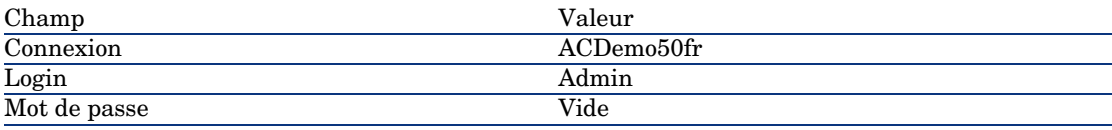

### $N$ ote  $\cdot$

Rien ne vous empêche d'utiliser d'autres logins.

4 Lors de la première connexion à la base de démonstration, AssetCenter affiche la fenêtre **Fichier de licence**.

Sélectionnez le fichier de licence license.cfg qui vous a été livré avec AssetCenter.

*56 | AssetCenter 5.00 - Installation et mise à jour*

# Installation et configuration sous UNIX (sauf AssetCenter Web) 6

# Avertissement :

La version UNIX de AssetCenter s'adresse à des utilisateurs confirmés et rompus à l'utilisation de l'environnement UNIX. En conséquence, et par souci de simplification, seules les particularités de AssetCenter seront détaillées dans ce chapitre.

# $N$ Note  $\cdot$

Les programmes UNIX ne disposent pas d'interface graphique native ; cependant, AssetCenter Serveur peut être en partie paramétré à l'aide d'une interface Web sous UNIX. Lors de l'installation sous UNIX, certains fichiers doivent être préparés puis copiés depuis un poste Windows ; vous devez donc installer et configurer au moins un poste Windows avec les composants suivants :

- <sup>n</sup> AssetCenter Database Administrator
- <sup>n</sup> AssetCenter Serveur
- <sup>n</sup> Client AssetCenter

Vous pourrez ainsi paramétrer AssetCenter Database Administrator et AssetCenter Serveur de manière graphique, même si ces composants tourneront par la suite en ligne de commande sur un serveur UNIX.

# Installer AssetCenter

Voici la procédure à suivre pour installer AssetCenter sous UNIX :

- 1 Créez la base AssetCenter sous Windows conformément aux indications du manuel *Administration*, chapitre *Création, modification et suppression d'une base de données AssetCenter*.
- 2 Créez un utilisateur UNIX qui servira à installer et configurer AssetCenter.

### Avertissement :

Si vous avez déjà installé Connect-It sur la même machine, utilisez le même compte pour installer AssetCenter.

- 3 Localisez le fichier .tgz sur le CD-ROM d'installation de AssetCenter.
- 4 Décompressez le fichier .tgz en lançant la ligne de commande suivante :

```
tar xzvf <Nom du tgz>
```
ou sur Solaris :

gzip -dc <Nom du tgz> | tar xvf -

### $\blacksquare$  Note :

Cette opération doit s'effectuer en étant placé dans un dossier spécifique d'installation, par exemple /usr/local.

- 5 Le chemin d'accès à la librairie dynamique libaamapi50.so (dossier /usr/local/AssetCenter/bin) doit figurer dans le chemin de recherche des librairies du système :
	- <sup>n</sup> Solaris ou Linux : variable d'environnement LD\_LIBRARY\_PATH.
	- Einux : fichier de configuration de  $1d$ .so, également.
	- <sup>n</sup> AIX : variable d'environnement LIBPATH.

Avertissement :

Vous devez laisser le fichier libaamapi50.so dans le sous-dossier bin du dossier d'installation de AssetCenter.

Exemple, pour les interpréteurs de commandes (shell) compatibles *SH* : exécutez ou placez les lignes suivantes dans un script à exécuter avant de lancer AssetCenter :

```
LD_LIBRARY_PATH=/usr/local/AssetCenter/bin;$LD_LIBRARY_PATH
export LD LIBRARY PATH
```
Sous Linux, le fichier de configuration de ld.so est en général /etc/ld.so.conf.

Dans le fichier de configuration ld.so.conf, ajoutez par exemple une ligne du type suivant :

/usr/local/AssetCenter/bin

Puis relancez la commande ldconfig --verbose pour que les nouveaux paramètres soient pris en compte.

6 AssetCenter ne peut utiliser que les librairies 32 bits des clients SGBD.

Aussi, si vous avez installé des clients SGBD UNIX 64 bits, ces derniers ne pourront pas être utilisés en mode 64 bits.

Ne faites donc appel qu'aux librairies clientes 32 bits.

Par exemple, pour des clients Oracle 64 bits, vérifiez que la variable d'environnement *LD\_LIBRARY\_PATH* (Solaris ou Linux) ou *LIBPATH* (AIX) pointe vers le répertoire *\$ORACLE\_HOME/lib32* (librairies 32 bits), et que cette variable ne pointe plus vers *\$ORACLE\_HOME/lib* (librairies  $64 \text{ hits}$ .

Typiquement, pour un client UNIX avec des couches Oracle 64 bits, Sybase 32 bits et DB2 32 bits, les variables d'environnement se présentent de la manière suivante :

```
ORACLE_HOME=/space/home/oracle/OraHome1
```

```
LIBPATH=/usr/lib:/usr/ccs/lib:/space/home/oracle/OraHome1/lib32:/space/
home/sybase/OCS-12_0/lib:/home/db2inst1/sqllib/lib
```

```
PATH=/usr/local/bin:/opt/freeware/bin:/space/home/oracle/OraHome1/bin:/
space/home/sybase/OCS-12_0/bin:/usr/bin:/etc:/usr/sbin:/usr/ucb:/space/
home/test/bin:/usr/bin/X11:/sbin:.:/home/db2inst1/sqllib/bin:/home/db2i
nst1/sqllib/adm:/home/db2inst1/sqllib/misc
```
7 Si vous utilisez un SGBD Oracle, déplacez le fichier libslpmprodstab.so dans le dossier des librairies Oracle 32 bits.

# $\blacksquare$  Note :

Le fichier libslpmprodstab.so fait partie du fichier .tgz décompressé précédemment.

Dans notre exemple, il se trouve dans le dossier /usr/local/AssetCenter/bin avant que vous ne le déplaciez.

8 Si vous êtes en environnement AIX, créez une variable d'environnement *AC\_HOME* avec, comme valeur, le chemin d'accès au dossier d'installation de AssetCenter. Ce chemin est en général :

```
/usr/local/AssetCenter
```
9 Si vous utilisez DB2 comme SGBD de la base AssetCenter, installez un compilateur C++ externe sur le serveur de base de données, aux côtés de DB2.

Nous vous recommandons Gnu C Compiler versions 2.96 ou ultérieure, qui s'intègre facilement avec DB2.

 $N$ ote  $\cdot$ 

Ceci est dû au fait que les bases de données 5.00 exploitent des procédures stockées en langage SQL.

Cette exploitation n'est pas assurée par DB2.

10 Configurez le client SGBD pour qu'il accède au serveur SGBD et à la base AssetCenter.

Avertissement :

Utilisez les mêmes noms de base et de serveur que ceux que vous avez utilisés lors de la création de la base sous Windows.

Par exemple, si votre serveur Oracle s'appelle *ServeurAssetCenter* dans *tnsnames.ora*, reprenez ce nom dans le fichier *tnsnames.ora* sur la machine UNIX cliente.

11 Vérifiez à l'aide d'un outil d'interrogation SQL que vous pouvez vous connecter au SGBD et à la base AssetCenter.

Exemple pour Oracle : *sqlplus*.

Exemple pour Sybase : *isql*.

Exemple pour DB2 : *db2*.

### $\mathsf{\Omega}$  Astuce :

En cas de problème, contactez le support technique du SGBD. Votre client est certainement mal configuré.

12 Créez un fichier amdb.ini sur le poste UNIX.

Ce fichier stocke la déclaration des connexions aux base de données.

Pour que ces connexions soient accessibles depuis les postes UNIX :

- 1 Lancez AssetCenter en mode graphique sur un poste Windows.
- 2 Sélectionnez le menu **Fichier/ Edition des connexions**.
- 3 Créez les connexions.
- 4 Fermez la fenêtre (cliquez sur **Fermer**).
- 5 Editez le fichier amdb.ini de manière à ce que l'entrée *AmApiDll* pointe vers le fichier libaamapi50.so UNIX (dossier /usr/local/AssetCenter/bin).
- 6 Copiez amdb.ini vers le dossier du fichier amdb.ini des postes UNIX sur lesquels sont lancées des applications AssetCenter. Localisation de ces fichiers :  $\blacktriangleright$  manuel intitulé *AssetCenter - Installation et mise à jour*, chapitre *Fichiers .ini et .cfg*.

Les composants suivants (entre autres) ont été installés :

<span id="page-60-0"></span>■ amdbal, amimpl, amexpl, libaamapi50.so (dans /usr/local/AssetCenter/bin).

Ces composants s'utilisent de la même manière que sous Windows.

Pour en savoir plus, consultez les documentations qui décrivent leur utilisation.

- amsrvl (dans /usr/local/AssetCenter/amsrv/bin):
	- Ce composant s'utilise de manière spécifique à UNIX.
		- Mettre en place AssetCenter Serveur [page 61]

### **Q** Astuce :

En exécutant les composants ci-dessus avec l'option -h, vous obtiendrez la liste des options disponibles.

Exemple : amimpl -h

### Mettre en place AssetCenter Serveur

La connexion de AssetCenter Serveur à une base de donné[es est décle](#page-64-0)nchée pa[r une ligne de commande UNIX du type :](#page-64-0)

```
amsrvl -svc
-webadmin
-cnx:<nom de la connexion AssetCenter>
-login:<login pour se connecter à la base>
-password:<mot de passe associé au login>
-log:<chemin complet du journal d'activité>
&
```
#### Avec :

- <sup>n</sup> -svc : exécute le process de la même manière qu'un service NT.
- -webadmin : démarre le serveur WEB de AssetCenter Serveur.

Pour plus d'informations sur l'utilité de cette option :  $\blacktriangleright$  Configurer AssetCenter Serveur à l'aide de l'interface Web [page 65].

<sup>n</sup> -cnx, -login, -password : n'utilisez pas ces options si vous suivez les indications données par le point Activer le pilotage de AssetCenter Serveur par l'interface Web [page 65].

Si vous renseignez l'option -login, le login spécifié doit disposer des droits d'administration sur la base AssetCenter.

<sup>n</sup> & : exécute le process en tâche de fond.

### Configurer une première fois AssetCenter Serveur à l'aide de l'interface Windows

Certains paramétrages de AssetCenter Serveur ne peuvent pas être effectués directement sous UNIX, même à l'aide de l'interface Web. Vous devez donc commencer par paramétrer AssetCenter Serveur sous Windows, puis recopier les fichiers amsrvcf.ini et amsrv.cfg du poste Windows vers le poste UNIX (localisation de ces fichiers : manuel intitulé *AssetCenter - Installation et mise à jour*, chapitre *Fichiers .ini et .cfg*) :

1 Lancez AssetCenter Serveur en mode graphique sur un poste Windows.

- 2 Sélectionnez le menu **Fichier/ Se connecter à une base**.
- 3 Indiquez les paramètres de connexion en sélectionnant l'option **Utiliser cette connexion en mode service**.
- 4 Cliquez sur **Ouvrir**.
- 5 Sélectionnez le menu **Outils/ Configurer les modules**.
- 6 Configurez les modules à utiliser.

### Avertissement :

Les modules suivants ne peuvent pas fonctionner sous UNIX :

- <sup>n</sup> Ajouter les ordinateurs du domaine NT dans la base de données (AddCpu)
- <sup>n</sup> Ajouter les utilisateurs NT dans la base de données (AddUser)

# Note :

La configuration des modules est sauvegardée dans le fichier amsrv.cfg.

Localisation de ce fichier :  $\triangleright$  Fichiers .ini et .cfg [page 67].

7 Configurez le mot de passe pour se connecter à la base de données AssetCenter.

# Note :

Le mot de passe est stocké dans le fichier amsrvcf.ini.

Localisation de ce fichier :  $\triangleright$  Fichiers .ini et .cfg [page 67].

En paramétrant ce fichier sous Windows, le mot de passe enregistré dans le fichier amsrvcf.ini reste masqué.

Le fichier amsrvcf.ini ainsi configuré contient une ligne du type :

Password=8D5D1F3C77FE9FC78DE77FA7676E73CB517186D0B71B124254200200

- 8 Sélectionnez le menu **Fichier/ Se déconnecter de la base**.
- 9 Quittez AssetCenter Serveur.
- 10 Editez le fichier amsrv.cfg et retirez toute référence aux modules qui ne peuvent pas fonctionner sou[s UNIX \(](#page-66-0)*AddCpu*, *AddUser*, *PdiAC*).

Pour cela, supprimez totalement les sections correspondant à ces modules. Exemple pour le module *AddUser* :

```
{ Module AddUser
Active=1
UserData="\"$connectit_exedir$/conitsvc.exe\" -once -wpplog '$connectit
_exedir$/../scenario/ntsec/ntac$version$/adduser.scn' -dc:AssetCenter.S
ERVER=$cnx$ -dc:AssetCenter.LOGIN=$login$ -dc:AssetCenter.TEXTPASSWORD=
$pwd$"
{ Plan
sunday = ENUM/01:00}
}
```
Localisation de ce fichier :  $\triangleright$  Fichiers .ini et .cfg [page 67].

11 Si vous souhaitez utiliser le module *PdiAc*, ou un module ajouté qui fait appel à Connect-It, éditez le fichier amsrvcf.ini :

dans la section [Option] (à créer si elle n'existe pas encore), faites en sorte qu'il existe une ligne du type :

/ExecEvent/ConnectItExeDir=/usr/local/ConnectIt/bin

12 Copiez le fichier amsrvcf.ini du poste Windows vers le poste UNIX de AssetCenter Serveur.

Localisation de ce fichier :  $\triangleright$  Fichiers .ini et .cfg [page 67].

13 Copiez le fichier amsrv.cfg du poste Windows vers le poste UNIX de AssetCenter Serveur.

#### Vérifier que AssetCenter Serveur se connecte bien à la base AssetCenter

Exécutez pour cela la commande suivante :

```
amsrvl -cnx:<nom de la connexion AssetCenter> -login:<login pour se connec
ter à la base> -password:<mot de passe associé au login>
-log:<chemin complet du journal d'activité>
```
Examinez ensuite le journal d'activité pour vérifier qu'il n'y a pas d'erreur de connexion.

Si la connexion échoue, vérifiez tous les points de la procédure d'installation, et en particulier que :

- <sup>n</sup> Les droits d'exécution sur les exécutables sont corrects.
- <sup>n</sup> La localisation des librairies est correcte et que les droits de lecture (lecture seule suffit) leur ont été attribués.
- <sup>n</sup> Le nom du serveur SGBD et le nom de la base AssetCenter indiqués dans fichier amdb.ini correspondent aux noms déclarés lors de l'installation des couches clientes SGBD (erreur fréquente).

Localisation de ce fichier :  $\triangleright$  Fichiers .ini et .cfg [page 67].

Exemple pour Oracle (extrait d'un fichier amdb.ini) :

```
[BaseAssetCenterOracle]
Engine=Oracle
Location=TITANIUM // VERIFIER QUE CE NOM EST BIEN CELUI DECLARE DANS L
ES COUCHES CLIENTES SGBD (TNSNAMES.ORA POUR ORACLE)
Base=AC
EngineLogin=AC
EnginePassword=37681ED114D187562F4561D6B901D7F686BEC410CB21C2855D22E3EA
00A6A1F949C885124254200200
ReadOnly=0
CacheSize=5120000
AmApiDll=/usr/local/AssetCenter/bin/libaamapi50.so // VERIFIER QUE CE C
HEMIN A BIEN ETE MODIFIE
```
Exemple pour DB2 (extrait d'un fichier amdb.ini) :

```
[BaseAssetCenterDB2]
Engine=DB/2
Location=MARANELL // VERIFIER QUE CE NOM EST BIEN CELUI DECLARE DANS L
ES COUCHES CLIENTES SGBD
Base=ACDB2
EngineLogin=db2admin
EnginePassword=CF188FEB2E1CBEBCE568414D4BB27232D1C43644B4E10CF912425420
0200
AmApiDll=/usr/local/AssetCenter/bin/libaamapi50.so // VERIFIER QUE CE C
HEMIN A BIEN ETE MODIFIE
```
S'il est possible de se connecter à la base mais que des erreurs persistent, ces dernières proviennent sans doute des fichiers de configuration amsrv.cfg et amsrvcf.ini.

Localisation de ces fichiers : manuel intitulé *AssetCenter - Installation et mise à jour*, chapitre *Fichiers .ini et .cfg*.

Si nécessaire, contactez le support technique HP. Vous devrez lui adresser le fichier journal obtenu en se connectant à la base de données.

#### Activer le pilotage de AssetCenter Serveur par l'interface Web

<span id="page-64-0"></span>L'administrateur peut accéder de manière graphique à AssetCenter Serveur grâce à son interface Web.

Pour activer cette possibilité :

- 1 Ouvrez le fichier amsrvcf.ini.
	- Localisation de ce fichier :  $\triangleright$  Fichiers .ini et .cfg [page 67].
- 2 Attribuez la valeur *1* au paramètre *WebAdmin*.
- 3 Modifiez la valeur du paramètre *WebPort* pour lui attribuer un port valide (en général, le port *82*, proposé par défaut n'est pas autorisé ; un port >= 1024 est en général requis). Contactez votre administrateur système UNIX pour vérifier quel port utiliser.

#### Configurer AssetCenter Serveur à l'aide de l'interface Web

Pour pouvoir piloter AssetCenter Serveur à l'aide de l'interface Web (une fois la configuration initiale effectuée sous Windows), exécutez la commande UNIX qui déclenche AssetCenter Serveur avec l'option -webadmin.

Ainsi, l'exécution de la ligne de commande :

- 1 Lance AssetCenter Serveur.
- 2 Connecte AssetCenter Serveur à la base de données.
- 3 Active l'accès Web à AssetCenter Serveur.

L'administrateur accède de manière graphique à AssetCenter Serveur depuis une station qui dispose d'un navigateur Web (URL : http://<nom du serveur de AssetCenter Serveur>:<port sélectionné dans amsrvcf.ini>)). Utilisez le login *webadmin* (le mot de passe associé par défaut est vide).

# Accéder à la base AssetCenter avec les API

Pour accéder à la base AssetCenter avec les API (par exemple, à l'aide de Connect-It), vérifiez tout d'abord que les API AssetCenter sont utilisables sur le poste UNIX.

Exécutez le programme *genasset* sans aucun paramètre.

Ce programme est localisé dans le sous-dossier bin du dossier d'installation de AssetCenter.

Ce programme cherche à accéder aux API. Vous recevrez un des messages d'erreur suivants :

Genasset.exe - Version 1.2 All rights reserved. Powered by AssetCenter APIs Version XXX

Usage: genasset cnx [AdminPwd] Wrong number of arguments Dans ce cas, vous accédez bien aux API.

n ld.so.1: genasset: fatal: libaamapi50.so: open failed: No such file or directory

Dans ce cas, vous avez un pro[blème de paramétra](#page-66-0)ge de votre environnement.

En cas de problème, vérifiez tous les points de la procédure d'installation, en particulier que :

- <sup>n</sup> sous AIX, vous avez créé une variable d'environnement *AC\_HOME* associée au chemin d'accès au dossier d'installation de AssetCenter.
- <sup>n</sup> Les droits d'exécution sur les exécutables sont corrects.
- <sup>n</sup> La localisation des librairies est correcte et que les droits de lecture leur ont été attribués.
- <sup>n</sup> Le nom du serveur SGBD et le nom de la base AssetCenter indiqués dans fichier amdb.ini correspondent aux noms déclarés lors de l'installation des couches clientes SGBD (erreur fréquente).

Localisation de ce fichier : ▶ Fichiers .ini et .cfg [page 67].

# 7 Fichiers .ini et .cfg

<span id="page-66-0"></span>Les programmes de la suite AssetCenter sont associés à des fichiers de configuration qui portent l'extension .ini et .cfg.

### Fichiers .ini et .cfg disponibles

Voici la liste des principaux fichiers .ini et .cfg disponibles :

#### **Tableau 7.1. Fichiers** .ini **et** .cfg **- liste des principaux fichiers**

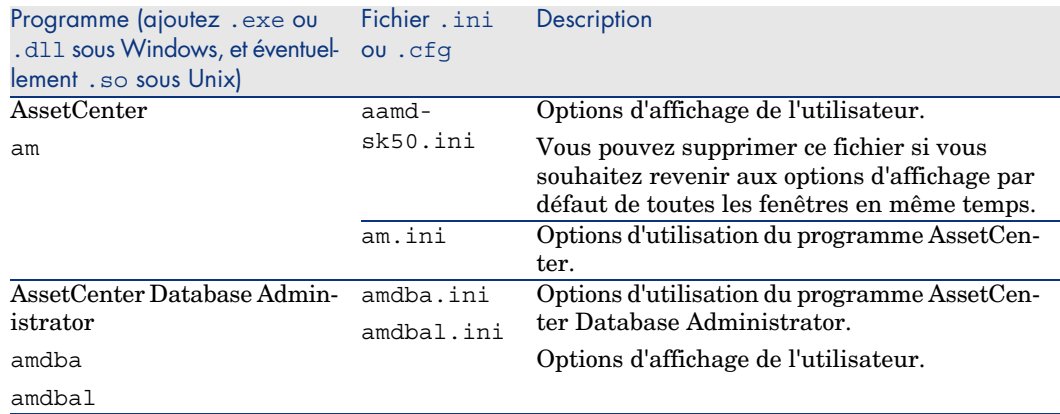

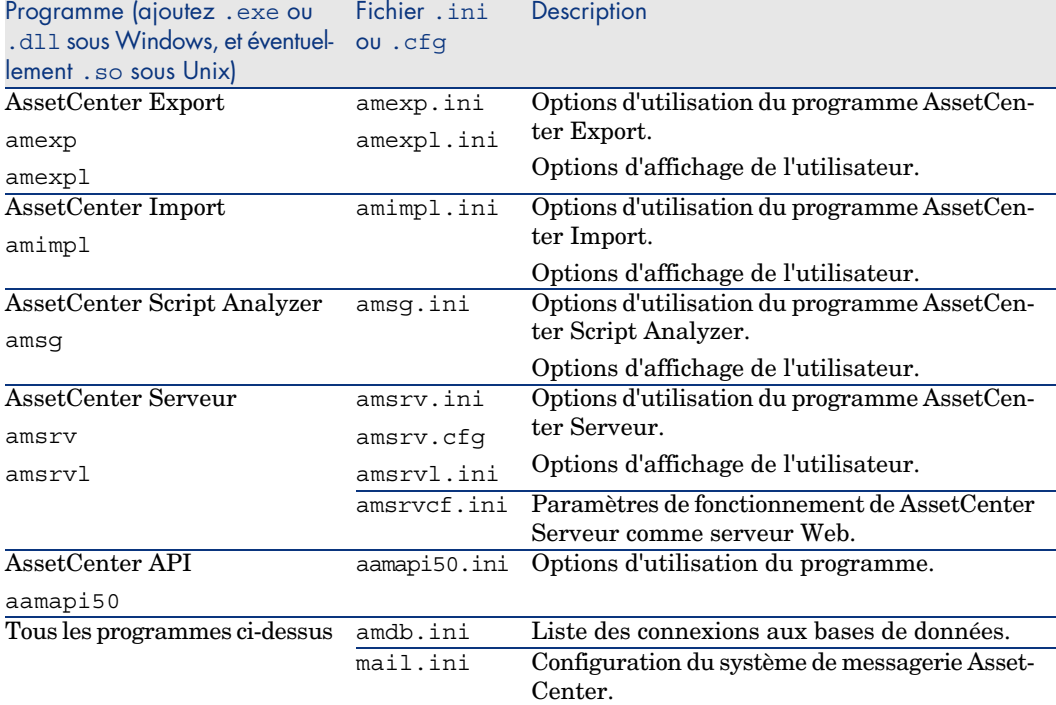

#### **Tableau 7.2. Fichiers** .ini **et** .cfg **- localisation des principaux fichiers**

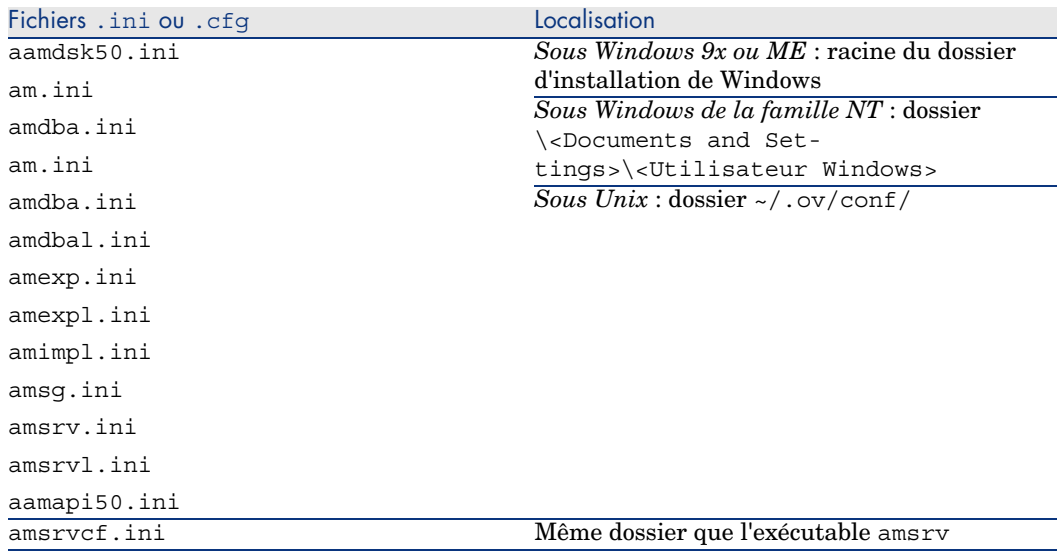

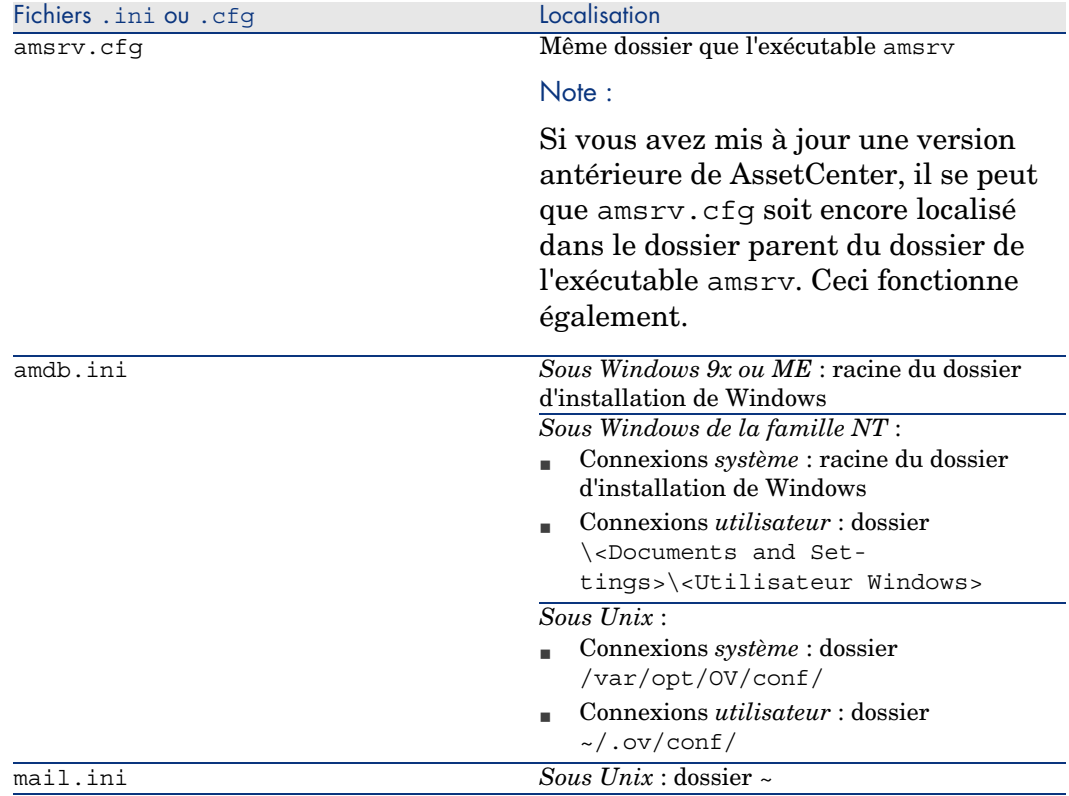

# Modification des fichiers .ini

Les entrées des fichiers *.ini* peuvent être modifiées :

- n Par des manipulations du logiciel : elles sont enregistrées soit au moment où les modifications sont validées, soit au moment de la sortie du logiciel. Dans ce dernier cas, si la sortie du logiciel ne s'effectue pas via le menu *Fichier/ Quitter*, les modifications ne sont pas enregistrées.
- $\blacksquare$  Et/ ou à la main.

Lorsque cela est possible, il est plus prudent de modifier les entrées des fichiers *.ini* à l'aide des logiciels AssetCenter.

Toutefois, certaines des entrées des fichiers *.ini* ne peuvent être créées et modifiées qu'à la main; elles ne peuvent pas l'être via l'utilisation des logiciels AssetCenter.

# $\blacksquare$  Note :

Attention : lorsqu'elles sont possibles, les modifications manuelles des fichiers *.ini* sont délicates et doivent être effectuées par des personnes compétentes.

Les tableaux qui suivent décrivent les entrées des fichiers *.ini* que vous pourriez avoir besoin de modifier et qui ne peuvent l'être que manuellement.

### $N$ ote  $\cdot$

Attention : les tableaux qui suivent ne décrivent qu'une sélection d'entrées des fichiers *.ini*. Ils ne sont pas exhaustifs. Les sections et entrées qui n'y sont pas décrites ne doivent en aucun cas être modifiées à la main.

Certaines entrées booléennes sont décrites avec les valeurs "1" ou "0". "1" peut être remplacé par "True" et "0" par "False".

### Entrées du fichier am.ini

#### Section [OPTION]

#### **Tableau 7.3. Section [OPTION]**

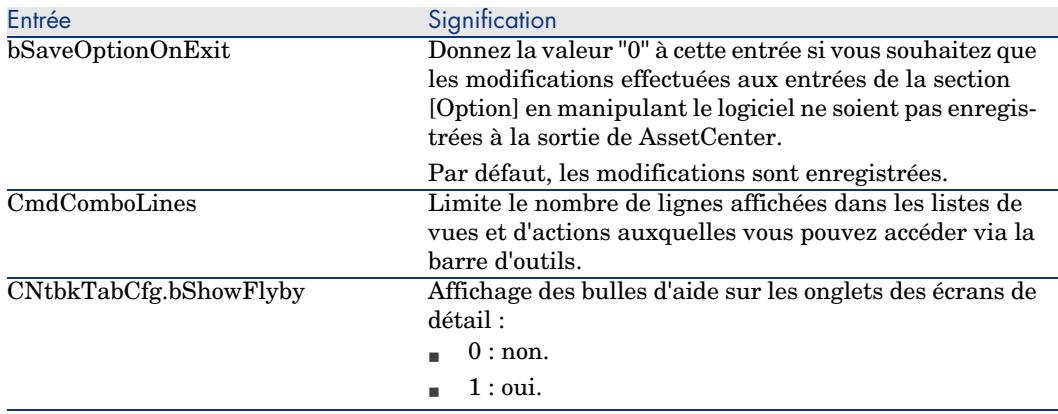

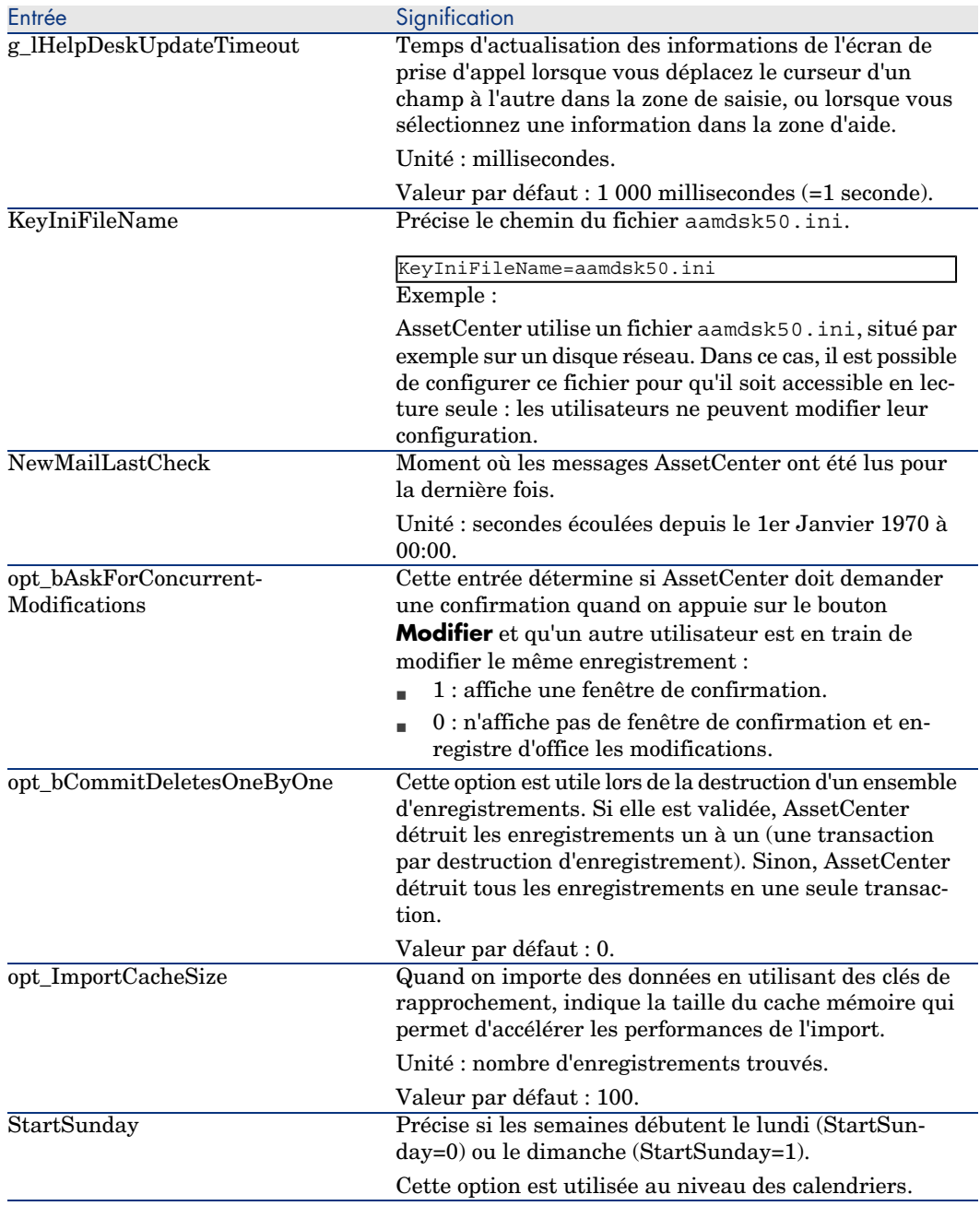

#### Section [SQL]

#### **Tableau 7.4. Section [SQL]**

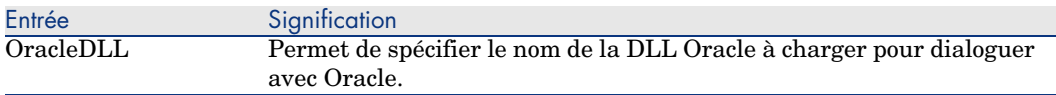

#### Section [HELPDESK]

#### **Tableau 7.5. Section [HELPDESK]**

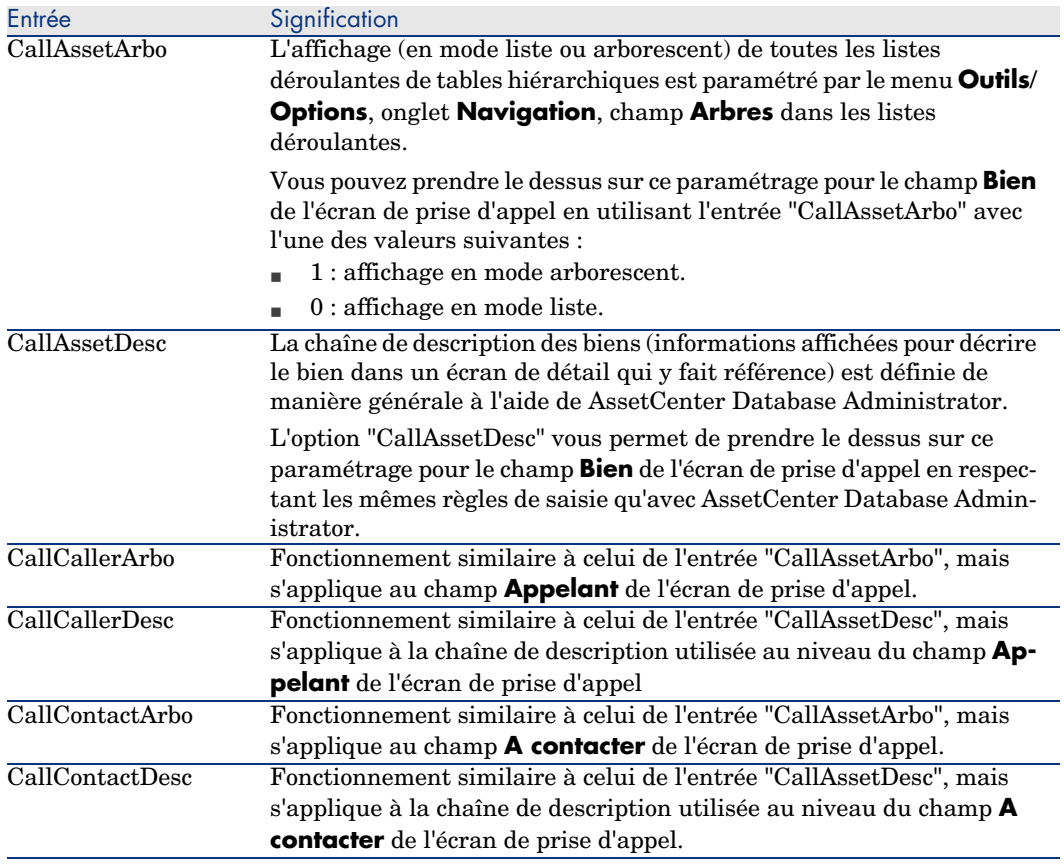
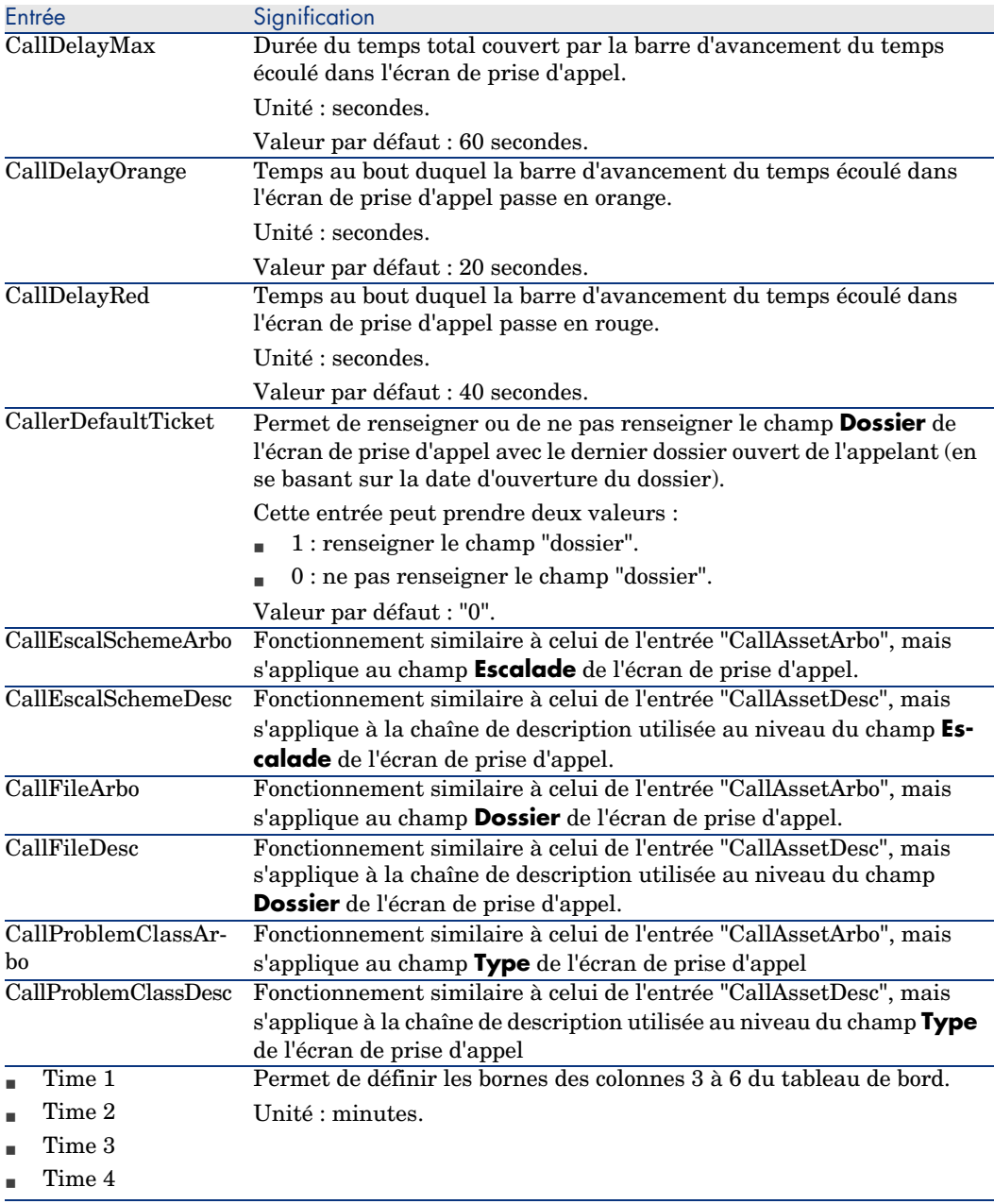

# Entrées du fichier amsrv.ini

Section [OPTION]

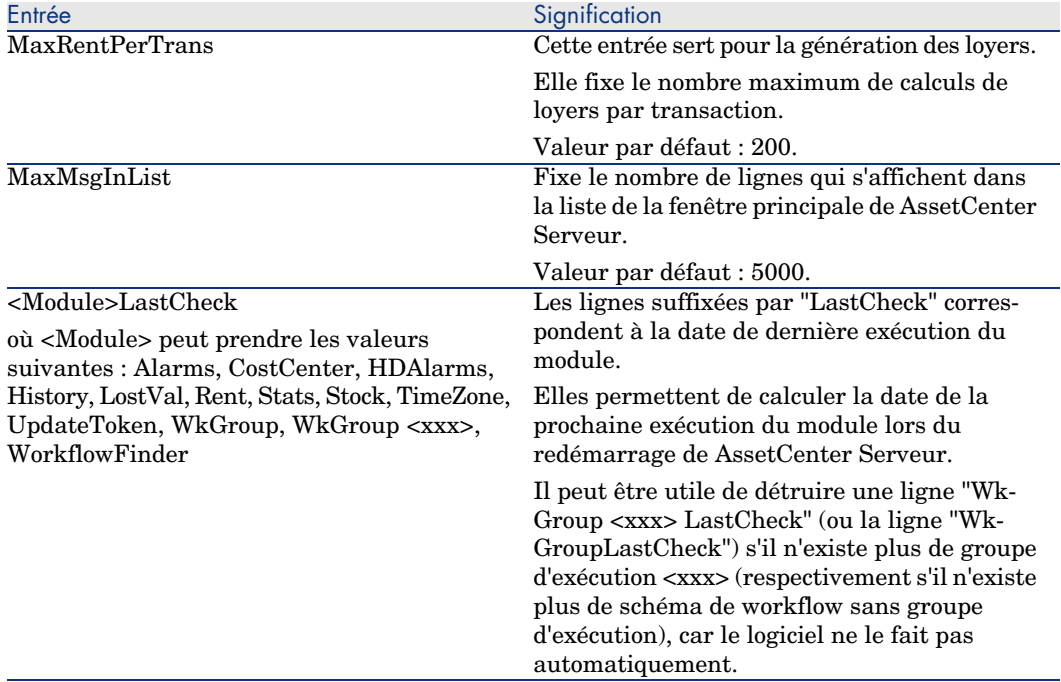

#### **Tableau 7.6. Section [OPTION]**

# Entrées du fichier amsrvcf.ini

Les entrées du fichier *amsrvcf.ini* sont autodécrites dans le fichier créé à l'installation.

### Entrées du fichier amexp.ini

Section [OPTION]

#### **Tableau 7.7. Section [OPTION]**

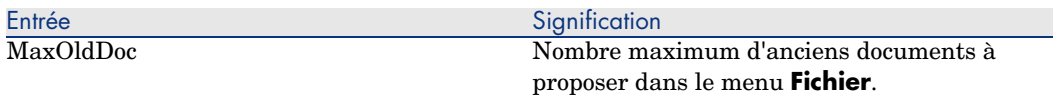

### Entrées du fichier amdb.ini

Pour chaque section décrivant une connexion AssetCenter, vous pouvez avoir besoin de modifier les entrées suivantes :

#### **Tableau 7.8. Entrées du fichier** amdb.ini

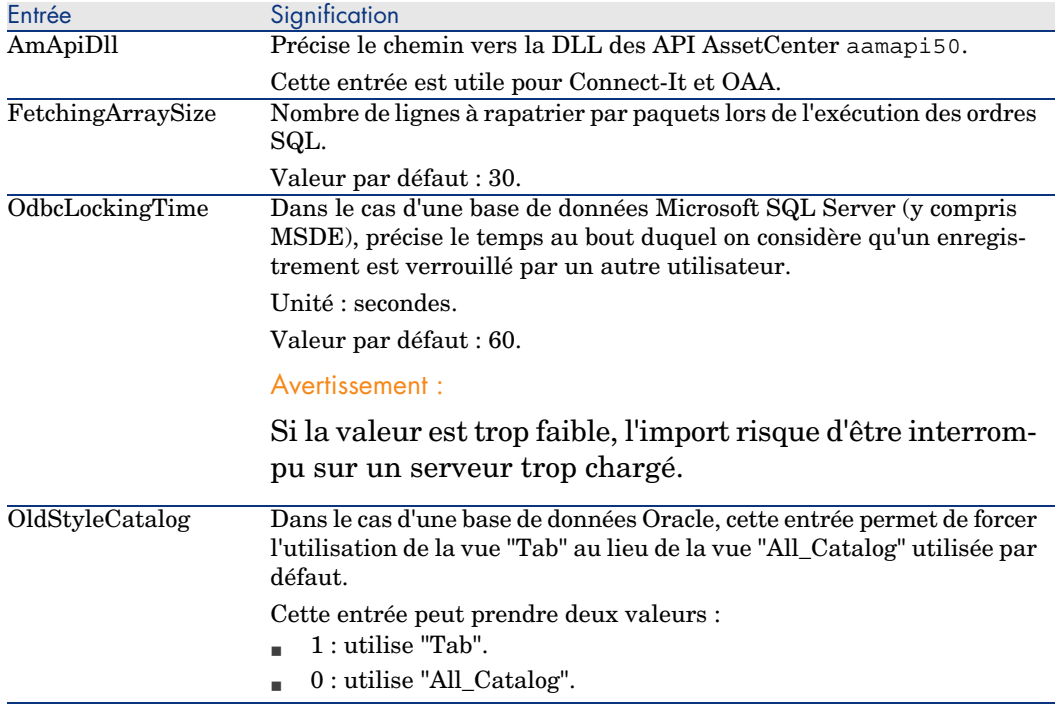

# Contrôler la modification des fichiers .ini

Les fichiers .ini sont automatiquement modifiés par leurs applications lorsqu'une option est modifiée.

Lorsque plusieurs exécutables ou instances d'un exécutable sont associés à un même fichier .ini, c'est le dernier exécutable qui enregistre des modifications qui l'emporte.

Si vous souhaitez garder le contrôle des modifications, nous vous recommandons d'interdire l'accès en écriture aux fichiers .ini.

Ceci est particulièrement vrai pour le fichier aamapi50.ini.

# Installation, configuration et désinstallation de AssetCenter Web 8

Architecture de AssetCenter Web

Figure 8.1. Architecture de AssetCenter Web

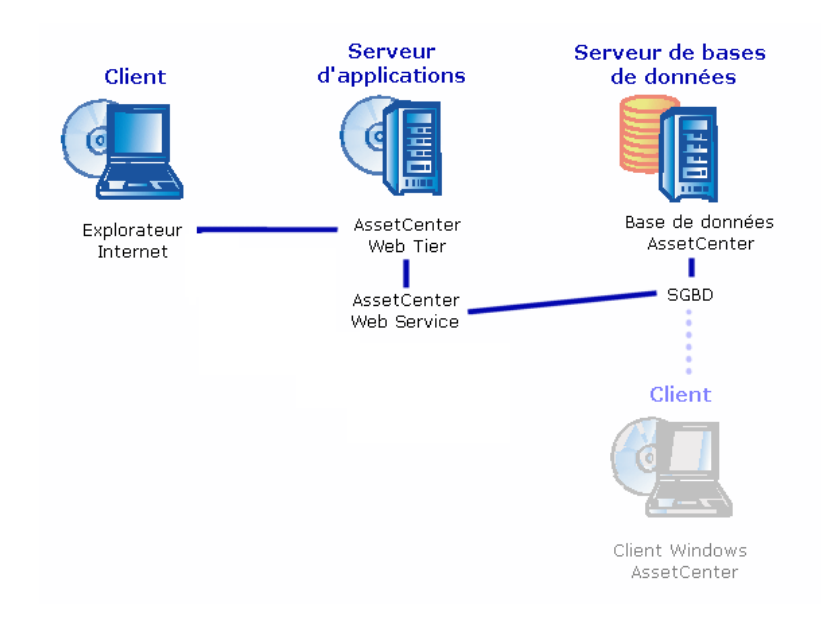

- <sup>n</sup> L'explorateur Internet permet aux utilisateurs de s'interfacer avec AssetCenter.
- <sup>n</sup> AssetCenter Web Tier reçoit les demandes en provenance de l'explorateur Internet et les transmet à AssetCenter Web Service.
- <sup>n</sup> AssetCenter Web Service consulte ou modifie la base AssetCenter grâce à ses APIs.
- <sup>n</sup> AssetCenter Web Service adresse les données de la base à AssetCenter Web Tier.
- <sup>n</sup> AssetCenter Web Tier adresse à l'explorateur Internet les pages à afficher.
- <sup>n</sup> AssetCenter Web Tier, AssetCenter Web Service peuvent être hébergés sur des serveurs d'applications différents.
- <sup>n</sup> Le nombre d'instances de AssetCenter Web Tier et AssetCenter Web Service peut être augmenté pour améliorer les performances du système quand le nombre d'explorateurs qui se connectent à AssetCenter Web Tier le requiert.
- <sup>n</sup> Les clients et les serveurs applicatifs utilisent HTTP comme protocole de communication.

# $N$ ote  $\cdot$

AssetCenter Web Service peut faire tourner d'autres applications Web que AssetCenter Web Tier, comme par exemple le Web Tier de ServiceCenter.

Les applications Web ainsi gérées peuvent être utilisées à partir de la même session de l'explorateur Internet, et partager les mêmes procédures d'authentification.

# Cas pratique

# Avertissement :

Cette section s'adresse à ceux qui souhaitent découvrir AssetCenter Web sur une machi[ne locale de test en utilisant Tomca](#page-82-0)t 5.0.28 comme serveur d'applications.

Ce cas pratique ne cherche pas à optimiser les performances de AssetCenter Web.

Tomcat 5.0.28 et J2SE v 1.4.2\_11 SDK ne correspondent pas nécessairement aux logiciels supportés en mode d'exploitation.

Consultez la matrice de compatibilité sur le site www.hp.com/managementsoftware/peregrine\_support pour connaître les logiciels supportés.

Pour connaître la procédure d'installation en environnement de production : ► Installation de AssetCenter Web [page 83].

- 1 Installez Internet Explorer 6.0.
- 2 Démarrez Internet Explorer 6.0.
- 3 Configurez Internet Explorer 6.0 (menu **Tools/ Internet Options**, onglet **Security**) de manière à permettre au client Web :
	- <sup>n</sup> d'exécuter du JavaScript
	- <sup>n</sup> d'afficher des fenêtres de pop-up
	- d'accepter des cookies
- 4 Installez AssetCenter dans le dossier C:\Program Files\HP OpenView\AssetCenter 5.00 xx, où *xx* est remplacé par le digramme correspondant à la langue d'installation de AssetCenter ( $\blacktriangleright$  manuel *Installation et mise à jour*, chapitres *Avant d'installer AssetCenter* et *Installation manuelle (graphique)*).

Sélectionnez le mode d'installation *Installation personnalisée*.

Sélectionnez les composants suivants :

- n Client AssetCenter (il s'agit du client Windows)
- <sup>n</sup> AssetCenter API
- Base de démonstration
- Service Web et Client Web
- 5 Démarrez le client Windows de AssetCenter (Menu Windows **Programmes/ HP OpenView/ AssetCenter 5.00 fr/ HP OpenView AssetCenter**).

6 Connectez-vous à la base de démonstration en renseignant les champs suivan[ts dans la fenêtre de connexion :](http://java.sun.com/j2se/1.4.2/download.html)

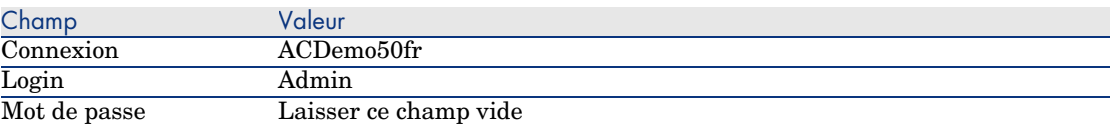

- 7 Insérez la licence qui vous a été fournie avec AssetCenter pour utiliser la base de démonstration.
- 8 Quittez le client Windows.
- 9 [Installez J2SE v 1.4.2\\_11 SDK dans le dossier](http://tomcat.apache.org/download-55.cgi#5.0.28) C:\j2sdk1.4.2\_11 à partir du site http://java.sun.com/j2se/1.4.2/download.html.
- 10 Ajoutez ou modifiez la variable d'environnement système *JAVA\_HOME* pour qu'elle pointe sur le dossier d'installation de J2SE v 1.4.2\_11 SDK (menu Windows **Démarrer/ Paramètres/ Panneau de configuration**, outil *Système*, onglet **Avancé**, bouton **Variables d'environnement**, cadre **Variables système**).

Valeur à faire figurer :

 $C:\iota$  2sdk1.4.2\_11

11 Installez Tomcat 5.0.28 dans le dossier C:\Tomcat50 à partir du site http://tomcat.apache.org/download-55.cgi#5.0.28

Téléchargez *Windows Executable (pgp, md5)*.

Acceptez les options que le programme d'installation propose par défaut, à l'exception des points suivants :

- Le dossier d'installation doit être  $C:\$ Tomcat50
- <sup>n</sup> Décochez la case qui demande de démarrer Tomcat à l'issue de l'installation
- 12 Démarrez la console de configuration de Tomcat (menu Windows **Démarrer/**

#### **Programmes/ Apache Tomcat 5.0/ Configure Tomcat**).

13 Sélectionnez l'onglet **Java**.

14 Renseignez les champs suivants :

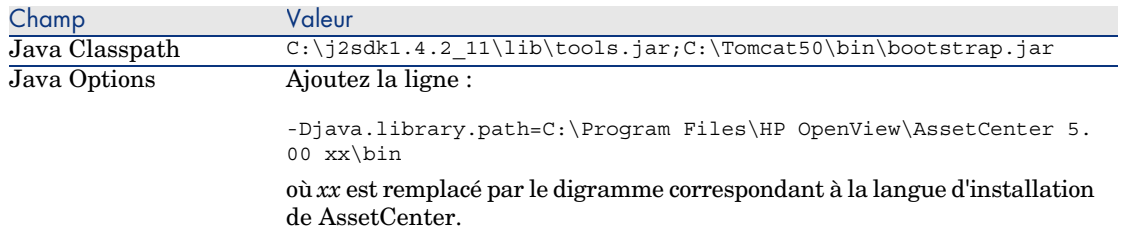

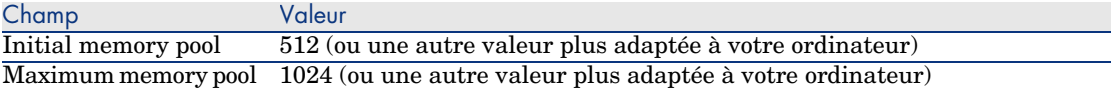

- 15 Quittez la console de configuration de Tomcat.
- 16 Copiez les fichiers ac-constants-50.jar et ac-jni-50.jar (localisés dans le dossier C:\Program Files\HP OpenView\AssetCenter 5.00 xx\websvc\lib, où *xx* est remplacé par le digramme correspondant à la langue d'installation de AssetCenter).

Collez-les dans le dossier  $C:\Tomcat50\shared\lib.$ 

- 17 Arrêtez Tomcat.
- 18 Copiez le fichier C:\Program Files\HP OpenView\AssetCenter 5.00 xx\webclient\config\AssetCenter.xml, où *xx* est remplacé par le digramme correspondant à la langue d'installation de AssetCenter.

Collez-le dans le dossier C:\Tomcat50conf\catalina\localhost.

- 19 Copiez le fichier C:\Program Files\HP OpenView\AssetCenter 5.00 xx\websvc\config\AssetCenterWebService.xml, où *xx* est remplacé par le digramme correspondant à la langue d'installation de AssetCenter. Collez-le dans le dossier C:\Tomcat50\conf\catalina\localhost.
- 20 Démarrez un éditeur de textes.
- 21 Ouvrez le fichier

C:\Tomcat50\conf\catalina\localhost\AssetCenterWebService.xml.

22 Remplacez le contenu par défaut par le contenu suivant :

```
<?xml version="1.0" encoding="UTF-16"?>
<Context path="/AssetCenterWebService" reloadable="true" docBase="C:\Pr
ogram Files\HP OpenView\AssetCenter 5.00 xx\websvc\AssetCenterWebServic
e.war">
<Environment name="AssetCenter.DB.Name" value="[MSSQL;value="[MSSQL;ACD
emo50fr;itam;Hk9pv/o7lA3mlV1/7cz3Aw==;0;c:/tmp;0;AmApiDll='C:/Program F
iles/HP OpenView/AssetCenter 5.00 fr/bin/aamapi50.dll']" type="java.lan
g.String" override="false">
</Environment>
<Environment name="AssetCenter.DB.UserLogin" value="Admin" type="java.l
ang.String" override="false">
</Environment>
<Environment name="AssetCenter.DB.UserPwd" value="bmkBcCAZLK4=" type="j
ava.lang.String" override="false">
</Environment>
<Environment name="acws.jaas.config.location" type="java.lang.String" o
verride="false">
</Environment>
<Environment name="security.keystorePassword" value="falcon" type="java
.lang.String" override="false">
</Environment>
<Environment name="security.keystoreUserAlias" type="java.lang.String"
override="false">
</Environment>
```

```
<Environment name="security.keystoreUserPassword" type="java.lang.Strin
g" override="false">
</Environment>
</Context>
```
où *xx* est remplacé par le digramme correspondant à la langue d'installation de AssetCenter.

- 23 Enregistrez les modifications apportées au fichier AssetCenterWebService.xml.
- 24 Quittez l'éditeur de textes.
- 25 Démarrez Tomcat :
	- a Démarrez la console de pilotage de Tomcat (menu Windows **Démarrer/ Programmes/ Apache Tomcat 5.0/ Monitor Tomcat**).
	- b Cliquez droit avec la souris sur l'icône de Tomcat dans la barre de tâches en bas à droite de la fenêtre Windows.
	- c Sélectionnez le menu **Start service**.
	- d Attendez que l'icône passe au vert.
- 26 Testez le succès du déploiement de AssetCenter Web Service :
	- 1 Démarrez Internet Explorer 6.0.
	- 2 Affichez l'URL suivante :

http://localhost:8080/AssetCenterWebService

Avertissement :

Veillez à respecter la casse.

3 Si le déploiement s'est effectué correctement, l'URL affiche une page dont l'en-tête est du type suivant :

```
Database Base: Name ACDemo50fr
Engine MSSQL
User itam
AmApiDll 'C:/Program Files/C:/Program Files/HP OpenView/AssetCenter
5.00 fr/bin/aamapi50.dll'
User: Admin
Version: 5.00 - build <Numéro de build de AssetCenter>
```
# **Q** Astuce :

Si cette entête s'affiche, mais qu'elle est suivie d'une erreur, c'est sans doute que les paramètres de mémoire du serveur d'applications sont mal définis.

Exemple pour Tomcat 5.0 : paramètres *Initial memory pool* et *Maximum memory pool*.

#### 27 Affichez l'URL suivante :

http://localhost:8080/AssetCenter

Avertissement :

Veillez à respecter la casse.

Ceci affiche la page de connexion.

28 Renseignez les champs suivants :

<span id="page-82-0"></span>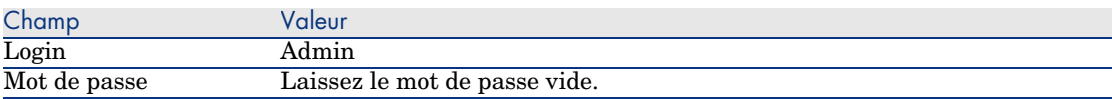

# Installation de AssetCenter Web

# IMPORTANT :

Installer AssetCenter Web ne peut être entrepris que par des personnes qui maîtrisent parfaitement l'installation et la configuration des serveurs d'applications et serveurs Web qui seront utilisés pour faire tourner AssetCenter Web.

Cette documentation ne peut malheureusement pas vous expliquer comment installer et configurer les serveurs d'applications et serveurs Web. Ce sont des questions complexes dont les combinaisons sont trop nombreuses.

Nous vous invitons à consulter les documentations des serveurs d'applications et serveurs Web.

#### Prérequis

Composants à installer

#### Pour tous les serveurs d'applications

<sup>n</sup> Avant de pouvoir installer AssetCenter Web, vous devez avoir installé, configuré et démarré les composants suivants en respectant les recommandations de leurs éditeurs :

- <sup>n</sup> Base de données AssetCenter sur le serveur de base de données.
- $\blacksquare$  Serveurs d'applications.

Les serveurs d'applications doivent être protégés par l'infrastructure réseau (parre-feu, proxy, etc.) tout en étant accessible depuis une navigateur Internet.

# $N$ ote  $\cdot$

La base de données doit être accessible à partir des ordinateurs des serveurs d'applications.

Ceci suppose en particulier que les couches clientes du SGBD de la base AssetCenter ont été installées sur ces ordinateurs.

- <sup>n</sup> Les composants suivants de AssetCenter, installables à l'aide du programme d'installation de AssetCenter, sur les ordinateurs des serveurs d'applications :
	- <sup>n</sup> Service Web et Client Web
	- n AssetCenter API
	- $\blacksquare$  Authentification LDAP, si vous comptez mettre en place cette fonctionnalité

# IMPORTANT :

Installez AssetCenter dans la langue que vous souhaitez voir affichée par les clients Web.

La base de données AssetCenter, qui peut être multilingue, doit contenir cette langue.

Si vous souhaitez disposer de clients Web en plusieurs langues, vous devez installer autant d'instances de AssetCenter Web (AssetCenter Web Service et AssetCenter Web Tier).

Ces instances peuvent toutes pointer vers la même base de données, si cette dernière contient les langues en question.

Des URLs différentes permettront aux utilisateurs de sélectionner la langue d'affichage de leur client Web.

 manuel *Administration*, chapitre *Création, modification et suppression d'une base de données AssetCenter*, section *Langue d'affichage des clients AssetCenter*.

# IMPORTANT :

Consultez la matrice de compatibilité sur le site www.hp.com/managementsoftware/peregrine\_support pour connaître les versions supportées des composants suivants :

- <sup>n</sup> Serveurs d'applications
- $\blacksquare$  Serveurs Web
- <sup>n</sup> Si vous installez AssetCenter Web Tier sur un serveur UNIX, vous devez configurer Java Virtual Machine (JVM) de manière à ce que ce dernier ne [repose pas sur les ressources graphiques UNIX.](www.hp.com/managementsoftware/peregrine_support)

Ajoutez pour cela le paramètre suivant :

-Djava.awt.headless=true

#### Si Tomcat est votre serveur d'applications

<sup>u</sup> J2SE Software Development Kit (SDK) doit être installé avec les serveurs d'applications TOMCAT que vous utiliserez.

# IMPORTANT :

Consultez la matrice de compatibilité sur le site

www.hp.com/managementsoftware/peregrine\_support pour connaître les versions supportées du Java Development Kit compatible avec le serveur d'applications que vous allez utiliser.

Si WebSphere Application Server 5.1 est votre serveur d'applications

- <sup>n</sup> Vous devez avoir mis à jour WebSphere Application Server avec le FP1 (Fix Pack) et le CF11 (Cumulative Fix).
- Vous devez utiliser J2SE v 1.4.2\_11 SDK SR5.

### $N$ ote  $\cdot$

Par mesure de sécurité, veillez à ne pas avoir d'autre JDK sur votre serveur WebSphere Application Server que celui livré par IBM dans le package d'installation de WebSphere Application Server.

Si WebSphere Application Server 6.0 est votre serveur d'applications

- <sup>n</sup> Vous devez avoir mis à jour WebSphere Application Server avec le RF2 (Refresh Pack) et le CF11 (Cumulative Fix).
- Vous devez utiliser J2SE v 1.4.2 11 SDK SR5.

# $N$ ote  $\cdot$

Par mesure de sécurité, veillez à ne pas avoir d'autre JDK sur votre serveur WebSphere Application Server que celui livré par IBM dans le package d'installation de WebSphere Application Server.

#### Licences à acquérir

#### AssetCenter Web Service

Pour pouvoir utiliser AssetCenter Web Service par l'intermédiaire de AssetCenter Web Tier, vous n'avez à faire l'acquisition d'aucune licence spécifique.

# $N$ Note  $\cdot$

Pour utiliser AssetCenter Web Service afin d'accéder à la base AssetCenter à l'aide d'autres outils que AssetCenter Web Tier, vous devez faire l'acquisition d'une licence spécifique.

#### AssetCenter Web Tier

Pour pouvoir utiliser AssetCenter Web Tier, vous n'avez à faire l'acquisition d'aucune licence spécifique.

Les possibilités d'utilisation de AssetCenter Web Tier dépendent des possibilités offertes par les licences suivantes :

- <sup>n</sup> AssetCenter Web Service
- <span id="page-85-0"></span>AssetCenter

## Préparer l'installation de AssetCenter Web

#### Obtenir la version cryptée de certains mots de passe

Au cours de l'installation, vous serez amenés à saisir certains mots de passe :

- <sup>n</sup> Mot de passe associé au Login de connexion d'un utilisateur à la base AssetCenter
- <sup>n</sup> Mot de passe associé à l'Utilisateur MSSQL, Utilisateur DB2, Compte Oracle ou Compte Sybase de la base de données AssetCenter

Quand vous avez déclaré ces mots de passe, vous les avez saisis de manière non cryptée.

Comme ils doivent apparaître de manière visible dans le fichier AssetCenterWebService.xml que vous serez amenés à configurer lors de l'installation de AssetCenter Web Service, vous allez maintenant générer la version cryptée de ces mots de passe :

- 1 Ouvrez une boîte de commande DOS.
- 2 Positionnez-vous dans le dossier C:\Program Files\HP OpenView\AssetCenter 5.00 xx\websvc\password, où *xx* est remplacé par le digramme correspondant à la langue d'installation de AssetCenter.
- 3 Exécutez la commande :

<Dossier d'installation de J2SE SDK>\bin\java.exe -jar ac-pwd-crypt-50. jar <Mot de passe non crypté>

4 Notez la valeur cryptée des mots de passe.

### Installer AssetCenter Web Service

#### Si Tomcat est votre serveur d'applications

- 1 Arrêtez Tomcat.
- 2 Copiez le fichier AssetCenterWebService.xml (localisé par défaut dans le dossier C:\Program Files\HP OpenView\AssetCenter 5.00 xx\websvc\config), où *xx* est remplacé par le digramme correspondant à la langue d'installation de AssetCenter.

Collez-le dans le dossier conf\catalina\localhost de Tomcat.

- 3 Démarrez un éditeur de textes.
- 4 Ouvrez le fichier AssetCenterWebService.xml du dossier conf\catalina\localhost de Tomcat.
- 5 Renseignez les paramètres suivants :
	- <sup>n</sup> *docBase*

Chemin complet du fichier AssetCenterWebService.war (localisé par défaut dans le dossier C:\Program Files\HP OpenView\Asset-Center 5.00 xx\websvc), où *xx* est remplacé par le digramme correspondant à la langue d'installation de AssetCenter. Note : Le fichier AssetCenterWebService.war contient une application Web compatible J2EE. *Valeur* docBase="C:\Program Files\HP OpenView\AssetCenter 5.00 xx\web svc\AssetCenterWebService.war" où *xx* est remplacé par le digramme correspondant à la langue d'installation de AssetCenter. *Exemple*

<sup>n</sup> *AssetCenter.DB.Name*

[<M[oteur>;<](#page-85-0)Source de données ou Serveur>;<Utilisateur ou Comp te>;<Mot de passe crypté associé à l'Utilisateur ou au Compte >;<Activer le cache>;<Répertoire local du cache>;<Taille du c ache (en Ko)>;Owner=<Propriétaire>;AmApiDll='<Chemin complet de aamapi50.dll>'] Avec : Moteur :  $MSSQL$ <sup>n</sup> Oracle  $\blacksquare$  Sybase  $DB2$ Mot de passe crypté :  $\triangleright$  Obtenir la version cryptée de certains mots de passe [page 86] Activer le cache : 0 : cache désactivé 1 : cache activé <sup>n</sup> Taille du cache (en Ko) : ne pas indiquer l'unité Owner : s'il n'y en a pas, ne faites pas figurer ce paramètre (ne laissez pas ce paramètre avec une valeur vide) <sup>n</sup> AmApiDll : le fichier aamapi50.dll est localisé par défaut dans le dossier C:\Program Files\HP OpenView\AssetCenter 5.00 xx\bin, où *xx* est remplacé par le digramme correspondant à la langue d'installation de AssetCenter. Utilisez le caractère */* et non le caractère *\* dans le chemin. Les autres paramètres correspondent exactement aux paramètres qui figurent dans le détail d'une connexion (client Windows, menu **Fichier/ Edition des connexions**). manuel *Ergonomie*, chapitre *Informations de référence*, section *Connexions/ Pour créer une connexion à une base de données*. *Valeur* <Environment name="AssetCenter.DB.Name" value="[MSSQL;ACDemo5 0fr;itam;Hk9pv/o7lA3mlV1/7cz3Aw==;0;c:/tmp;0;AmApiDll='C:/Pro gram Files/HP OpenView/AssetCenter 5.00 fr/bin/aamapi50.dll'] type="java.lang.String" override="false"> *Exemple*

<sup>n</sup> *AssetCenter.DB.UserLogin*

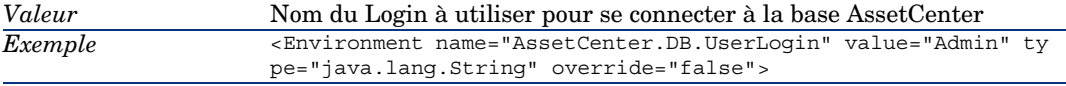

<sup>n</sup> *AssetCenter.DB.UserPwd*

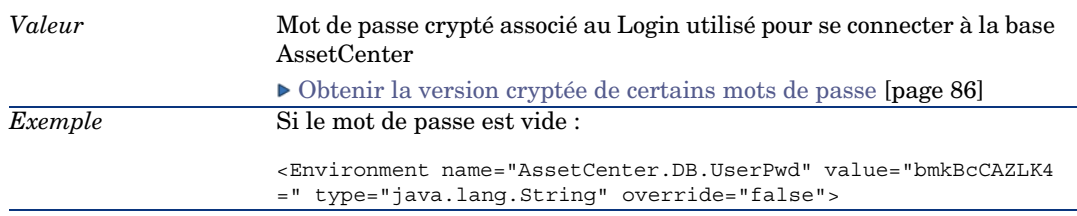

- 6 Enregistrez les modifications apportées au fichier AssetCenterWebService.xml.
- 7 Quittez l'éditeur de textes.
- 8 Paramétrez les propriétés Java de Tomcat :

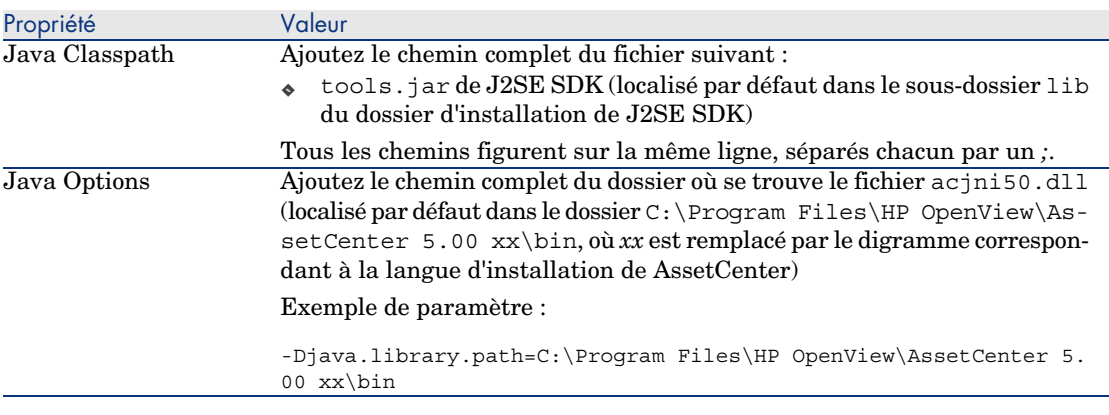

9 Copiez les fichiers ac-constants-50.jar et ac-jni-50.jar (localisés dans le dossier C:\Program Files\HP OpenView\AssetCenter 5.00 xx\websvc\lib).

Collez-les dans le dossier shared\lib de Tomcat.

- 10 Démarrez Tomcat.
- 11 Testez le succès du déploiement.

Vous pouvez par exemple effectuer les opérations suivantes :

- 1 Démarrez un explorateur Internet.
- 2 Affichez l'URL suivante :

http://<nom du serveur de AssetCenter Web Service>:<port de AssetCen ter Web Service>/AssetCenterWebService

**Avertissement :** 

Veillez à respecter la casse.

3 Si le déploiement s'est effectué correctement, l'URL affiche une page dont l'en-tête est du type suivant :

```
Database Base: Name ACDemo50fr
Engine MSSQL
User itam
AmApiDll 'C:/Program Files/C:/Program Files/HP OpenView/AssetCenter
5.00 fr/bin/aamapi50.dll'
User: Admin
Version: 5.00 - build <Numéro de build de AssetCenter>
```
### **Q** Astuce :

Si [cette entête s'affiche, mais qu'elle est suivie d'une erreur, c'est](#page-101-0) sans doute que les paramètres de mémoire du serveur d'applications sont mal définis.

Exemple pour Tomcat 5.0 : paramètres *Initial memory pool* et *Maximum memory pool*.

#### Si WebSphere Application Server 5.1 ou 6.0 est votre serveur d'applications

Cette section explique comment installer AssetCenter Web Service indépendamment de AssetCenter Web Tier.

Pour installer AssetCenter Web Service et AssetCenter Web Tier en même temps : ▶ Installer AssetCenter Web Tier et AssetCenter Web Service en même temps [page 102].

- 1 Placez-vous dans le dossier C:\Program Files\HP OpenView\AssetCenter 5.00 xx\websphere.
- 2 Décompressez le fichier AssetCenter-webservice.ear dans un dossier nommé C:\Program Files\HP OpenView\AssetCenter 5.00 xx\websphere\AssetCenter-webservice.ear\_build.
- 3 Placez-vous dans le dossier C:\Program Files\HP OpenView\AssetCenter 5.00 xx\websphere\AssetCenter-webservice.ear\_build.
- 4 Décompressez le fichier AssetCenterWebService.war dans un dossier nommé C:\Program Files\HP OpenView\AssetCenter 5.00 xx\websphere\AssetCenterWebService.war\_build.
- 5 Editez le fichier C:\Program Files\HP OpenView\AssetCenter 5.00 xx\websphere\AssetCenterWebService.war\_build\WEB-INF\web.xml.
- 6 Supprimez les paragraphes suivants :

Paragraphes à supprimer

```
<env-entry>
<description>AssetCenter Jaas configuration file</description>
<env-entry-name>acws.jaas.config.location</env-entry-name>
<env-entry-type>java.lang.String</env-entry-type>
</env-entry>
<env-entry>
<description>Keystore path for Single Sign-On</description>
<env-entry-name>security.keystorePath</env-entry-name>
<env-entry-type>java.lang.String</env-entry-type>
</env-entry>
<env-entry>
<description>Single Sign-On keystore user password</description>
<env-entry-name>security.keystoreUserPassword</env-entry-name>
<env-entry-type>java.lang.String</env-entry-type>
</env-entry>
<env-entry>
<description>Single Sign-On keystore user alias</description>
<env-entry-name>security.keystoreUserAlias</env-entry-name>
<env-entry-type>java.lang.String</env-entry-type>
</env-entry>
```
7 Modifiez le paramètre *AssetCenter.DB.Name* :

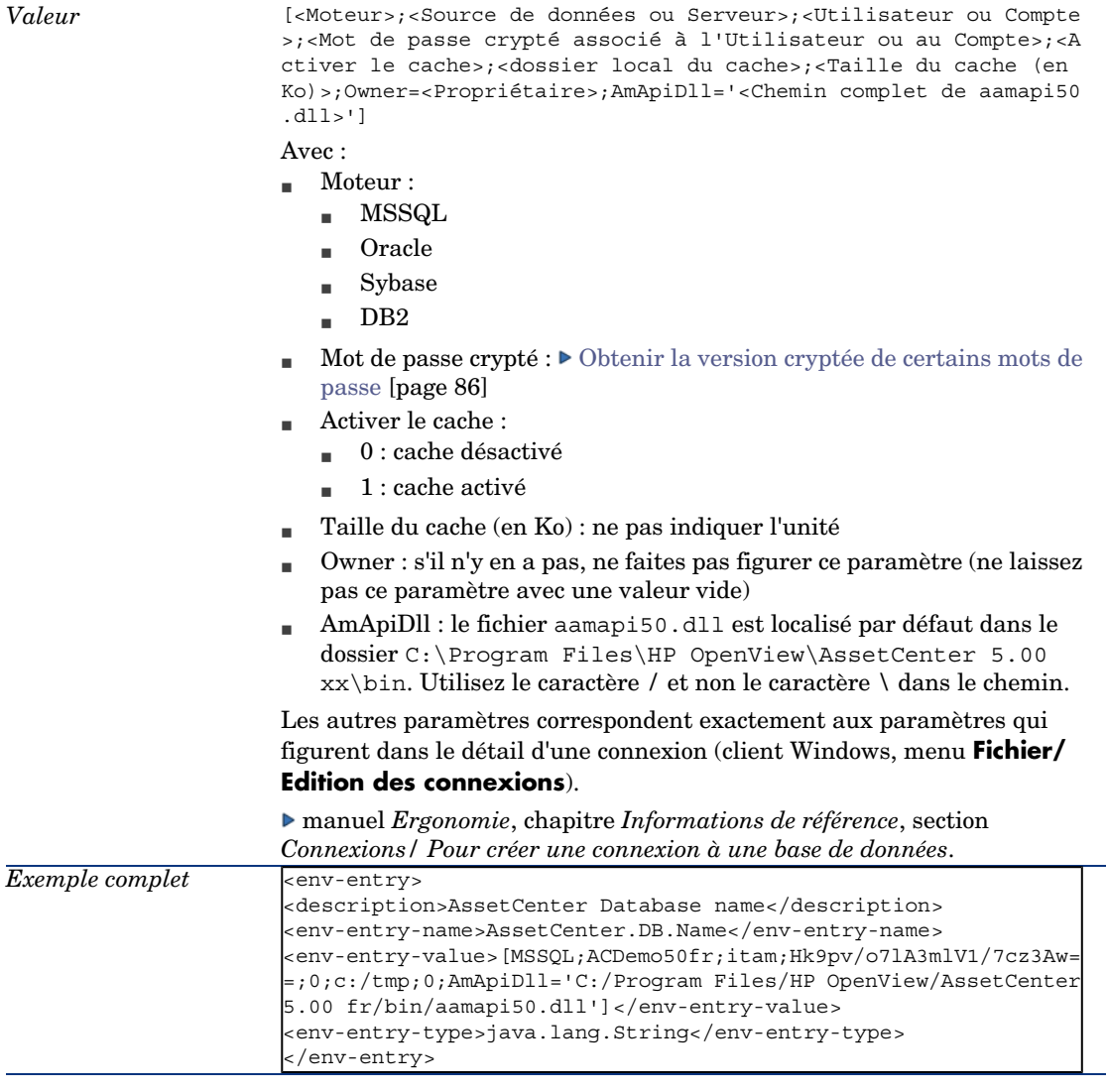

### 8 Editez le paramètre *AssetCenter.DB.UserLogin* :

*Valeur* Nom du Login à utiliser pour se connecter à la base AssetCenter

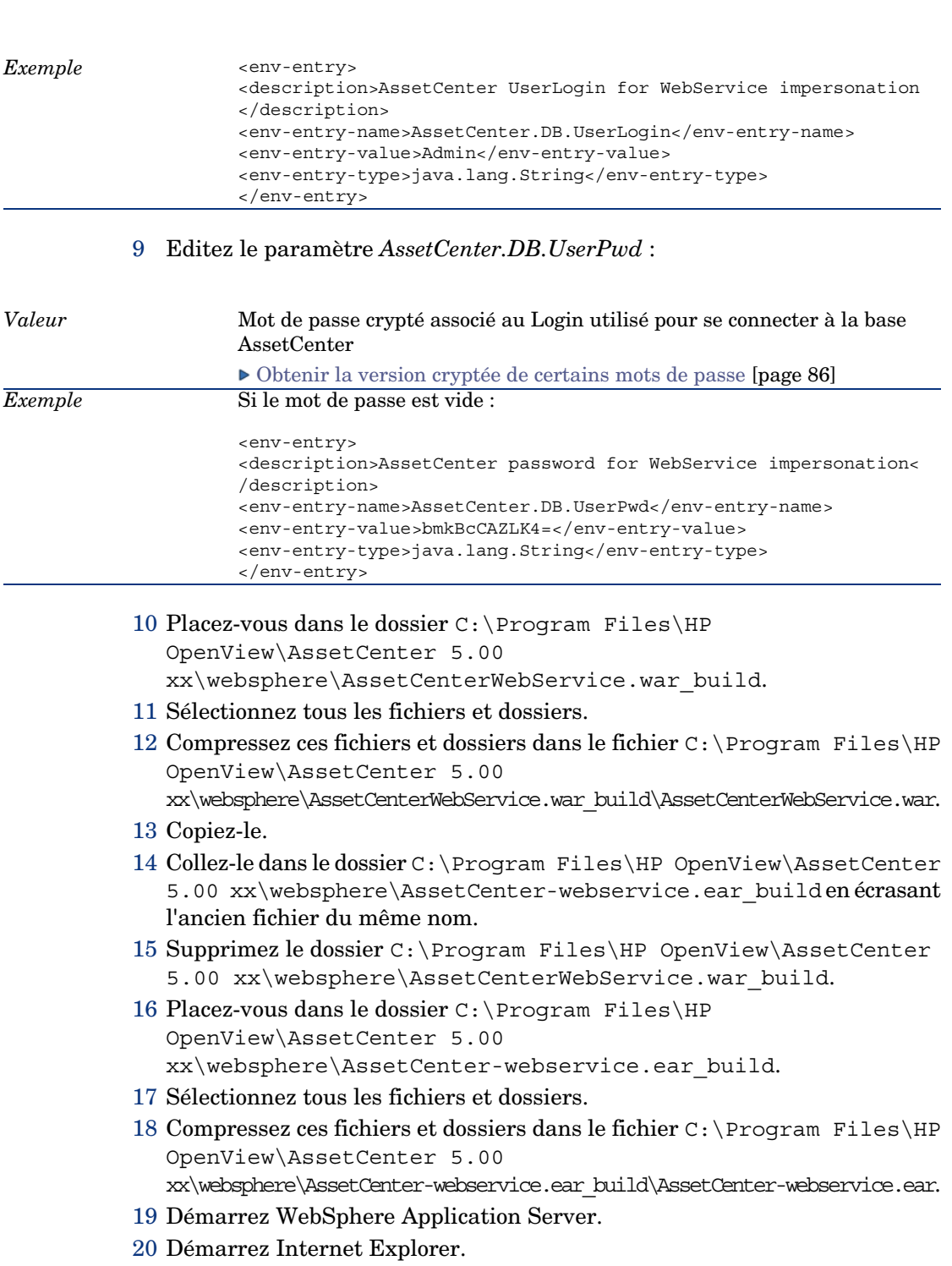

- 21 Placez-vous à l'url http://127.0.0.1:9060/admin.
- 22 Identifiez vous.
- 23 Dans le menu de gauche, sélectionnez **Sécurité/ Configuration JAAS/ Connexions des applications**.
- 24 Cliquez sur le bouton **Nouveau** et créez un nouvel alias nommé *ACWebServiceLoginContext*.
- 25 Cliquez sur l'option **Module de connexion JAAS** dans le tableau qui se situe en dessous.

Ceci affiche le module de connexion JAAS pour l'alias *ACWebServiceLoginContext*.

- 26 Cliquez sur **Nouveau** et entrez le nom de classe du module : *com.peregrine.ac.auth.ACAPILoginModule*.
- 27 Vérifiez que la stratégie d'authentification est bien *OBLIGATOIRE*.
- 28 Sauvegardez ces éléments.
- 29 Dans le tableau qui est apparu en-dessous, vous trouverez une option *Propriétés de personnalisation*.
- 30 Cliquez sur ce lien.
- 31 En cliquant sur **Nouveau**, créez deux nouvelles variables avec les valeurs suivantes :

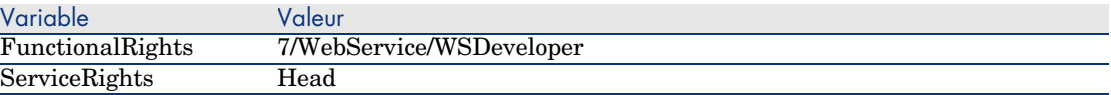

32 Affichez à nouveau la page **Module de connexion JAAS**.

33 Créez un nouveau module nommé *com.peregrine.shared.security.jaas.PkiLoginModule*. Vérifiez que la stratégie d'authentification est bien *FACULTATIVE*. Il n'y a pas de propriété de personnalisation à ajouter.

34 De retour sur la page **Module de connexion JAAS**, vous devriez avoir un tableau similaire à celui-ci :

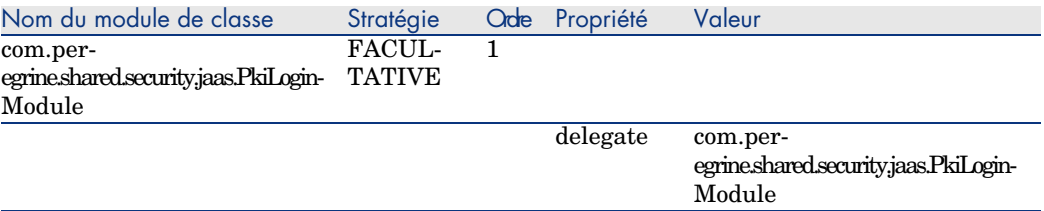

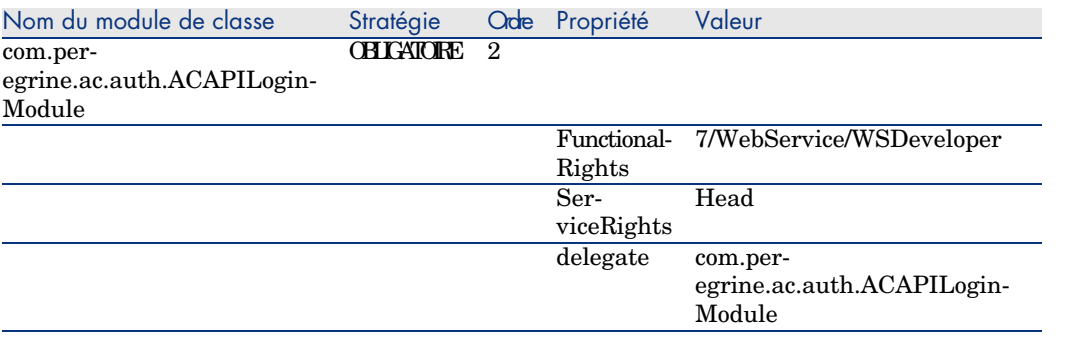

# Avertissement :

Soyez particulièrement attentifs à l'ordre des module.

S'il n'est pas correct, corrigez-le.

# $\blacksquare$  Note :

Alias de connexion : *ACWebServiceLoginContext*.

- 35 Ces étapes de configuration interne à WebSphere Application Server nous ont permis de préparer l'import du fichier AssetCenter-webservice.ear.
- 36 Dans le menu de gauche, sélectionnez *Application/ Installation d'une nouvelle application*.
- 37 Renseignez les champs suivants :

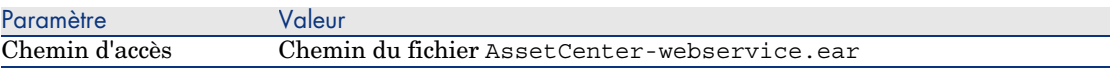

- 38 Démarrez l'installation.
- 39 Si tout s'est déroulé correctement, vous devriez voir s'afficher une page avec un tableau dont les lignes indiquent dans l'ordre :
	- <sup>n</sup> Remplacer
	- $\blacksquare$  Hôte Virtuel
	- <sup>n</sup> Fichier de liaison spécifique
- 40 Cliquez sur le bouton **Suivant**.
- 41 WebSphere Application Server affiche le fichier WebSphere Application Server.policy.
- 42 Cliquez sur le bouton **Suivant**.
- 43 Passez la série de 4 écrans **Installation d'une nouvelle application** en cliquant à chaque fois sur le bouton **Suivant**.
- 44 Sauvegardez en utilisant le lien adéquat.
- 45 Dans le panneau de navigation, sélectionnez **Application d'entreprise**.
- 46 Dans la liste des applications, sélectionnez **AssetCenterWebService**.
- 47 Copiez la valeur du champ **Fichier binaire d'application**. Cette valeur correspond au chemin du fichier acjni50.dll et contient des variables WebSphere du type *\$(APP\_INSTALL\_ROOT)*.
- 48 Dans le panneau de navigation, sélectionnez **Serveurs/ Serveurs d'applications**.
- 49 Sélectionnez votre serveur dans le panneau de droite.
- 50 Sur la page centrale, sélectionnez l'option **Definition des processus** qui se trouve dans le bas du tableau.
- 51 Sur la page suivante, choisissez **Machine virtuelle Java** (première ligne du tableau).
- 52 Dans la nouvelle page, renseignez le champ **Arguments JVM génériques** de la manière suivante :

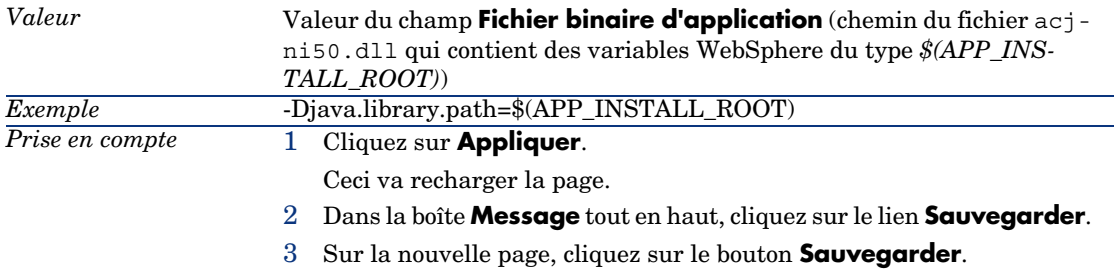

- 53 Arrêtez WebSphere Application Server (menu **Démarrer/ Programmes/ IBM WebSphere/ Arrêter le serveur**).
- 54 Démarrez WebSphere Application Server (menu **Démarrer/ Programmes/ IBM WebSphere/ Démarrer le serveur**).
- 55 Testez le succès du déploiement.

Vous pouvez par exemple effectuer les opérations suivantes :

- 1 Démarrez un explorateur Internet.
- 2 Affichez l'URL suivante :

http://<nom du serveur de AssetCenter Web Service>:<port de AssetCen ter Web Service>/AssetCenterWebService

Avertissement :

Veillez à respecter la casse.

3 Si le déploiement s'est effectué correctement, l'URL affiche une page dont l'en-tête est du type suivant :

```
Database Base: Name ACDemo50fr
Engine MSSQL
User itam
AmApiDll 'C:/Program Files/C:/Program Files/HP OpenView/AssetCenter
5.00 fr/bin/aamapi50.dll'
User: Admin
Version: 5.00 - build <Numéro de build de AssetCenter>
```
# **Q** Astuce :

Si cette entête s'affiche, mais qu'elle est suivie d'une erreur, c'est sans doute que les paramètres de mémoire du serveur d'applications sont mal définis.

Exemple pour Tomcat 5.0 : paramètres *Initial memory pool* et *Maximum memory pool*.

# <span id="page-96-0"></span>Installer AssetCenter Web Tier

#### Si Tomcat est votre serveur d'applications

- 1 Arrêtez Tomcat.
- 2 Copiez le fichier AssetCenter.xml (localisé par défaut dans le dossier C:\Program Files\HP OpenView\AssetCenter 5.00 xx\webclient\config).

Collez-le dans le dossier conf\catalina\localhost de Tomcat.

- 3 Démarrez un éditeur de textes.
- 4 Ouvrez le fichier AssetCenter.xml du dossier conf\catalina\localhost de Tomcat.
- 5 Renseignez les entrées suivantes :
	- <sup>n</sup> *docBase*

```
Chemin complet du fichier AssetCenter.war (localisé par défaut dans
                     le dossier C:\Program Files\HP OpenView\AssetCenter 5.00
                     xx\webclient)
Valeur de l'entrée
```

```
Note :
```
Le fichier AssetCenter.war contient une application Web compatible J2EE.

#### <sup>n</sup> *AssetCenter.WS.EndPoint*

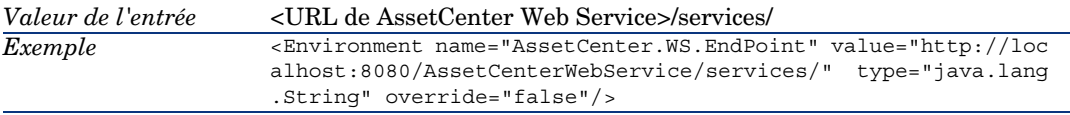

#### 6 Ajoutez, si cela vous est utile, les entrées suivantes :

<sup>u</sup> *AssetCenter.WS.Version*

Cette entrée sert à forcer AssetCenter Web Service à utiliser une version données des Web services au lieu de la version courante.

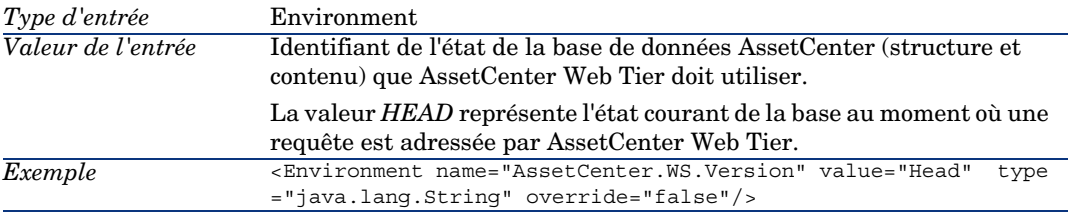

- 7 Enregistrez les modifications apportées au fichier AssetCenter.xml.
- 8 Quittez l'éditeur de textes.
- 9 Démarrez Tomcat.
- 10 Testez le succès du déploiement.

Vous pouvez par exemple effectuer les opérations suivantes :

- 1 Démarrez un explorateur Internet.
- 2 Affichez l'URL suivante :

```
http://<nom du serveur de AssetCenter Web Service>:<port de AssetCen
ter Web Service>/AssetCenter
```
Avertissement :

Veillez à respecter la casse.

<span id="page-97-0"></span>3 Si le déploiement s'est effectué correctement, l'URL ci-dessus affiche la page de connexion.

Si WebSphere Application Server 5.1 ou 6.0 est votre serveur d'applications

Cette section explique comment installer AssetCenter Web Tier indépendamment de AssetCenter Web Service.

Pour installer AssetCenter Web Service et AssetCenter Web Tier en même temps :  $\blacktriangleright$  Installer AssetCenter Web Tier et AssetCenter Web Service en même temps [page 102].

- 1 Placez-vous dans le dossier C:\Program Files\HP OpenView\AssetCenter 5.00 xx\websphere.
- 2 Décompressez le fichier AssetCenter-webtier.ear dans un dossier nommé C:\Program Files\HP OpenView\AssetCenter 5.00 xx\websphere\AssetCenter-webtier.ear\_build.
- 3 Placez-vous dans le dossier C:\Program Files\HP OpenView\AssetCenter 5.00 xx\websphere\AssetCenter-webtier.ear\_build.
- 4 Décompressez le fichier AssetCenter.war dans un dossier nommé C:\Program Files\HP OpenView\AssetCenter 5.00 xx\websphere\AssetCenter.war\_build.
- 5 Editez le fichier C:\Program Files\HP OpenView\AssetCenter 5.00 xx\websphere\AssetCenter.war\_build\WEB-INF\web.xml.
- 6 Modifiez le paramètre *AssetCenter.WS.EndPoint* :

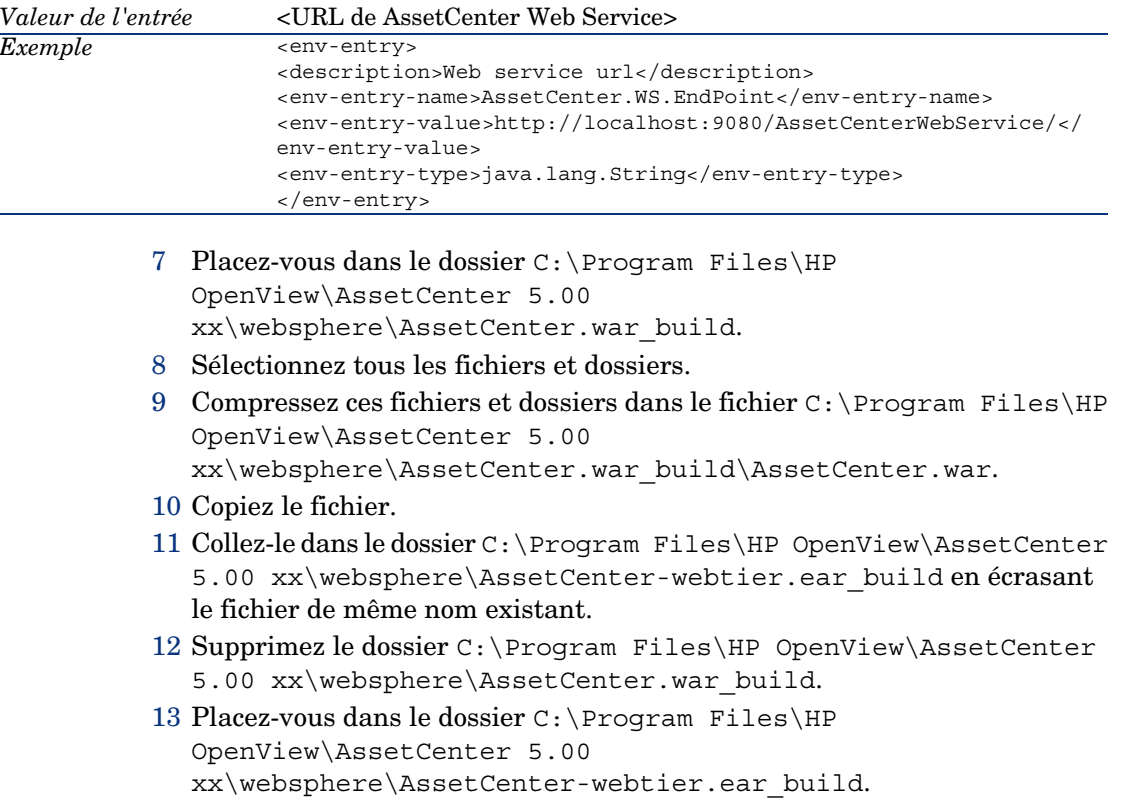

- 14 Sélectionnez tous les fichiers et dossiers.
- 15 Compressez ces fichiers et dossiers dans le fichier C:\Program Files\HP OpenView\AssetCenter 5.00 xx\websphere\AssetCenter-webtier.ear\_build\AssetCenter-webtier.ear.
- 16 Ouvrez une console d'administration.
- 17 Allez comme précédemment dans **Applications/ Installation d'une nouvelle application**.

Entrez ces données :

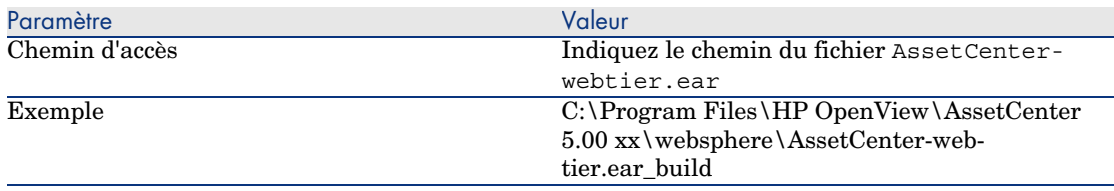

- 18 Si tout s'est déroulé correctement, vous devriez voir s'afficher une page avec un tableau dont les lignes indiquent dans l'ordre :
	- **n** Remplacer
	- **H**ôte Virtuel
	- <sup>n</sup> Fichier de liaison spécifique

Cliquez sur **Suivant**.

- 19 WebSphere Application Server affiche le fichier WebSphere Application Server.policy.
- 20 Cliquez sur **Suivant**.
- 21 Passez la série de 4 écrans **Installation d'une nouvelle application** en cliquant à chaque fois sur le bouton **Suivant**.
- 22 Sur la barre de gauche, placez-vous dans la section **Applications/ Application d'entreprise**.
- 23 Cliquez sur *AssetCenter\_war*.
- 24 Dans la dernière table intitulée *Article liés*, sélectionnez *Modules Web* .
- 25 Sélectionnez AssetCenter.ear.
- 26 Dans le tableau intitulé *Propriétés générales*, sélectionnez la valeur *PARENT\_LAST* pour le paramètre *Mode du chargeur de classes*.
- 27 A partir du menu de gauche, allez dans le menu **Sécurité/ Configuration JAAS/ Connexions des applications**.
- 28 Cliquez sur **Nouveau** et créez un alias nommé *AssetCenterWeb*.
- 29 Cliquez sur *Modules de connexion JAAS* puis sur **Nouveau**.
- 30 Créez *com.peregrine.ac.auth.ACWSLoginModule*.

Sa stratégie d'authentification doit être *OBLIGATOIRE*.

- 31 Cliquez sur *Propriétés de personnalisation*.
- 32 Dans le nouvel écran intitulé Configuration de connexion de l'application > AssetCenterWeb > Modules de connexion JAAS > com.peregrine.ac.auth.ACWSLoginModule >, en plus de *Delegate* qui est crée automatiquement, créez quatre nouvelles propriétés de personnalisation :

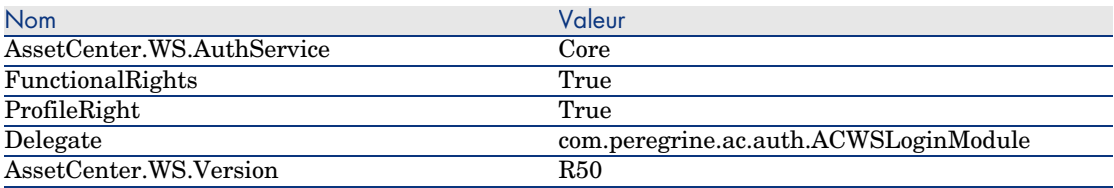

- 33 Retournez sur la page *Modules de connexion JAAS*.
- 34 Cliquez sur **Nouveau** et nommez ce second module *com.peregrine.shared.security.jaas.PkiLoginModule*.

Sa stratégie d'authentification doit être *FACULTATIVE*.

Il n'y a pas de propriété de personnalisation à ajouter dans ce cas.

35 Retournez à l'écran *Modules de connexion JAAS* et vérifier la conformité avec le tableau suivant :

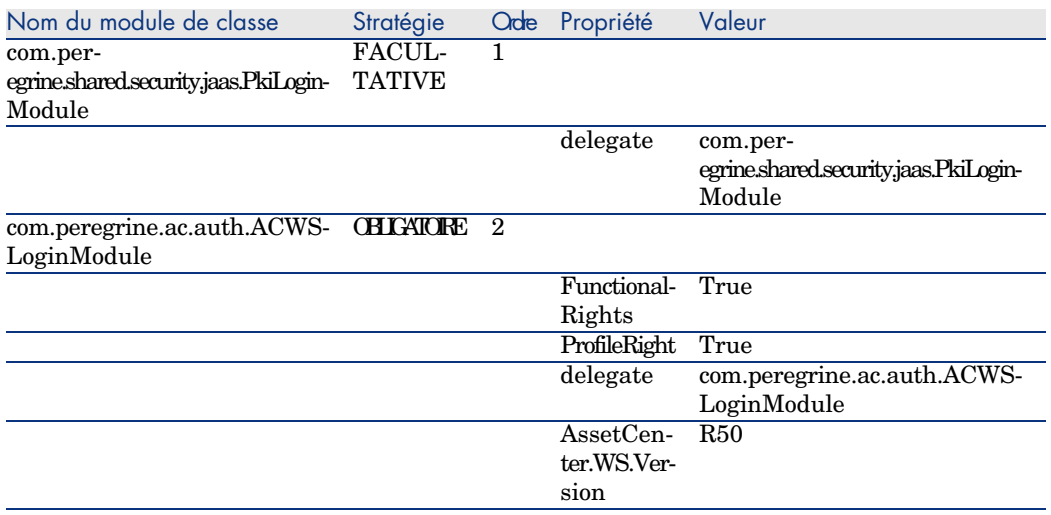

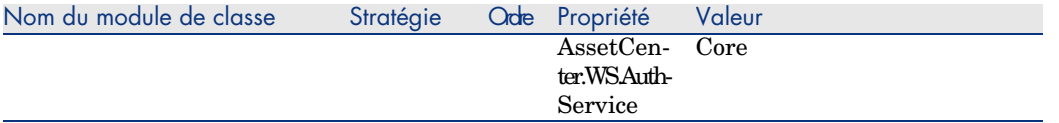

- 36 Sauvegardez en utilisant le lien adéquat.
- 37 Arrêtez WebSphere Application Server (menu **Démarrer/ Programmes/ IBM WebSphere/ Arrêter le serveur**)
- 38 Démarrez WebSphere Application Server (menu **Démarrer/ Programmes/ IBM WebSphere/ Démarrer le serveur**).
- <span id="page-101-0"></span>39 Testez le succès du déploiement.
	- Vous pouvez par exemple effectuer les opérations suivantes :
	- 1 Démarrez un explorateur Internet.
	- 2 Affichez l'URL suivante :

http://<nom du serveur de AssetCenter Web Service>:<port de AssetCen ter Web Service>/AssetCenter

Avertissement :

[Veillez à respecter la casse.](#page-89-0)

3 [Si le déploiement s'est effectué correctement, l'URL ci-dessus affiche la](#page-97-0) page de connexion.

### Installer AssetCenter Web Tier et AssetCenter Web Service en même temps

Si WebSphere Application Server 5.1 ou 6.0 est votre serveur d'applications

Les sections suivantes vous ont expliqué comment installer AssetCenter Web Tier et AssetCenter Web Service séparément :

- $\blacksquare$  Si WebSphere Application Server 5.1 ou 6.0 est votre serveur d'applications [page 90]
- $\blacksquare$  Si WebSphere Application Server 5.1 ou 6.0 est votre serveur d'applications [page 98]

Vous pouvez également installer AssetCenter Web Tier et AssetCenter Web Service en même temps.

Utilisez pour cela le fichier C:\Program Files\HP OpenView\AssetCenter 5.00 xx\websphere\AssetCenter.ear, en effectuant les tâches décrites pour les installations séparées.

# Accès à AssetCenter à l'aide d'un explorateur Internet

### Configurer l'explorateur Internet

#### Paramètres de sécurité

Vous devez définir les paramètres de sécurité qui permettront au client Web AssetCenter de s'exécuter correctement.

Des paramètres de sécurité adaptés sont des paramètres qui permettent au client Web :

- <sup>n</sup> d'exécuter du JavaScript
- <sup>n</sup> d'afficher des fenêtres de pop-up
- d'accepter des cookies

Les paramètres de sécurité sont définis à plusieurs niveaux :

- <sup>n</sup> Au niveau global par l'administrateur du service informatique
- <sup>n</sup> Au niveau de l'explorateur Internet de chaque utilisateur

Exemple pour Internet Explorer 6.0 : menu **Tools/ Internet Options**, onglet **Security**.

Vous devez définir les paramètres de sécurité de la zone dont fait partie le client Web AssetCenter dans votre entreprise (Internet, Local intranet, Trusted sites).

## $Q$  Astuce :

Il peut être utile d'ajouter l'URL du client Web à la liste des sites de confiance, et de définir un niveau de sécurité adapté au client Web pour ces sites.

#### Fenêtres de pop-up

Vous devez activer l'affichage des fenêtres de pop-up.

#### Exemple pour Internet Explorer 6.0 : menu **Tools/ Pop-up Blocker/ Turn Off Pop-up Blocker**.

### Démarrer le client Web

Pour accéder à AssetCenter à l'aide du client Web :

- 1 Démarrez un explorateur Internet.
- 2 Tapez une URL de la forme suivante :

http://<Nom du serveur AssetCenter Web Tier>:<Port utilisé par AssetCen ter Web Tier>/AssetCenter

3 Renseignez les champs suivants :

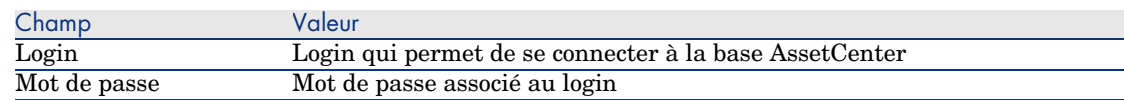

# Optimisation de AssetCenter Web

# Avertissement :

Cette section ne peut se substituer aux documentations des serveurs d'applications et serveurs Web.

Seules ces documentations et votre expérience peuvent vous permettre d'installer et configurer les serveurs d'applications et serveurs Web de manière à obtenir de bonnes performances.

Cette section vous donne quelques pistes sans chercher à être exhaustive.

### Fichiers journ[aux de Tomcat](#page-96-0)

Si vous configurez Tomcat de manière à ce que les fichiers journaux soient très verbeux, il se peut que des milliers de lignes inutiles soient produites.

Ceci ne peut que ralentir les performances de AssetCenter Web.

Exemple de configuration de Tomcat pour éviter cet inconvénient :

1 Créez un nouveau fichier de configuration qui se substituera à log4j.properties (localisé dans le dossier common\classes de Tomcat).

Exemple : log4jnew.properties.

2 Modifiez l'entrée *log.properties* de AssetCenter.xml de manière à référencer le nouveau fichier log4jnew.properties.

Si Tomcat est votre serveur d'applications [page 97].

- 3 Ouvrez le nouveau fichier log4jnew.properties.
- 4 Paramétrez-le de manière à ce que seules les erreurs fatales soient enregistrées.

Exemple :

```
log4j.rootLogger=FATAL, A1
log4j.appender.A1=org.apache.log4j.ConsoleAppender
log4j.appender.A1.layout=org.apache.log4j.PatternLayout
log4j.appender.A1.layout.ConversionPattern=%d{ABSOLUTE} %-5p %c{1} : %m
%n
log4j.logger.org.apache=FATAL
```
▶ Documentation de Apache log4j.

### Vitesse d'affichage des pages sous Tomcat

Vous constaterez que les pages du client Web mettent plus de temps à s'afficher dans l'explorateur Internet la première fois qu'elles sont appelées.

Ceci est dû au fonctionnement suivant :

Quand un utilisateur demande l'affichage d'une page qui n'est pas encore décrite dans le dossier work de Tomcat (la liste des localisations, par exemple), AssetCenter Web Tier crée un fichier .jsp et un fichier .class compilé à partir du fichier .jsp. Ces fichiers décrivent la page à afficher.

Cette opération prend du temps.

Quand un utilisateur demande l'affichage d'une page qui est déjà décrite dans le dossier work de Tomcat, AssetCenter Web Tier n'a besoin de recréer le fichier .jsp et le fichier .class correspondants que si la description de la page a changé dans la structure de la base de données AssetCenter.

Ainsi, la page s'affiche plus rapidement dans l'explorateur Internet de l'utilisateur si elle n'a pas changé.

Cependant, il est possible de paramétrer Tomcat pour déterminer si les fichiers .jsp et .class du dossier work doivent être effacées quand Tomcat est arrêté.

## IMPORTANT :

Afin de ne pas ralentir l'affichage des pages, nous vous recommandons de paramétrer Tomcat de manière à ce que les les fichiers .jsp et .class du dossier work ne soient pas effacées quand Tomcat est arrêté.

# Désinstallation de AssetCenter Web

#### Si Tomcat est votre serveur d'applications

Pour chaque instance de Tomcat sur laquelle vous avez déployé AssetCenter Web Service ou AssetCenter Web Tier :

- 1 Retirez le déploiement de AssetCenter Web Service ou AssetCenter Web Tier (undeploy).
- 2 Arrêtez Tomcat.

# Avertissement :

Si vous n'arrêtez pas Tomcat, vous ne pourrez pas supprimer certains des fichiers de AssetCenter Web Service et AssetCenter Web Tier.

Ceci est un problème connu lié à Tomcat.

- http://tomcat.apache.org/faq/windows.html#lock
- 3 Dans les dossiers work et webapps du dossier d'installation de Tomcat, supprimez manuellement les dossiers AssetCenter et AssetCenterWebService.

# 9 Performances

#### **Principes généraux**

Les performances du logiciel AssetCenter dépendent de plusieurs facteurs :

- $SGBD:$ 
	- **Natériel.**
	- Paramétrage.

Cette tâche est importante mais délicate, et demande de réelles compétences d'administration de bases de données. Il n'est pas rare de multiplier par 2 les performances du logiciel AssetCenter grâce à un bon paramétrage du SGBD. Il convient, en particulier, de prêter une grande attention à la mémoire vive allouée au serveur de la base de données.

- <sup>n</sup> Possibilités intrinsèques du SGBD (compte tenu de la manière dont AssetCenter interagit avec le SGBD) et de son middleware (support de fonctionnalités avancées telles le rapatriement d'un ensemble de lignes en un seul paquet réseau)
- <sup>n</sup> Performances matérielles du serveur : vitesse du processeur, mémoire vive, sous-système disque (disque, cartes contrôleur, gestion de ceux-ci par le système, nombre de processeurs, etc.), utilisation de disques différents pour le stockage des tables et celui des index
- <sup>n</sup> Performances matérielles du client : vitesse du processeur, mémoire vive, vitesse d'affichage graphique.
- <sup>n</sup> Débit et temps de latence du réseau
- <sup>n</sup> Nombre d'enregistrements stockés dans votre base de données

Pour savoir comment optimiser les performances de AssetCenter, consultez le manuel *Optimisation*.

#### **Régler les performances en réseau à bas débits, à haut débit chargé ou réseau étendu (WAN)**

Pour en savoir plus sur ce sujet, veuillez consulter le manuel intitulé *Administration*, chapitre *Optimisation de AssetCenter en réseau WAN*.

#### **Verrouillage des enregistrements de la base AssetCenter par des applications externes**

Certains outils externes verrouillent les enregistrements, même en consultation.

Ceci peut affecter les performances du logiciel AssetCenter. Nous vous recommandons d'éviter le verrouillage des enregistrements.

Avec Sybase SQL Server et Microsoft SQL Server, par exemple, préférez l'accès en *dirty read*.
# Index

.msi (fichi[er](#page-61-0)[\), 41](#page-64-0)

## **A**

Achats (module), 2[5](#page-34-0) Aide sur les champs, 29 am.ini, 4[8](#page-64-1) am50.db, 54 amdb.ini, 38 amdbal, 61 amexpl, 61 amimpl, 61 amsrv.cfg, 62 amsrvcf.ini, 65 , 63 amsrvl, 61 Analyser seulement (option), 28 Antivirus - conflits, 35 API UNIX, 65 AssetCenter Composants (Voir Composants de AssetCenter) Modules (Voir Modules de AssetCenter) AssetCenter.msi, 41 AssetCenter Database Administrator

Intégrit[é d'u](#page-60-0)ne base - vérification, 28 , 23 AssetCenter Ser[veu](#page-49-0)r, 31 Configuration Unix, [65](#page-37-0) Windows, 50 Connect-It - intégration, 50 Connexion à une base de données Unix, 61 Win[dow](#page-53-0)s, 52 Exécution en [tant](#page-53-0) que service, 51 Mise en place Unix, 61 Windows, 51 Présentation, 50 AssetCenter Web, 33 autorun.exe, 38

### **B**

Base de démonstration Installation - Windows, 54 Login, 54 Mot de passe, 54 Base de données Ajustement manuel, 25

Conn[exio](#page-31-0)n avec AssetCenter Serveur - Unix, 61 Conn[exion](#page-66-0) impossible, 52 Copie, 25 Copie traditionnelle - problèmes, 25 Outils du SGBD, 26 [Fin](#page-44-0)alisation, 29 Intégrité, [10](#page-37-1) Intégrité - vérification, 28 , 23 Modification du conten[u, 1](#page-12-0)0

## **C**

Caches, 32 cfg (fichiers) Liste, 67 Clients AssetCenter Désinsta[llat](#page-33-0)ion automatique - Windows, 45 Installation accélérée - Windows, [38](#page-49-1) Langues, [38](#page-31-1) Client-serveur - Installation Windows, 38 Composan[ts A](#page-34-1)ssetCenter, 13 Compteurs, 25 config (dossier), 30 Configuration [Un](#page-15-0)ix Windows, 47-53 Configuration minimale [- Wi](#page-35-0)ndows, 16 Connect-It, 34 AssetCenter - intégration, 52 AssetCenter Serveur - intégration, 50 Connexions, 32 Couches clientes Oracle - installation Windows, 35 CPU Configuration minimale - Windows, 16 Configuration recommandée - Windows, 16 Crystal Reports Installation Windows, 36 Intégration avec AssetCenter, 52

#### **D**

Désinstallation

Clients AssetCenter Désinstallation autom[atiq](#page-14-0)ue, 45 Désinstallation manuelle - Window[s, 3](#page-15-1)9 Désinstallation - automatisation sous W[ind](#page-15-0)ows, 40 Dirty read, 108 Distribution de logiciels, 52 DLL Oracle [- ve](#page-29-0)rsions, 48 Droits d'utilis[atio](#page-52-0)n, 31

# **E**

Enregistremen[ts -](#page-32-0) verrouillage, 108 Environnements supportés, 15 Espace disque Confi[gura](#page-66-0)tion minimale - Windows, 16 Configuratio[n rec](#page-68-0)ommandée - Windows, 16

## **G**

gbbase.xml, [30](#page-57-0) Get-Answers, 53 Get-It, 33 Get-Resourc[es, 33](#page-34-2)

# **I**

ini (fichiers) Liste, 67 Modification, 69 Installation Automat[isat](#page-52-1)ion - Windows, 40 Procédure UNIX, 58 Unix Windows, 35-39 Installation manuelle, 38 Préliminaires, 35 Installation Windows, 36 Intégration avec des programmes périphériques, 14 Intégrité de la base de données, 10 Intégrité - vérification, 28 Inventaire, 53

# **L**

ld.so, 59 , [58](#page-48-0) libaamapi50.so, 61 , 58 libslpmprods[tab.](#page-25-0)so, 59 Login - base de démonstration, 54

#### **M**

MAPI (Voir Messageri[e\)](#page-13-0) Mémoire vive Conf[igur](#page-35-1)ation minimale - Windows, 16 Configuration recomm[andé](#page-36-0)e - Windows, 16 Messagerie, 49 Mettre à jour la base (menu), 27 mise à j[our](#page-34-1) Pr[oces](#page-40-0)sus, 26 Mise à jour Poste de mis[e à jo](#page-23-0)[ur,](#page-22-0) 22 Versi[on 4](#page-25-1).2.x, 4.3.x ou 4.4.x Modules AssetCenter, 14 Mot de passe - base de démonstration, 54 MSDE, 36 Démarrage [du se](#page-106-0)rvice, 37 Windows 20[00, X](#page-21-0)P ou Server 2003, 37

## **O**

Oracle, 35 Orca, 41 Ouvrir (menu), 24 , 23 [Ou](#page-13-1)vrir une base de données existante (menu), 26

## **P**

Performances, 107 Poste de mise à jour Préparation, 22 Procédures stockées - DB2, 47 Profils d'utilisation, 31 Programmes AssetCenter - mise à jour Processus, 32 Programmes périphériques de AssetCenter, 14 Propriétaire (champ), 27

# **R**

Rapports (Voir C[rysta](#page-16-0)l Reports) Réparer (opti[on\),](#page-47-0) 24 , 24 Réparer la base (menu), 24 , 24 Réseaux - pe[rform](#page-9-0)ances, 108 Restrictions d'accès, 31 Runtime [Cry](#page-14-1)stal Reports - installation Windows, 36

# **S**

Scénarios Connect-It, 34 sdu.[log,](#page-57-1) 28 SGBD supportés, 17 SMTP (Voir Messagerie) sr\_cpath.bat, 48 [Stru](#page-24-0)cture des bases de données modification[, 10](#page-33-1) Systèmes d'exploitat[ion](#page-26-0) supportés Client, 15 Serveur de ba[se d](#page-52-2)e données, 15 Systèmes de messagerie (Voir Messagerie)

# **T**

tgz, 58

## **U**

up\_GetCounterVal (procédure stockée), 29 , 25 upgrade.lst, 34 Utilisateur (champ), 27 Utilisateurs NT, 53

# **V**

Vérifier la validité des enregistrements (option), 28 , 24 , 24 VIM (Voir Messagerie) Vitesse de conversion, 23

## **W**

Workflow (module), 25